# 易路 **People+**一站式 **HCM** 人力资源管 理平台解决方案实践

文档版本 1.0 发布日期 2024-01-23

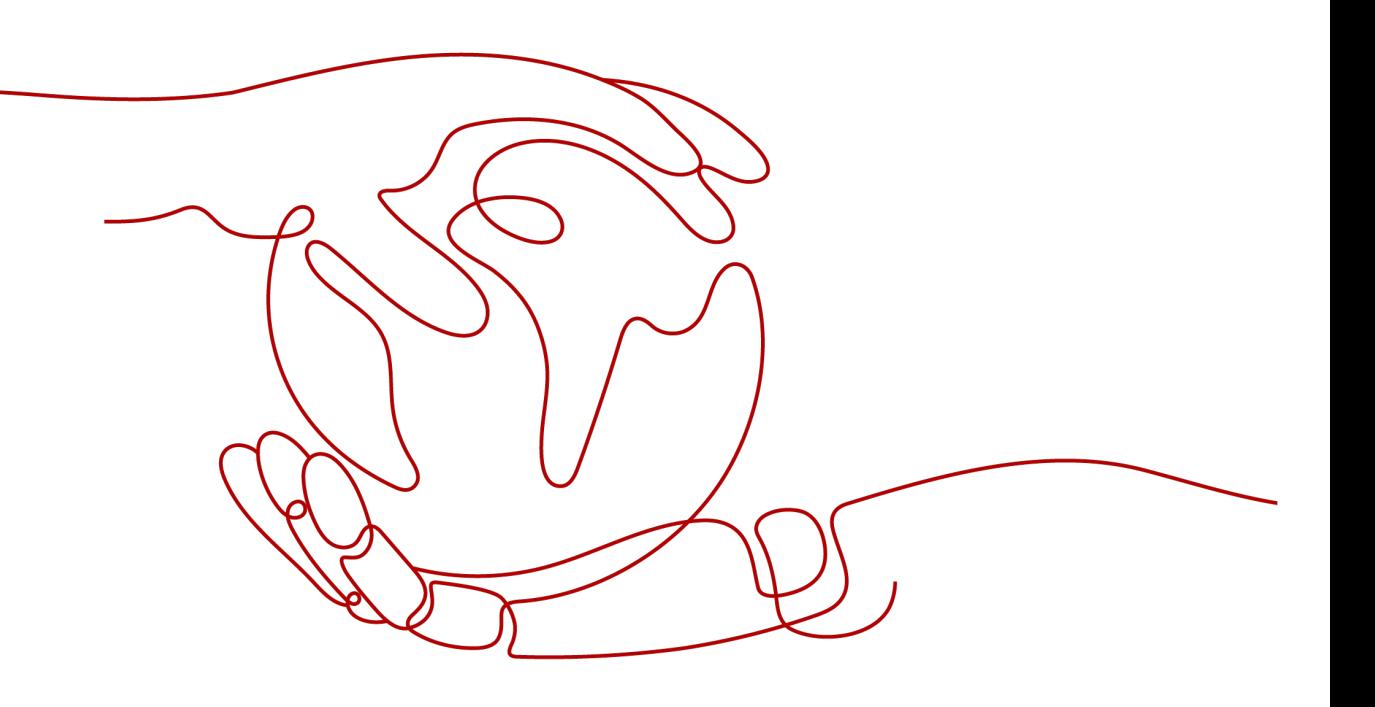

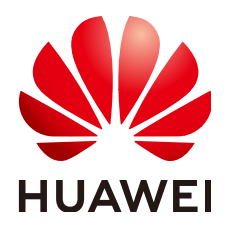

#### 版权所有 **©** 华为技术有限公司 **2024**。 保留一切权利。

非经本公司书面许可,任何单位和个人不得擅自摘抄、复制本文档内容的部分或全部,并不得以任何形式传 播。

#### 商标声明

**、<br>HUAWE和其他华为商标均为华为技术有限公司的商标。** 

本文档提及的其他所有商标或注册商标,由各自的所有人拥有。

#### 注意

您购买的产品、服务或特性等应受华为公司商业合同和条款的约束,本文档中描述的全部或部分产品、服务或 特性可能不在您的购买或使用范围之内。除非合同另有约定,华为公司对本文档内容不做任何明示或暗示的声 明或保证。

由于产品版本升级或其他原因,本文档内容会不定期进行更新。除非另有约定,本文档仅作为使用指导,本文 档中的所有陈述、信息和建议不构成任何明示或暗示的担保。

安全声明

# 漏洞处理流程

华为公司对产品漏洞管理的规定以"漏洞处理流程"为准,该流程的详细内容请参见如下网址: <https://www.huawei.com/cn/psirt/vul-response-process> 如企业客户须获取漏洞信息,请参见如下网址: <https://securitybulletin.huawei.com/enterprise/cn/security-advisory>

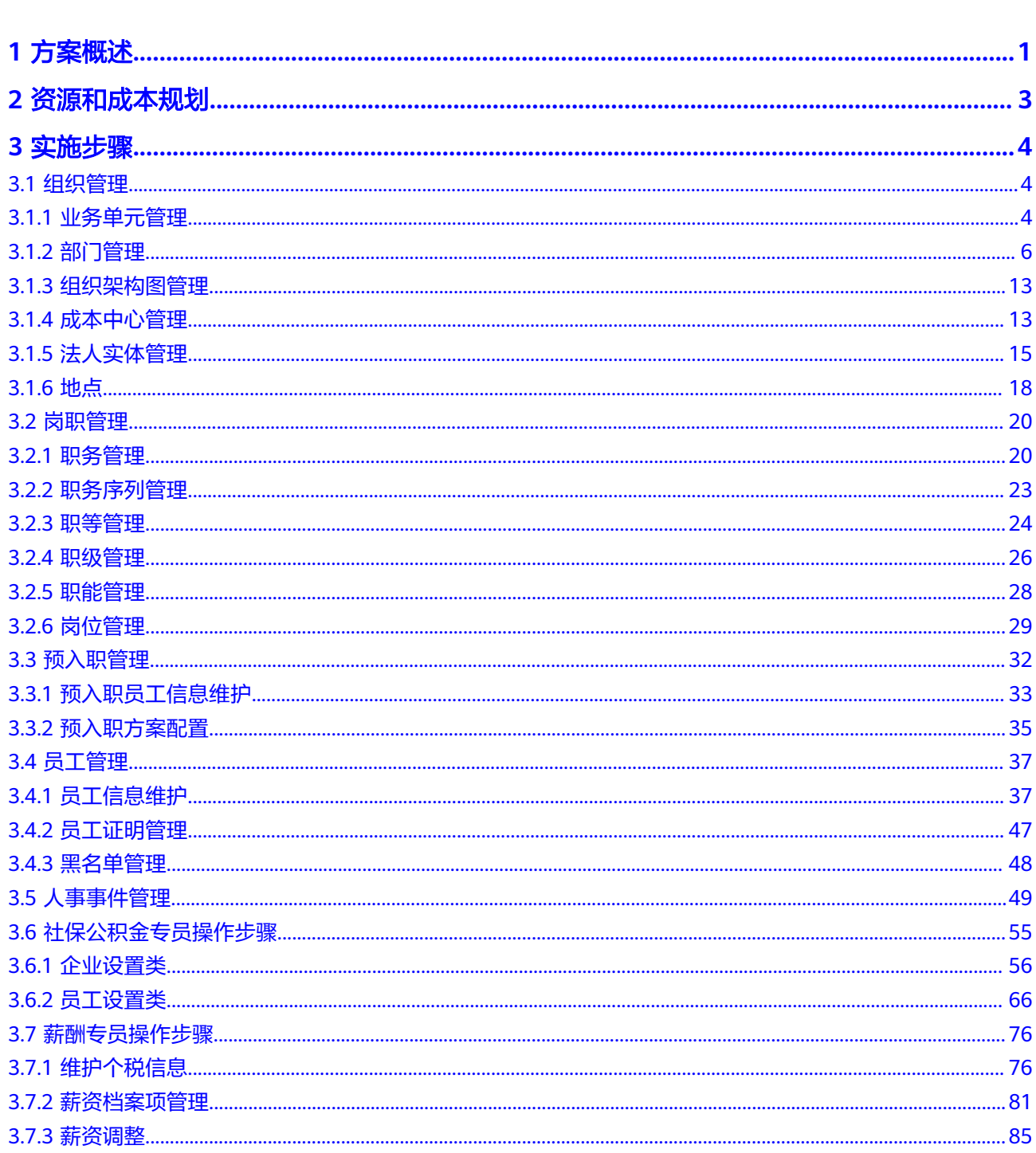

目录

目录

目录

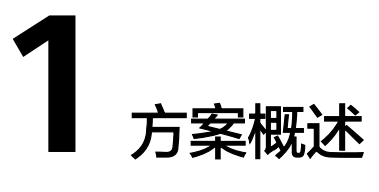

# <span id="page-5-0"></span>应用场景

#### 客户痛点:

- 痛点一:信息孤岛,信息系统重复投资
	- 传统人力资源管理中,不同的系统在企业发展的不同阶段建设,导致信息孤岛的 问题。每个系统都有自己独立的数据和流程,缺乏集成和数据共享的机制。这使 得不同部门之间的信息交流困难,需要手工处理和整合数据,增加了工作量和错 误的风险。此外,由于信息系统重复投资,企业需要为不同的系统购买和维护多 个许可证和硬件设备,增加了成本和复杂性。
- 痛点二: 缺少高质量移动端和PC端体验

传统人力资源管理系统往往缺乏高质量的移动端和PC端体验。员工难以方便地获 取和更新个人信息,无法及时了解公司政策、福利、培训和绩效等重要信息。同 时,缺乏员工信息触达的机制,无法满足员工对个人发展和关怀的需求。这影响 了员工的满意度和参与度,也限制了企业与员工之间的有效沟通和互动。

痛点三:缺少数据洞察和数据分析解读

传统人力资源管理往往只提供碎片化的数据呈现,缺乏对管理运营的支持。数据 分散在各个系统和部门中,难以进行综合分析和洞察。缺乏数据洞察和分析解读 的功能,使企业无法深入了解员工绩效、人才发展、薪酬福利等关键指标的情 况,无法做出科学的决策和战略规划,影响了企业的效益和竞争力。

痛点四:本地政策支持滞后难以合规 在国家用人、社保和个税政策持续变化的当下,传统人力资源管理系统难以及时 更新和适应。本地政策的支持滞后,无法满足企业对合规性的要求。这给企业带 来了风险和法律问题,可能导致未能及时遵守相关法规和政策,增加了企业的法 律责任和经营风险。

本章节介绍如何通过易路People+一站式HCM人力资源管理平台解决方案对传统人力 资源服务进行数字化改造,实现降本增效。

# 方案架构

本文着重介绍易路People+一站式HCM人力资源管理平台解决方案的原理及实践案 例。

#### 图 **1-1** 业务架构

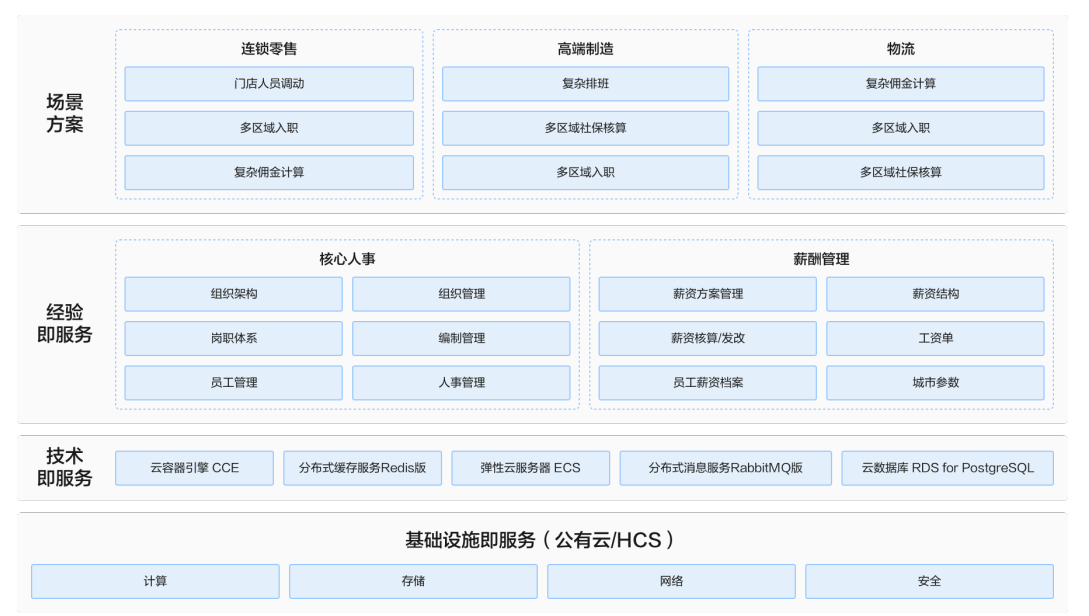

方案致力于为中大型企业提供以薪酬为核心的人力资源全景数字化的解决方案,包括 核心人力资源管理、薪酬管理、劳动力管理、人才发展、持续绩效、数据洞察等,帮 助企业建得起队伍,管得住组织,激得活团队,激得活个人,留得住人才,看得清全 局,找得到原因。

## 方案优势

- 以薪酬为核心,构建人力资源全景数字化的解决方案
- 架构灵活:易搭平台摆脱传统僵化的功能性束缚,支持用户以最简单的拼图式操 作搭建专属的人力资源全景数字化方案
- 快速交付: 疫情期间实现100%线上远程交付,实现2周线上交付绩效管理系统,5 周线上0-1交付目标精细化管理系统
- 数据洞察:以薪酬为核心,洞察人力成本、优化管控;基于六大体系几十种指标 体系全面洞察数据,驱动战略决策与执行
- 合规优势: 易路是国内软件行业中, 首家通过权威数据安全认证 SOC1&SOC2&SOC3的SaaS服务企业

# **2** 资源和成本规划

#### <span id="page-7-0"></span>表 **2-1** 资源和成本规划

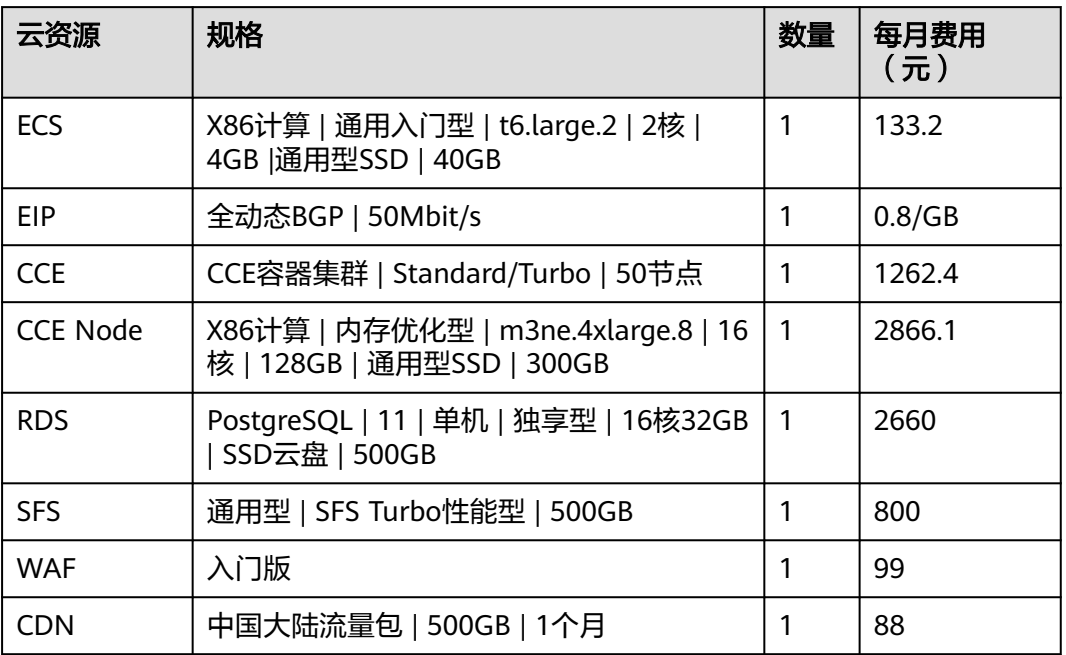

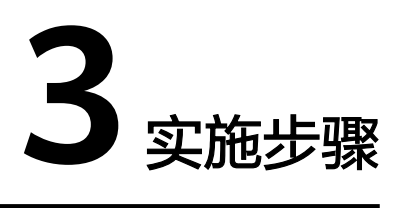

- <span id="page-8-0"></span>3.1 组织管理
- 3.2 [岗职管理](#page-24-0)
- 3.3 [预入职管理](#page-36-0)
- 3.4 [员工管理](#page-41-0)
- 3.5 [人事事件管理](#page-53-0)
- 3.6 [社保公积金专员操作步骤](#page-59-0)
- 3.7 [薪酬专员操作步骤](#page-80-0)

# **3.1** 组织管理

# **3.1.1** 业务单元管理

路径:核心人事-控制台-组织结构-业务单元

#### 图 **3-1** 业务单元

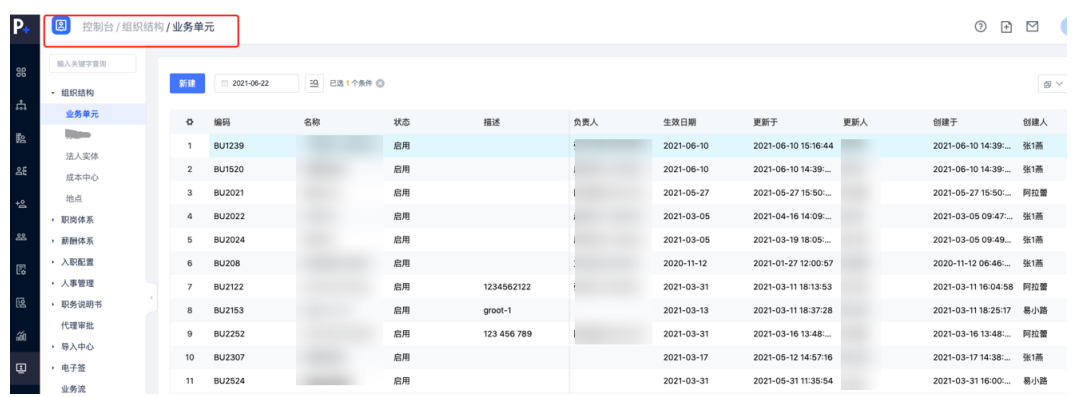

## 业务单元的新增

单击【新建】弹出新建业务单元弹窗,在页面输入生效日期即该业务单元的创建日期 以及其他信息后,单击【保存】,业务单元创建成功

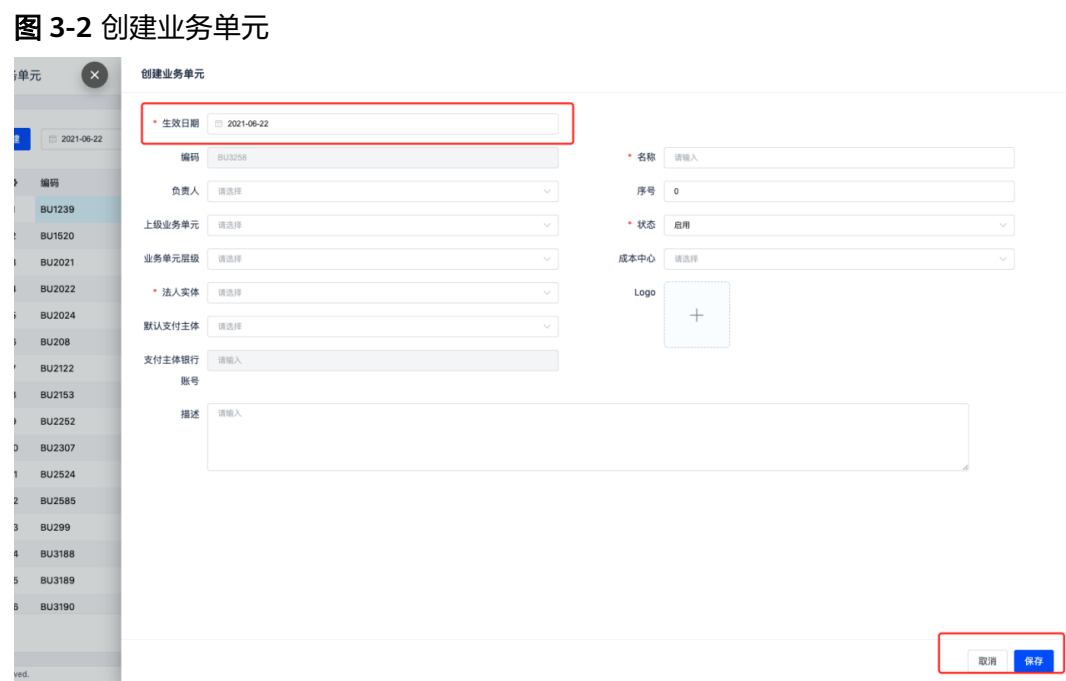

# 业务单元的编辑

业务单元信息如有错误需要更正,选中对应的生效时间段的信息,单击【编辑】,针 对需要修改的信息重新编辑

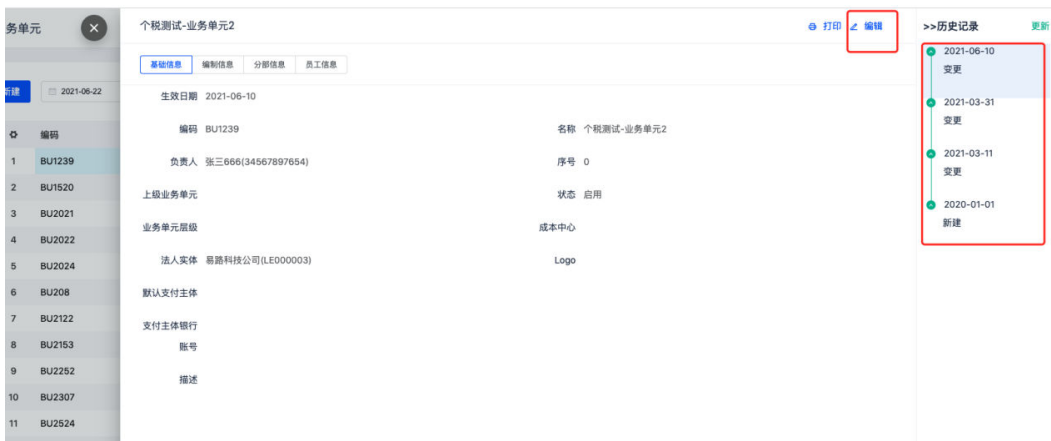

图 **3-3** 编辑业务单元

# 业务单元的更新

业务单元的负责人如有变更,前一段的负责人历史数据需要留痕,单击【更新】,插 入一条新的数据记录

<span id="page-10-0"></span>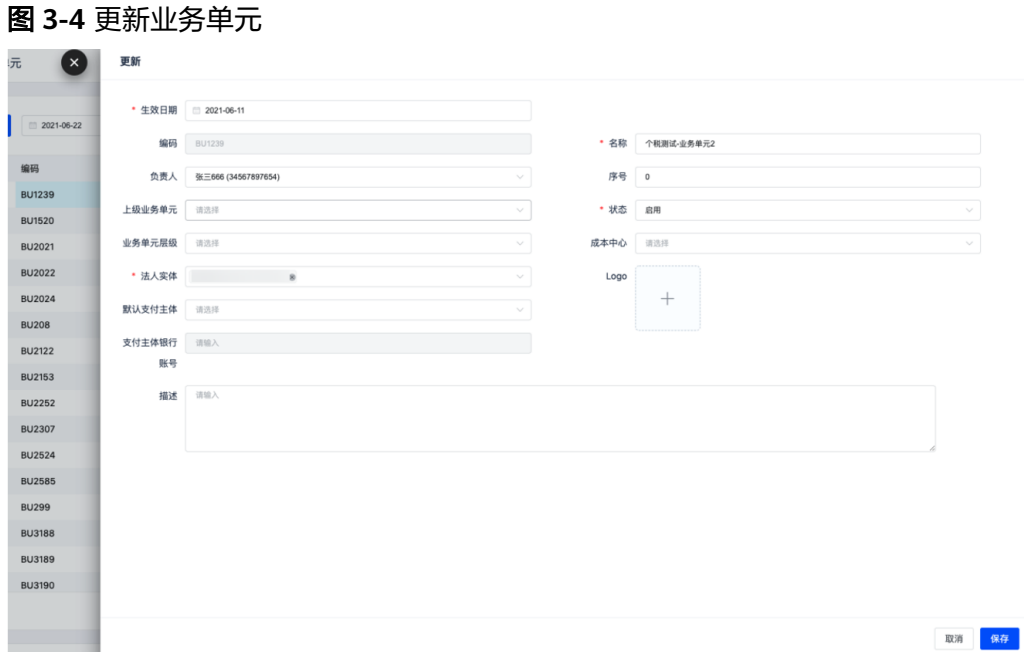

# 业务单元的停用

【更新】一条记录,将更新的信息里的状态改成【停用】,或者使用列表页的批量 【停用】

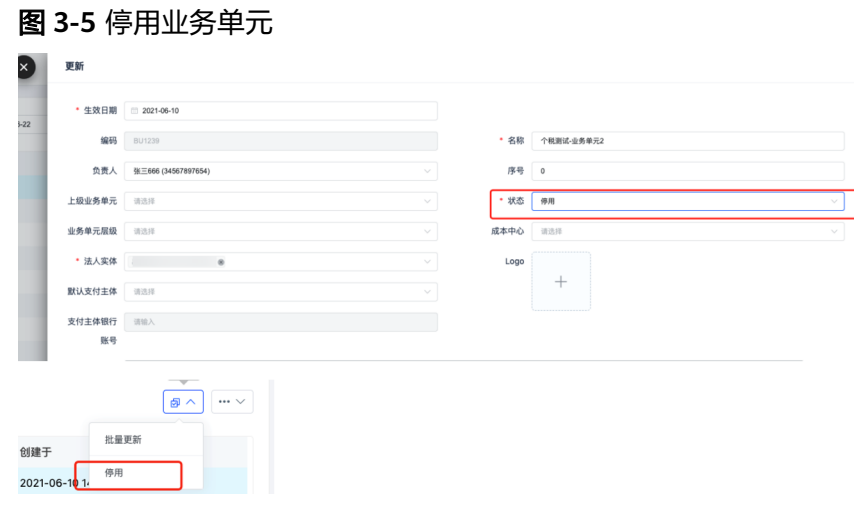

# **3.1.2** 部门管理

路径:核心人事-组织管理-部门

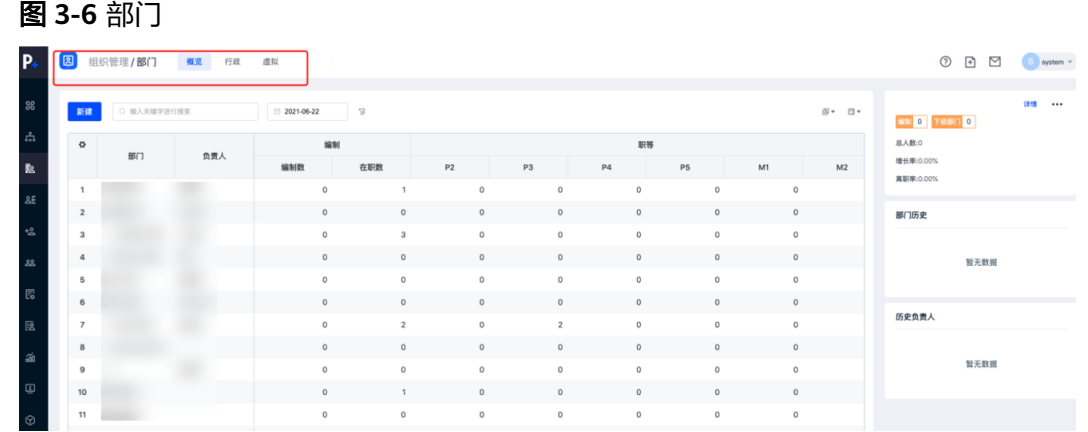

# 部门的新增

单击【新建】弹出新建部门弹窗,在页面输入生效日期即该业务单元的创建日期以及 其他信息后,单击【保存】,部门创建成功

#### 图 **3-7** 新建部门

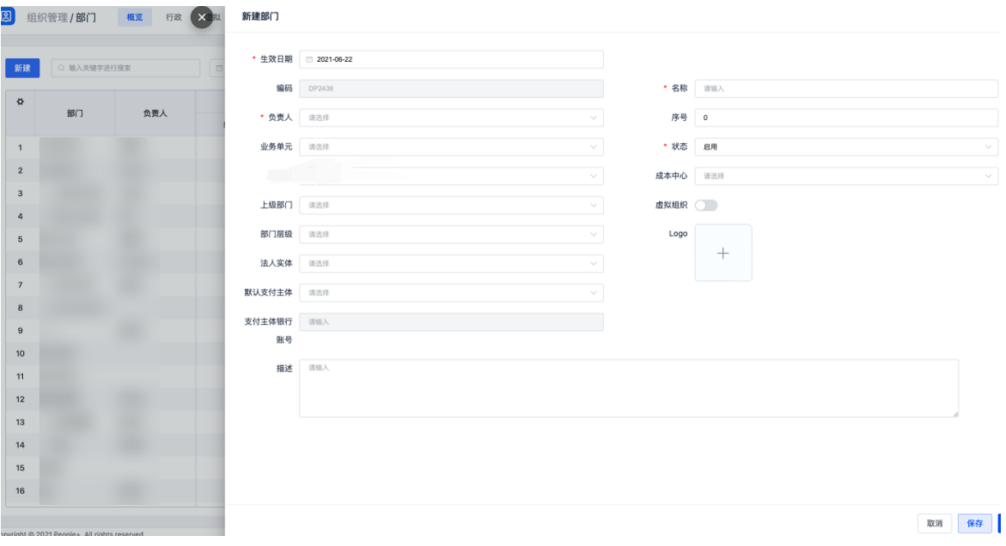

# 部门的编辑

部门信息如有错误需要更正,选中对应的生效时间段的信息,单击【编辑】,针对需 要修改的信息重新编辑

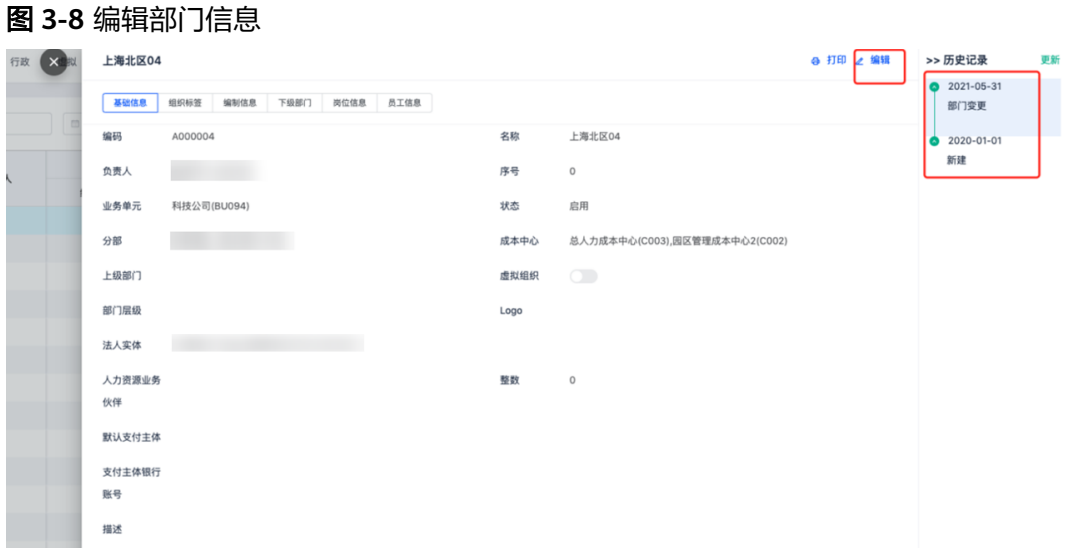

# 部门的更新

#### 图 **3-9** 更新部门信息

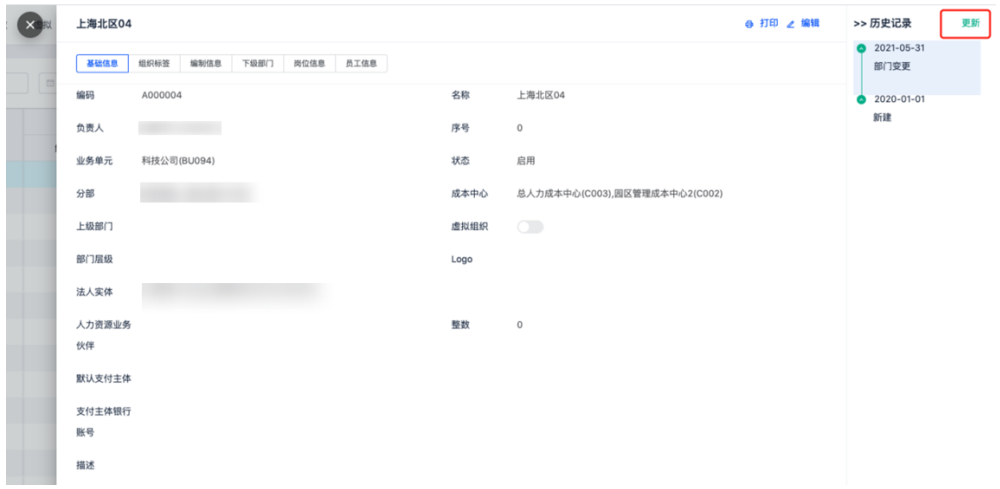

# 部门的合并

单个部门被合并到另一个部门里,单击【合并】弹出单个部门的合并对话窗,选择要 合并到哪个组织,什么时间生效等信息后单击【保存】,合并操作成,合并到的组织 的历史增加一条记录说明

### 图 **3-10** 部门合并 1

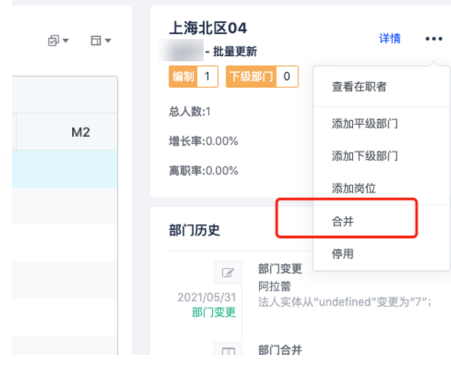

# 图 **3-11** 部门合并 2

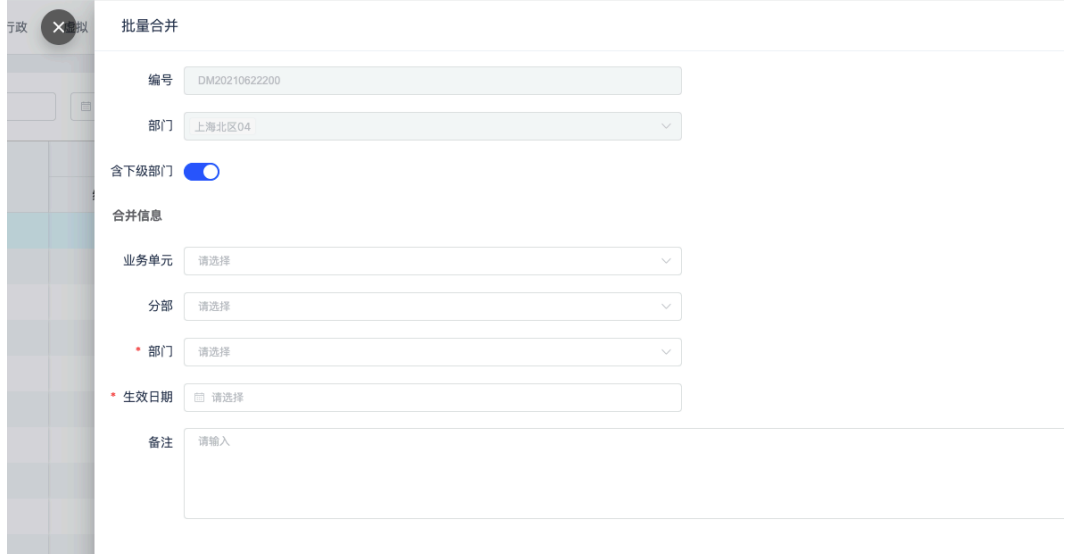

#### 图 **3-12** 部门合并 3

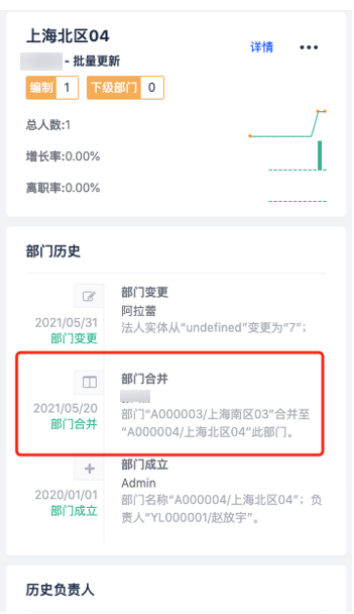

批量部门合并,单击列表的【批量合并】,勾选要合并的组织,单击【确定】后弹出 对话窗

- 将合并到同一个部门的组织勾选操作,生成右侧的一条记录,再继续处理其他组 织生成对应的合并记录
- 确认合并的组织信息变更内容,确认信息正确后,单击【提交】,批量合并操作 完成

图 **3-13** 部门合并 4

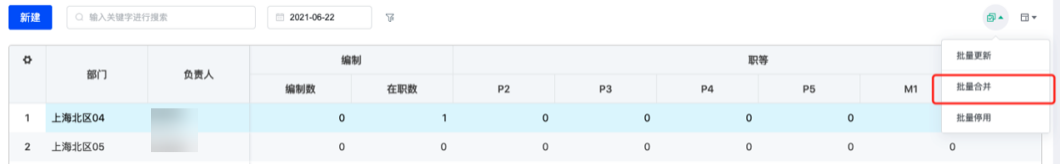

## 图 **3-14** 部门合并 5

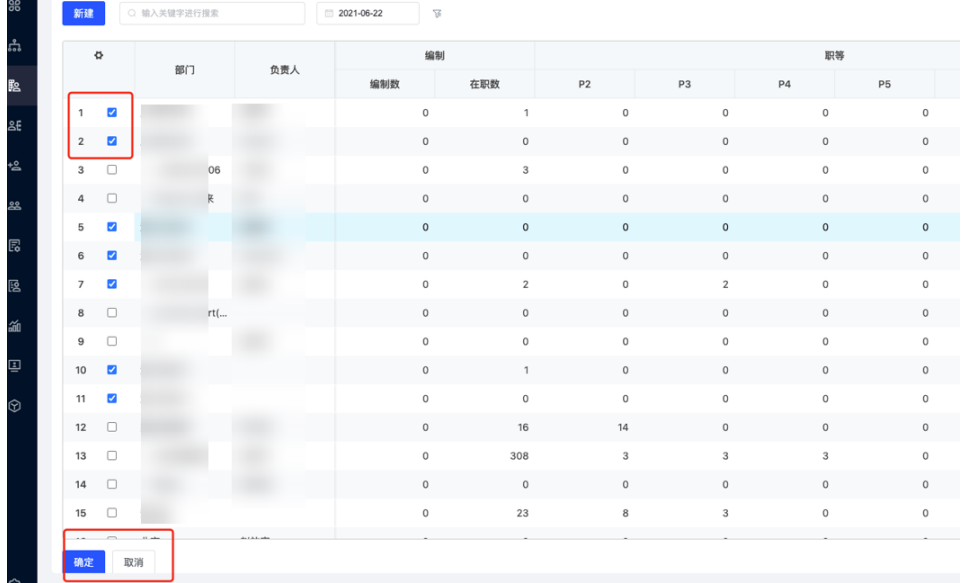

## 图 **3-15** 部门合并 6

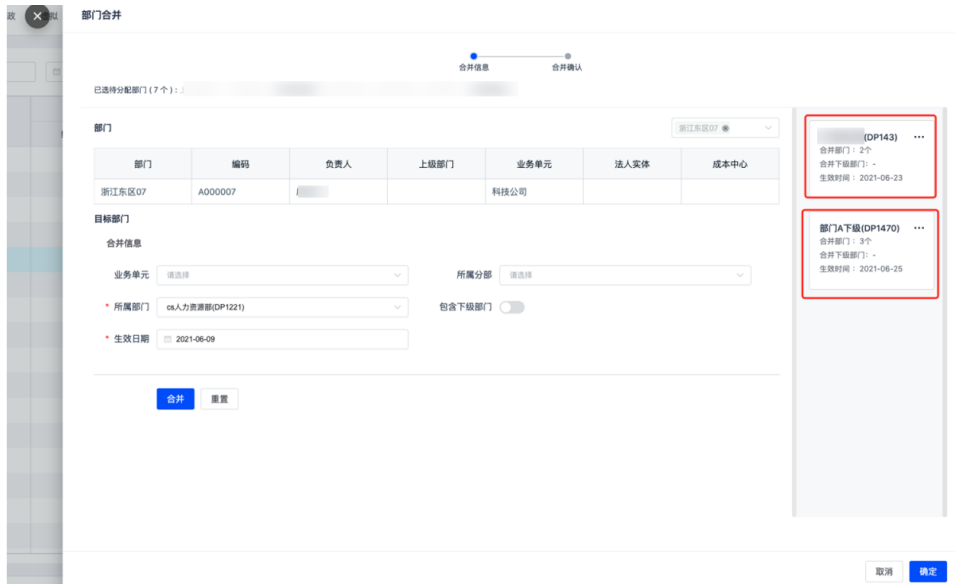

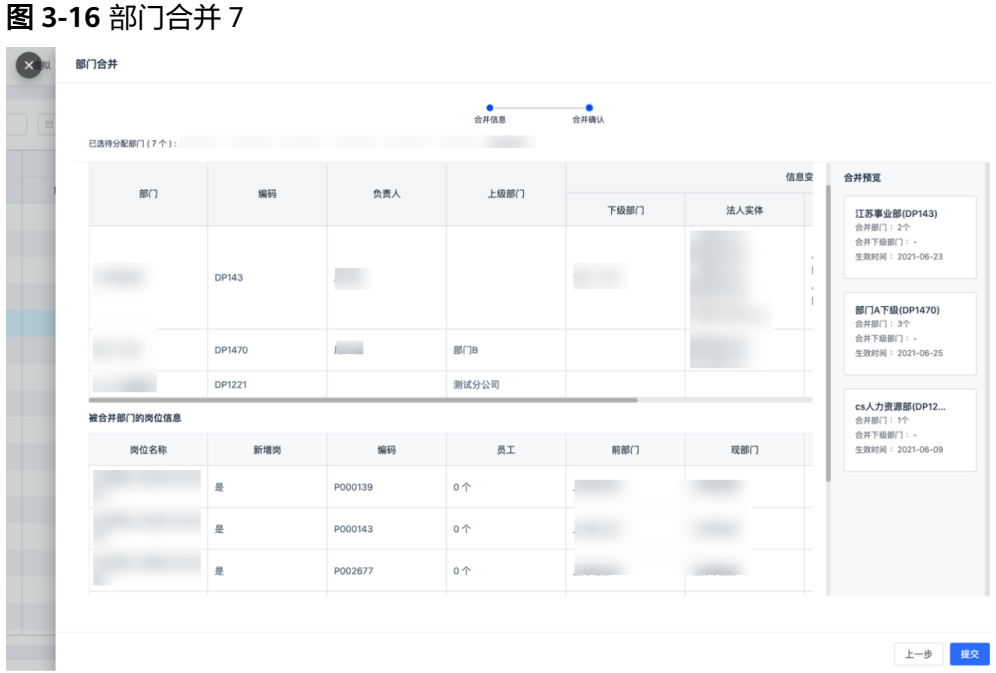

# 部门的停用

单击【停用】、列表页的【批量停用】或者【更新】一条记录,将更新的信息里的状 态改成【停用】

图 **3-17** 部门停用 1

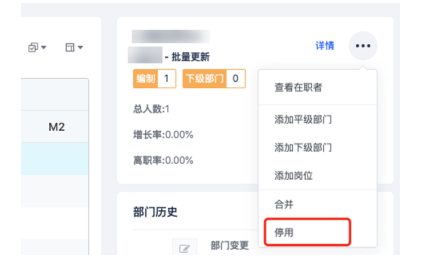

#### 图 **3-18** 部门停用 2

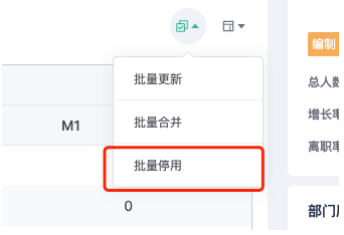

<span id="page-17-0"></span>图 **3-19** 部门停用 3

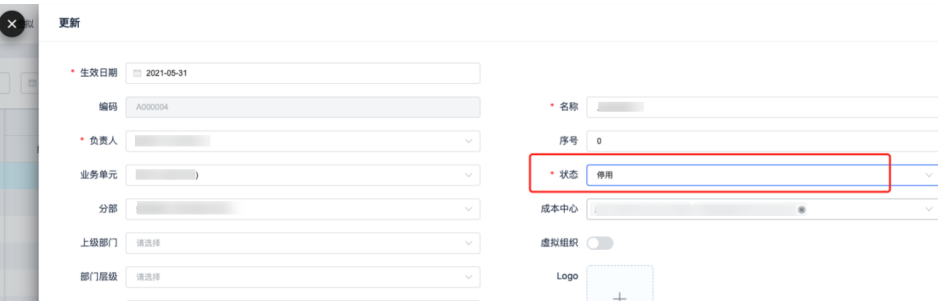

# **3.1.3** 组织架构图管理

路径:核心人事-组织架构-组织结构

组织架构图可切换展示行政组织汇报线和多维组织汇报,可切换时间看历史组织架 构,可设置是否显示岗位等信息,可下载组织图

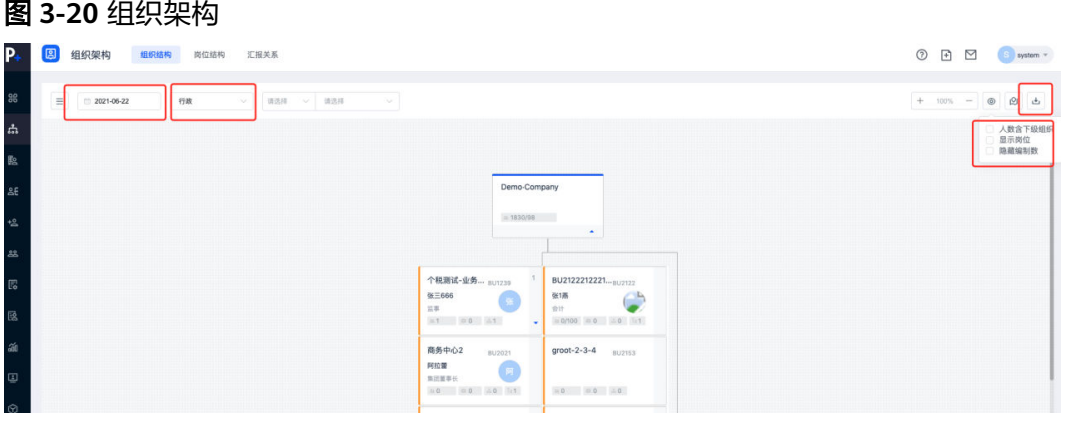

# **3.1.4** 成本中心管理

路径:核心人事-控制台-组织结构-成本中心

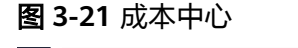

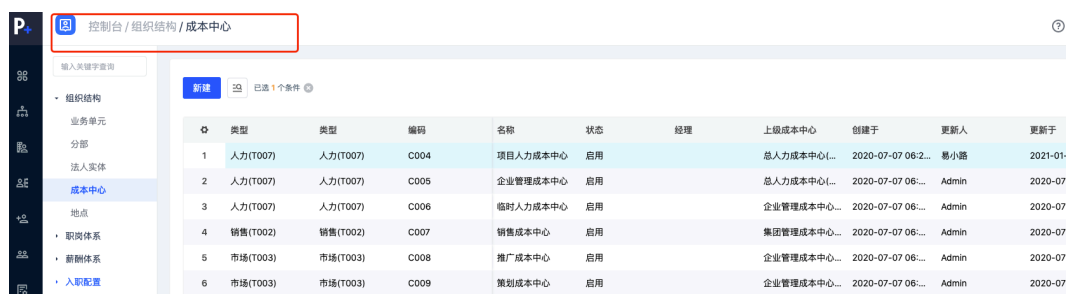

# 成本中心的新增

单击【新建】弹出新建成本中心弹窗,在页面输入信息后,单击【保存】,成本中心 创建成功

#### 图 **3-22** 成本中心

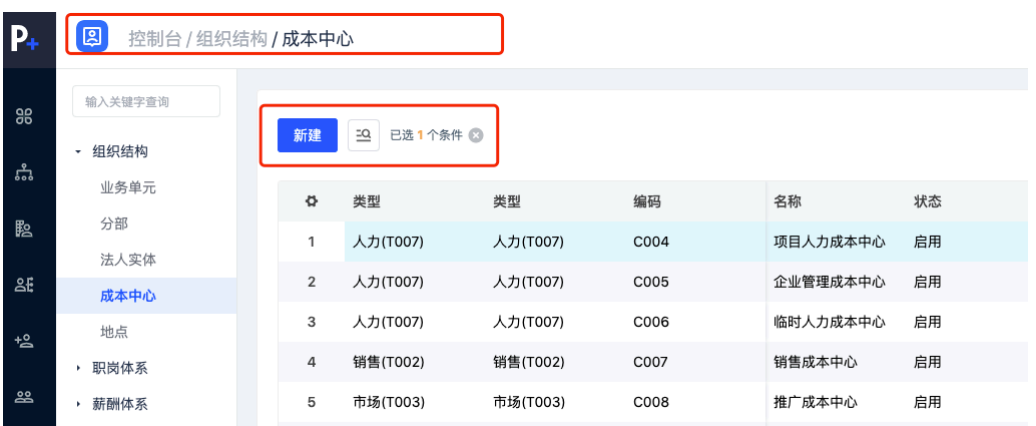

#### 图 **3-23** 创建成本中心

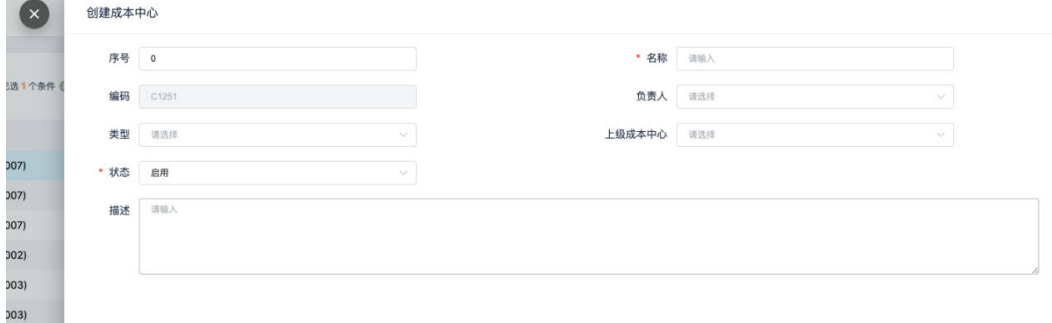

# 成本中心的编辑

信息如有错误需要更正,单击【编辑】,针对需要修改的信息重新编辑

#### 图 **3-24** 编辑成本中心

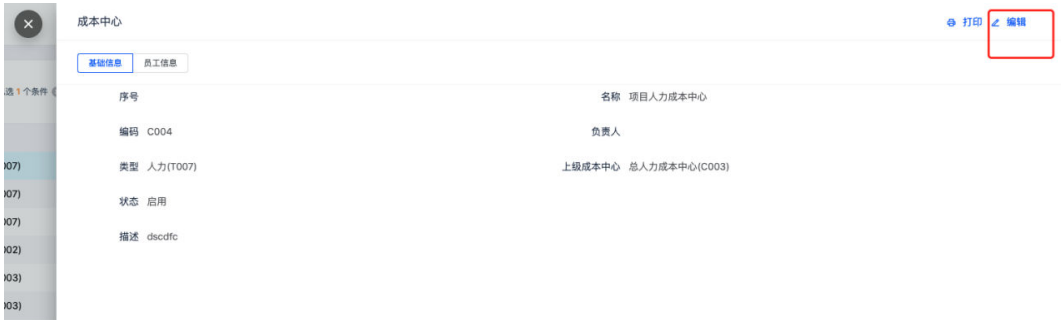

# 成本中心的停用

单击【编辑】,更改信息里的状态为【停用】,或者列表页的批量【停用】

#### <span id="page-19-0"></span>图 **3-25** 停用成本中心 1

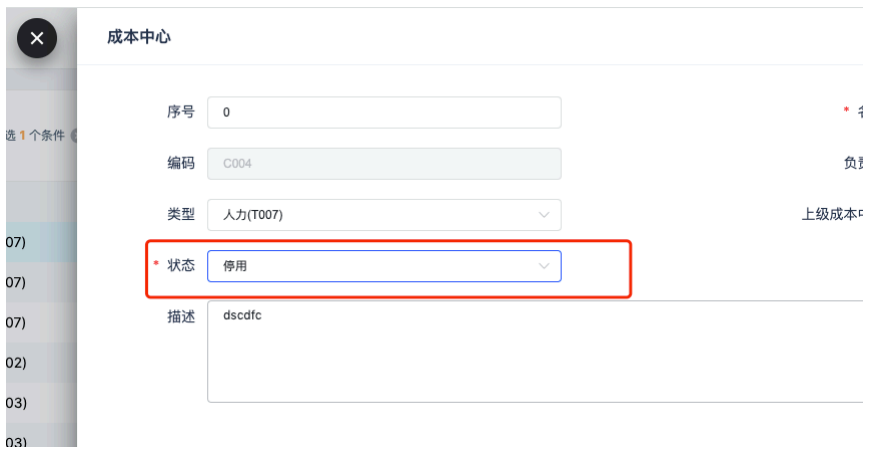

#### 图 **3-26** 停用成本中心 2

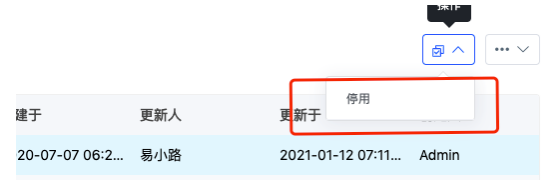

# **3.1.5** 法人实体管理

路径:核心人事-控制台-组织结构-法人实体

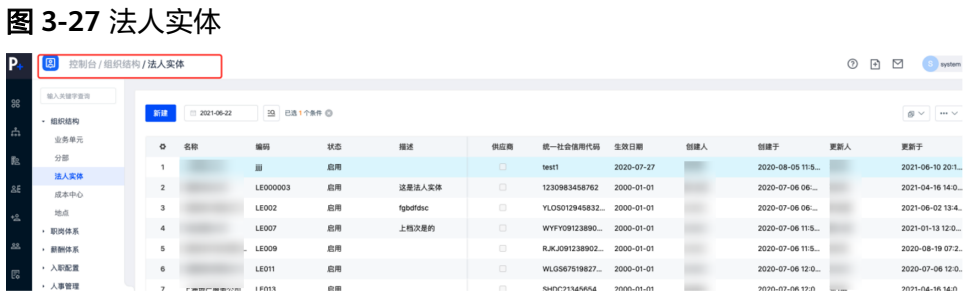

# 法人实体的新增

单击【新建】弹出新建弹窗,在页面输入生效日期即该业务单元的创建日期以及其他 信息后,单击【保存】,创建成功

#### 图 **3-28** 新增法人实体 1

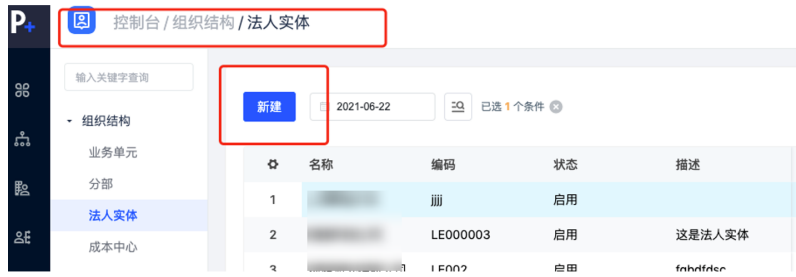

#### 图 **3-29** 新增法人实体 2

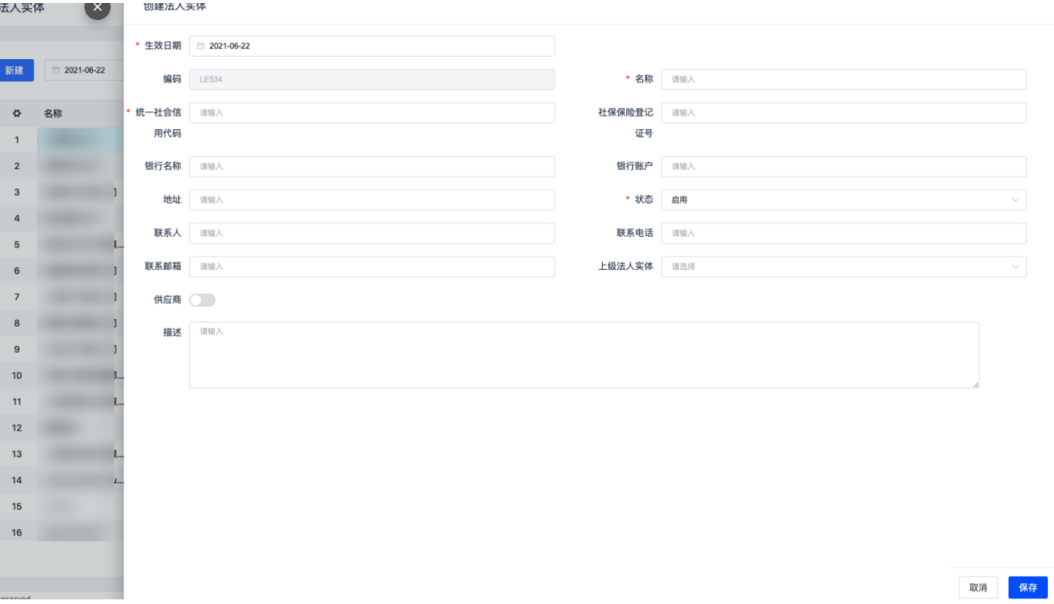

## 法人实体的编辑

信息如有错误需要更正,选中对应的生效时间段的信息,单击【编辑】,针对需要修 改的信息重新编辑

#### 图 **3-30** 编辑法人实体 1

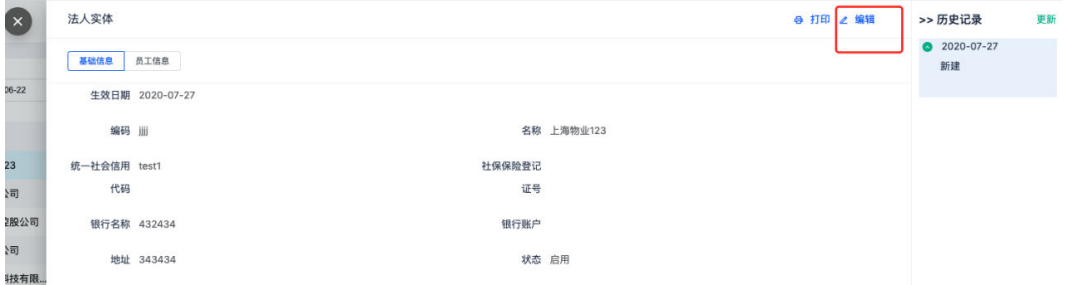

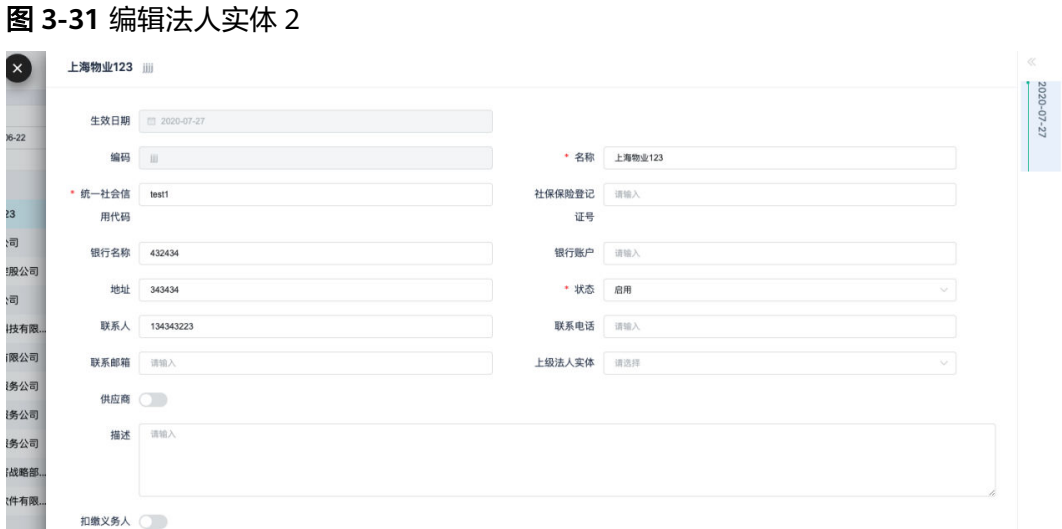

# 法人实体的更新

法人实体的信息如有变更,前一段的历史数据需要留痕,单击【更新】,插入一条新 的数据记录

图 **3-32** 更新法人实体 1

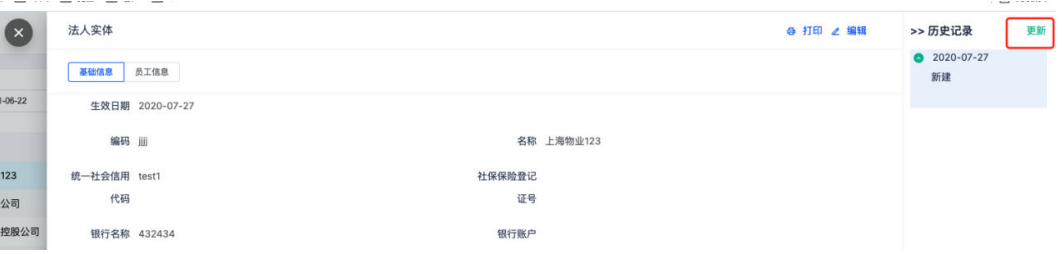

#### 图 **3-33** 更新法人实体 2

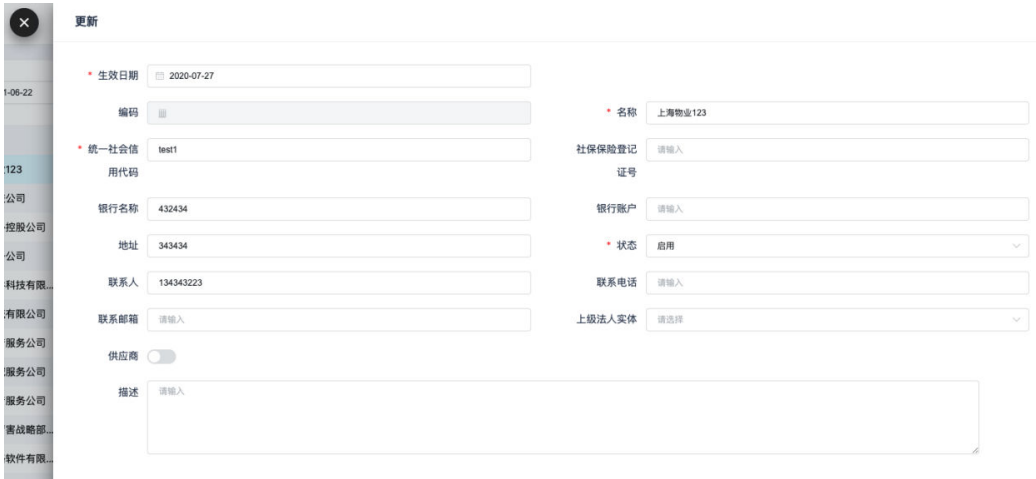

# <span id="page-22-0"></span>法人实体的停用

【更新】一条记录,将更新的信息里的状态改成【停用】,或者使用列表页的批量 【停用】

图 **3-34** 停用法人实体 1

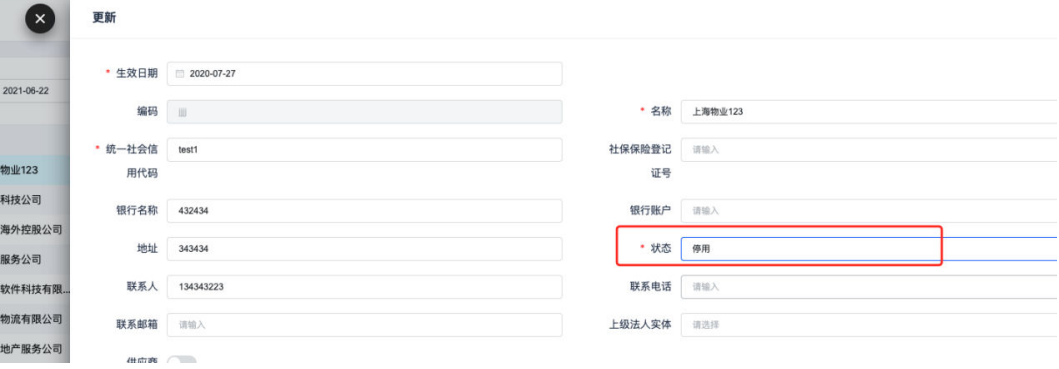

#### 图 **3-35** 停用法人实体 2

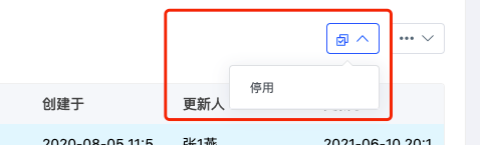

# **3.1.6** 地点

路径:核心人事-控制台-组织结构-地点

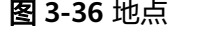

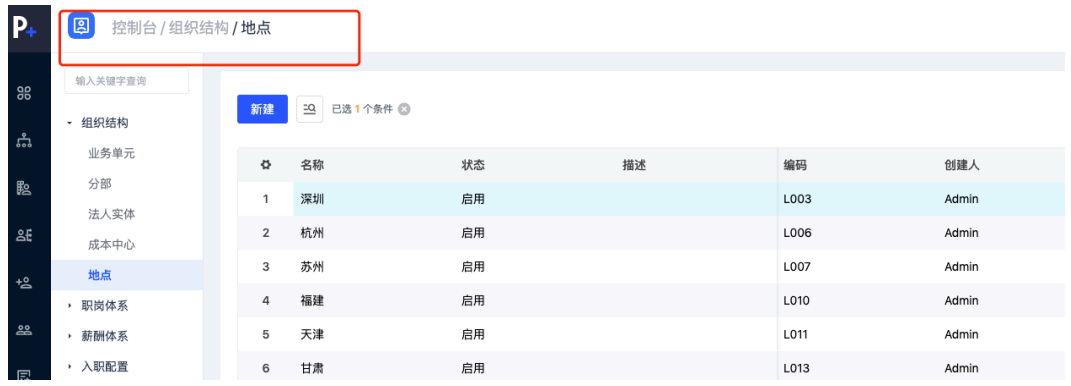

# 地点的新增

单击【新建】弹出新建弹窗,在页面输入信息后,单击【保存】,创建成功

#### 图 **3-37** 创建地点 1

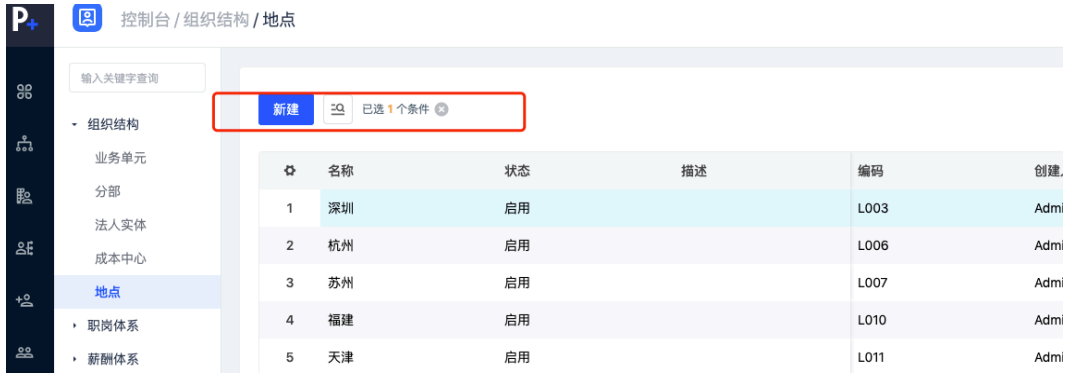

#### 图 **3-38** 创建地点 2

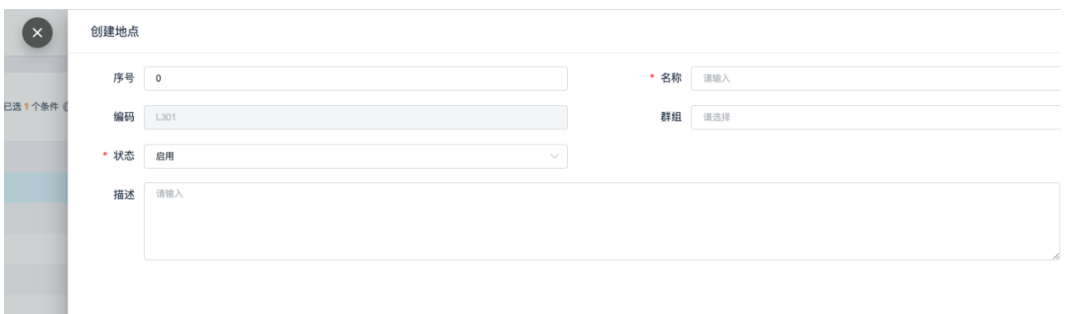

# 地点的编辑

信息如有错误需要更正,单击【编辑】,针对需要修改的信息重新编辑

#### 图 **3-39** 编辑地点

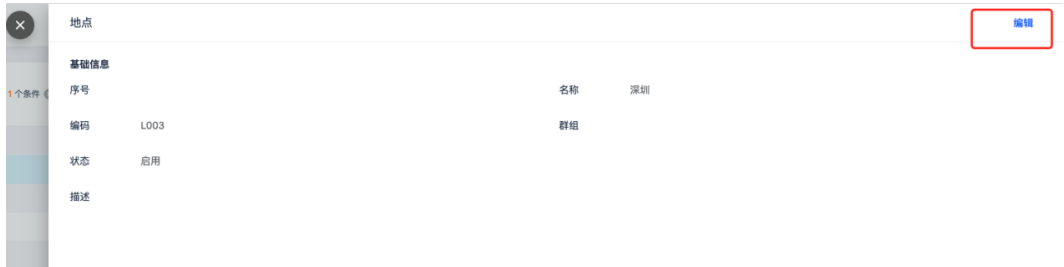

# 地点的停用

单击【编辑】,更改信息里的状态为【停用】,或者列表页的批量【停用】

#### <span id="page-24-0"></span>图 **3-40** 停用地点 1

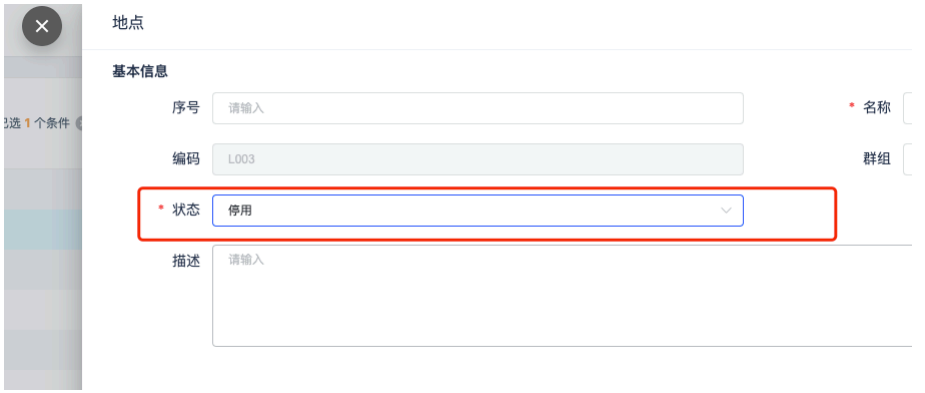

#### 图 **3-41** 停用地点 2

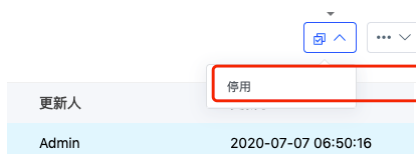

# **3.2** 岗职管理

# **3.2.1** 职务管理

路径:核心人事-组织管理-职务

#### 图 **3-42** 职务

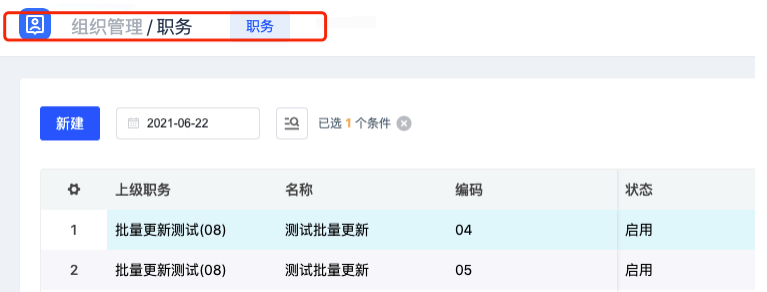

# 职务的新增

单击【新建】弹出新建弹窗,在页面输入生效日期即该业务单元的创建日期以及其他 信息后,单击【保存】,创建成功

#### 图 **3-43** 职务新增 1

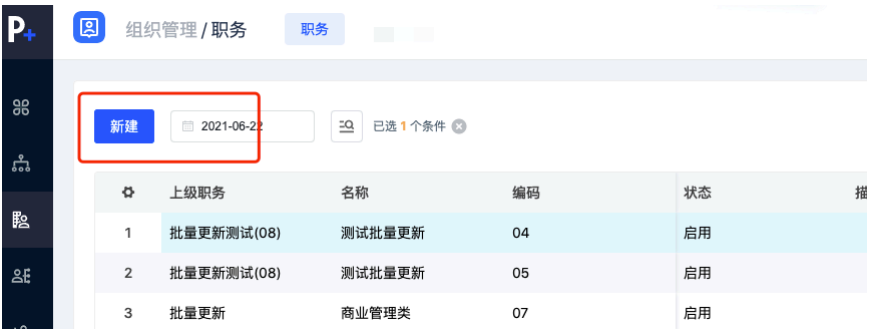

#### 图 **3-44** 职务新增 2

**College College** 

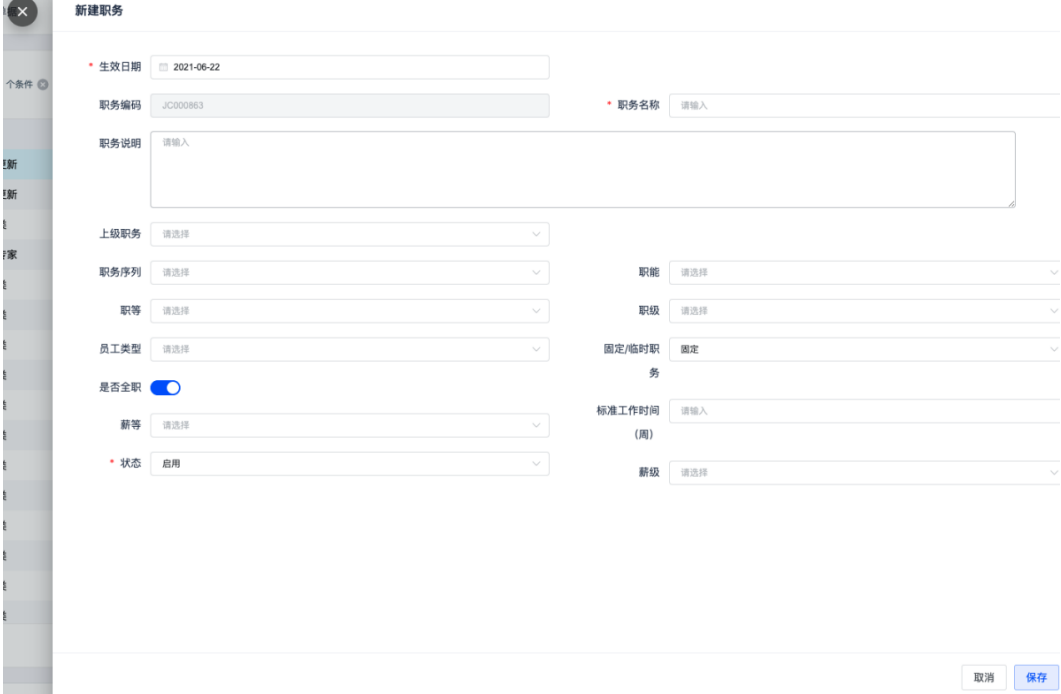

## 职务的编辑

信息如有错误需要更正,选中对应的生效时间段的信息,单击【编辑】,针对需要修 改的信息重新编辑

#### 图 **3-45** 编辑职务信息

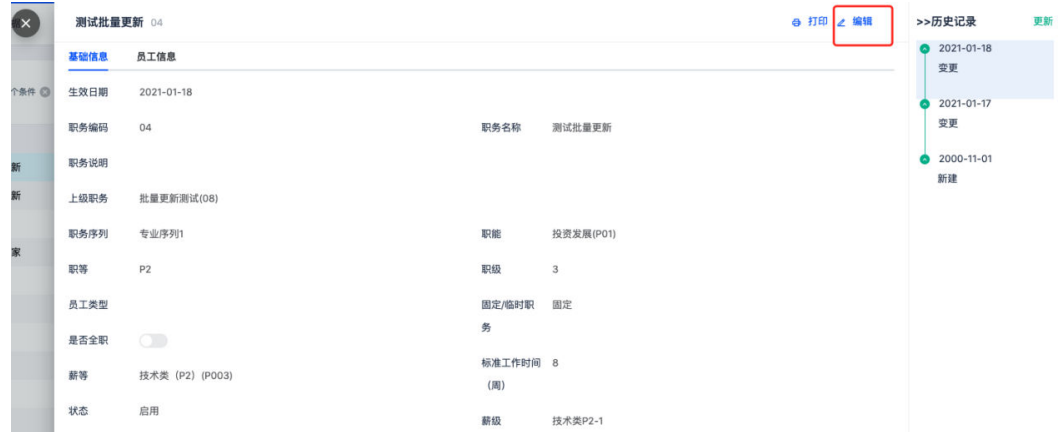

# 职务的更新

信息如有变更,前一段的历史数据需要留痕,单击【更新】,插入一条新的数据记录

图 **3-46** 更新职务信息

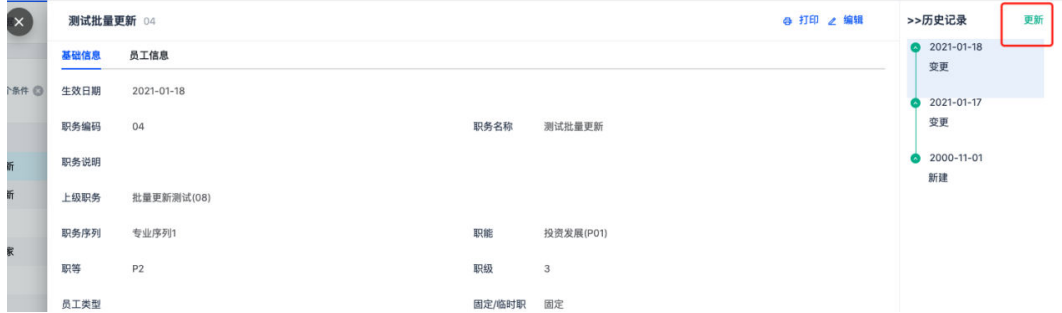

## 职务的停用

使用列表页的批量【停用】,或者【更新】一条记录,将更新的信息里的状态改成 【停用】

图 **3-47** 停用职务 1

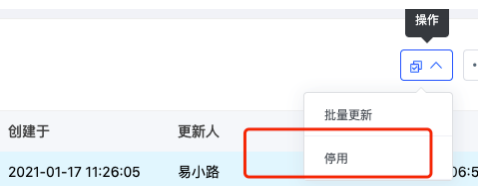

<span id="page-27-0"></span>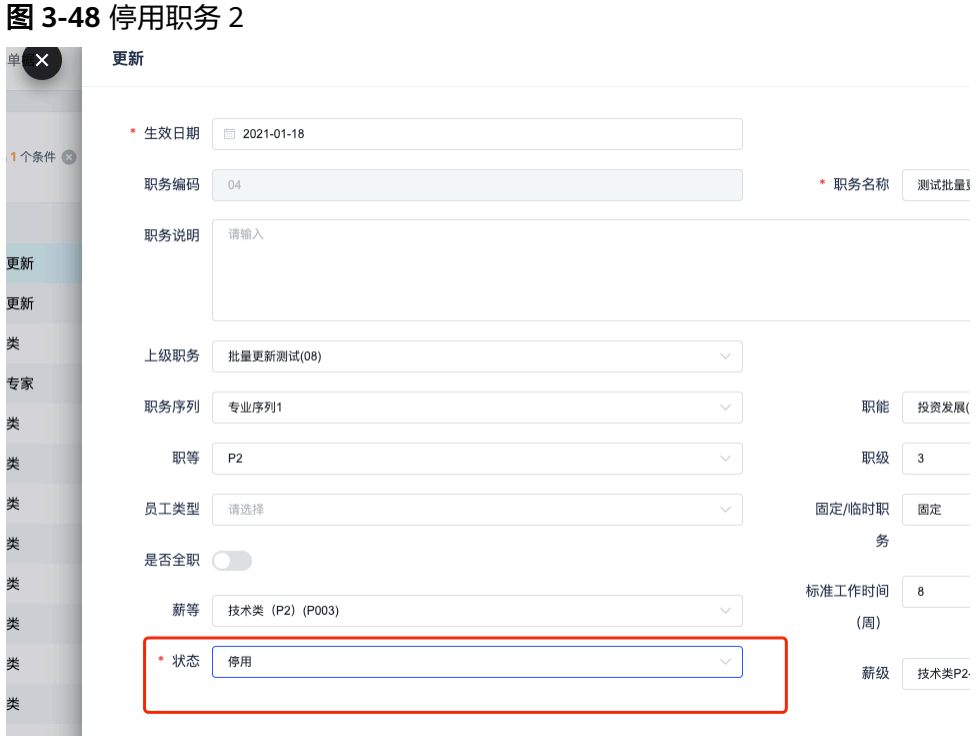

# **3.2.2** 职务序列管理

路径:核心人事-控制台-职岗体系-职务序列

图 **3-49** 职务序列

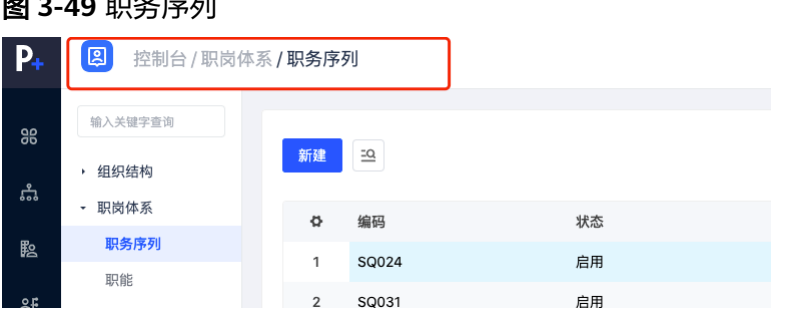

# 职务序列的新增

单击【新建】弹出新建弹窗,在页面输入信息后,单击【保存】,创建成功

#### 图 **3-50** 新增职务序列 1  $\overline{P_{+}}$ 2 控制台/职岗体系/职务序列 输入关键字查询 98 新建 10 ▶ 组织结构 흚 - 职岗体系 编码  $\mathfrak{S}% _{k}(G)$ 状态 职务序列 **E**o 启用  $\mathbf{1}$ SQ024 职能

#### <span id="page-28-0"></span>图 **3-51** 新增职务序列 2

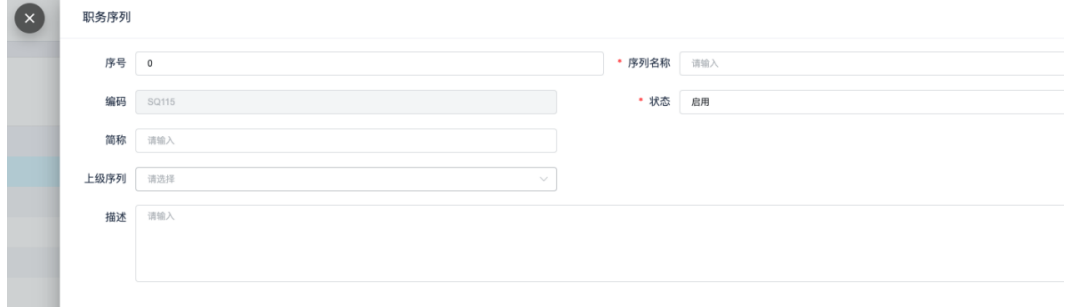

## 职务序列的编辑

信息如有错误需要更正,单击【编辑】,针对需要修改的信息重新编辑

#### 图 **3-52** 编辑职务序列

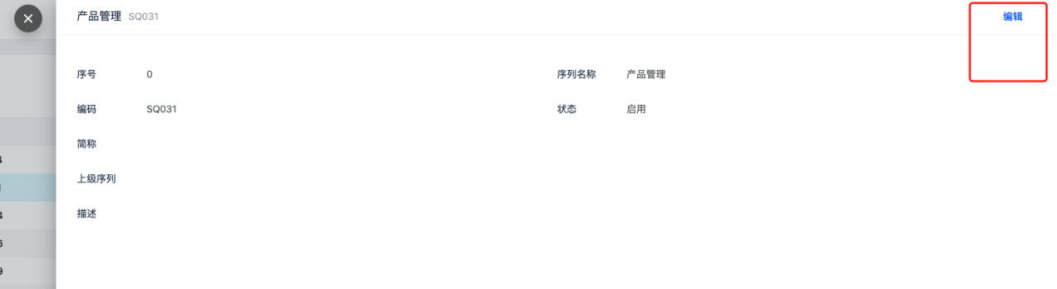

# 职务序列的停用

单击【编辑】,更改信息里的状态为【停用】

#### 图 **3-53** 停用职务序列

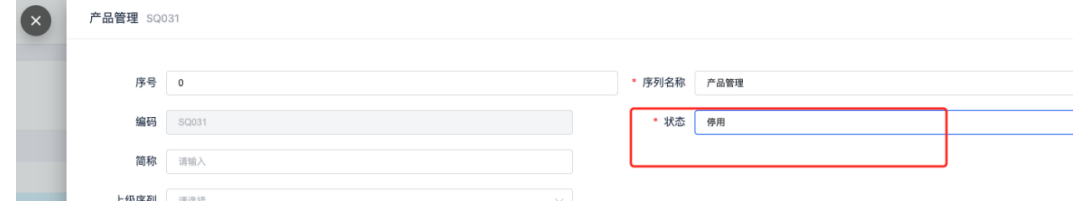

# **3.2.3** 职等管理

路径:核心人事-组织管理-职等

#### 图 **3-54** 职等管理

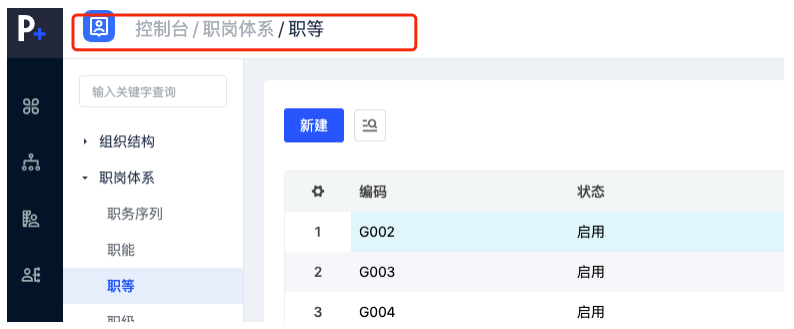

# 职等的新建

单击【新建】弹出新建弹窗,在页面输入信息后,单击【保存】,创建成功

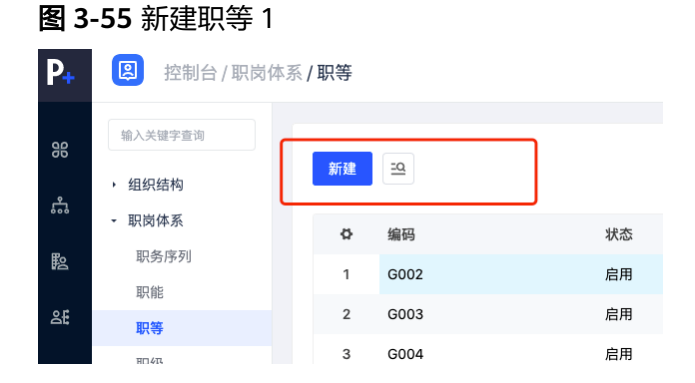

#### 图 **3-56** 新建职等 2

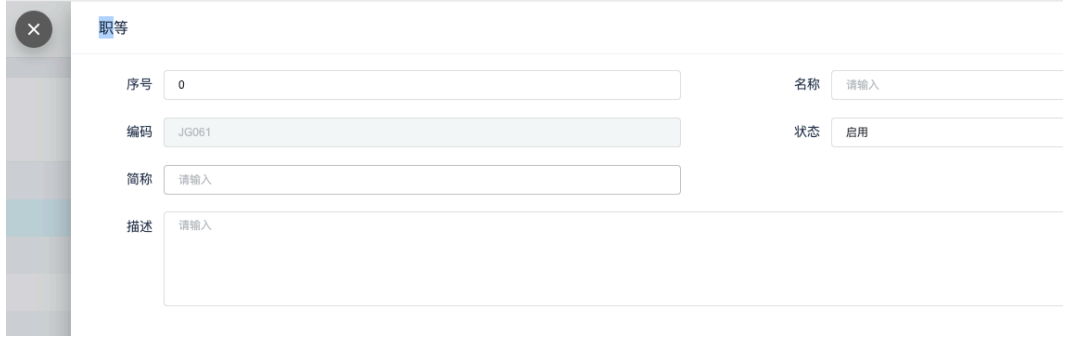

## 职等的编辑

信息如有错误需要更正,单击【编辑】,针对需要修改的信息重新编辑

#### <span id="page-30-0"></span>图 **3-57** 编辑职等信息

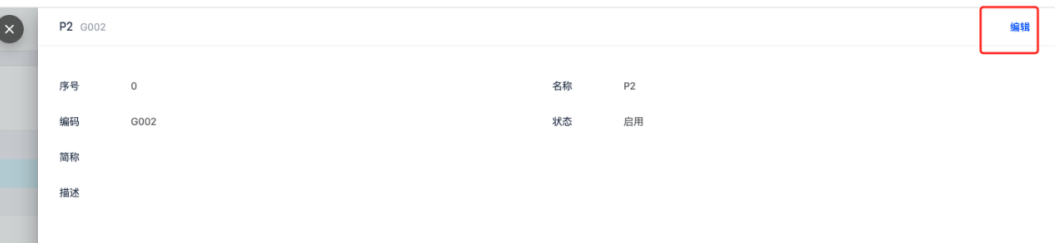

# 职等的停用

单击【编辑】,更改信息里的状态为【停用】

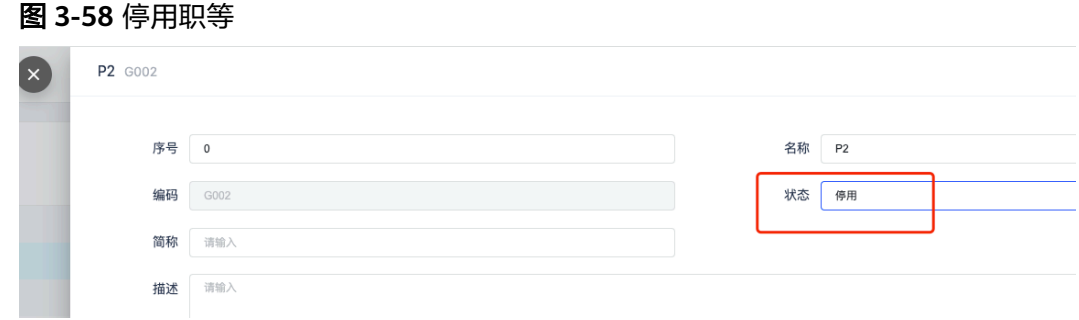

# **3.2.4** 职级管理

路径:核心人事-组织管理-职级

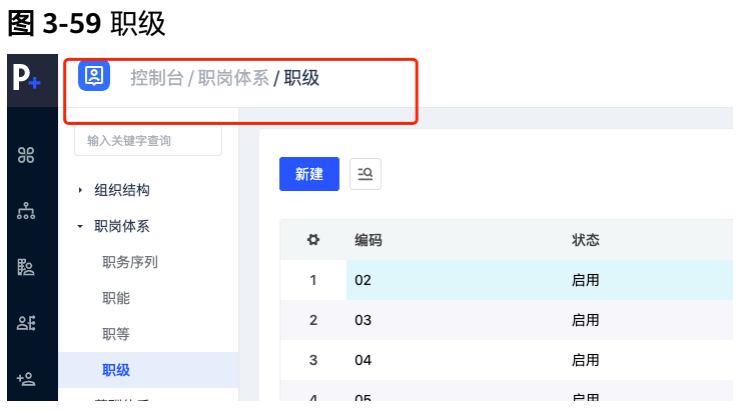

# 职级的新建

单击【新建】弹出新建弹窗,在页面输入信息后,单击【保存】,创建成功

#### 图 **3-60** 新建职级 1

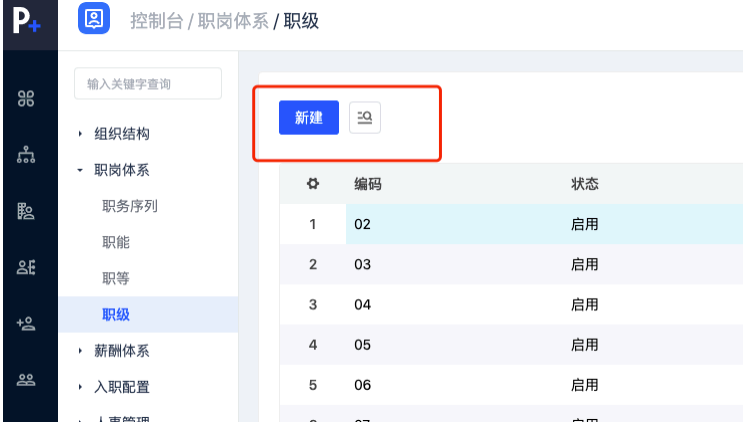

#### 图 **3-61** 新建职级 2

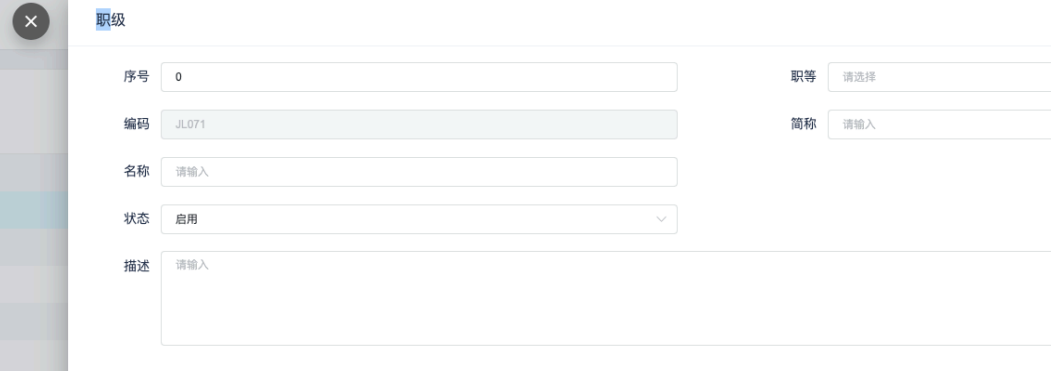

# 职级的编辑

信息如有错误需要更正,单击【编辑】,针对需要修改的信息重新编辑

#### 图 **3-62** 编辑职级信息

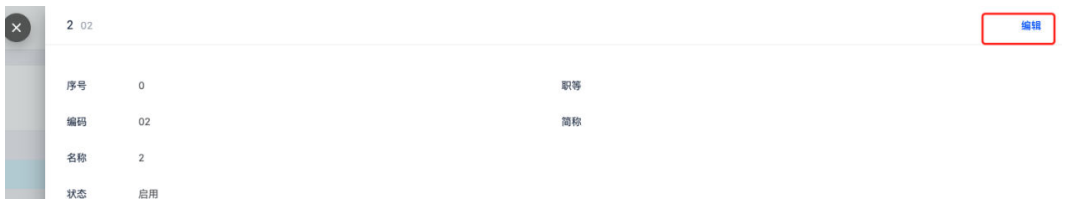

# 职级的停用

单击【编辑】,更改信息里的状态为【停用】

#### <span id="page-32-0"></span>图 **3-63** 停用职级

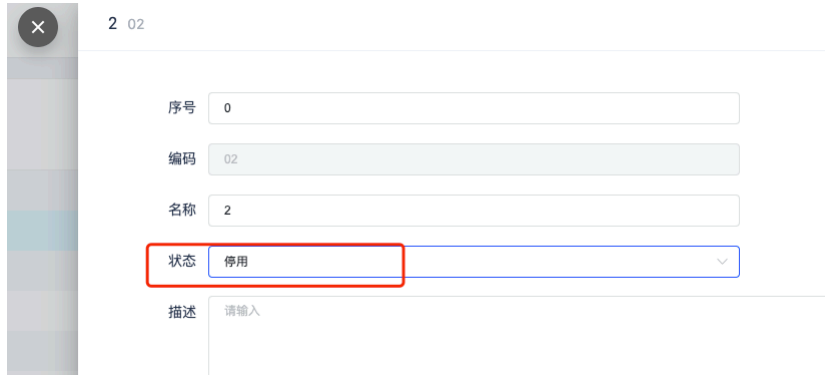

# **3.2.5** 职能管理

路径:核心人事-组织管理-职能

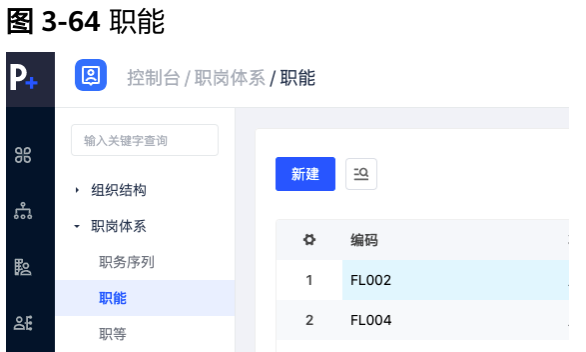

# 职能的新增

单击【新建】弹出新建弹窗,在页面输入信息后,单击【保存】,创建成功

#### 图 **3-65** 新建职能 1  $\mathbf{p}_+$ 2 控制台/职岗体系/职能 输入关键字查询 98 新建  $\ensuremath{\underline{\text{so}}}$ ▶ 组织结构 ៹ • 职岗体系 ö 编码 状态 职务序列 駩 FL002 启用  $\mathbf{1}$ 职能 FL004 2£  $\sqrt{2}$ 启用 职等

#### <span id="page-33-0"></span>图 **3-66** 新建职能 2

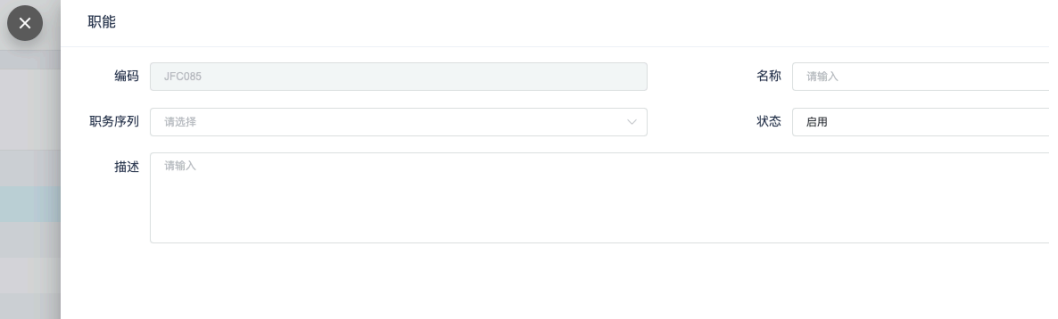

# 职能的编辑

信息如有错误需要更正,单击【编辑】,针对需要修改的信息重新编辑

图 **3-67** 编辑职能信息

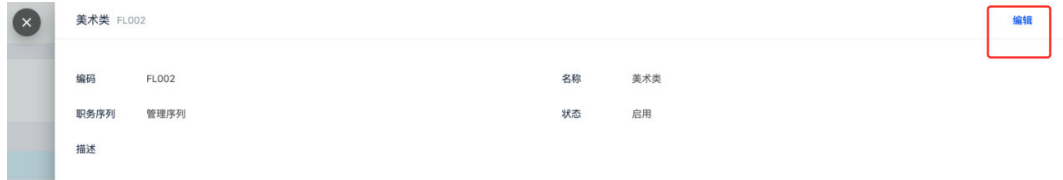

# 职能的停用

单击【编辑】,更改信息里的状态为【停用】

#### 图 **3-68** 停用职能

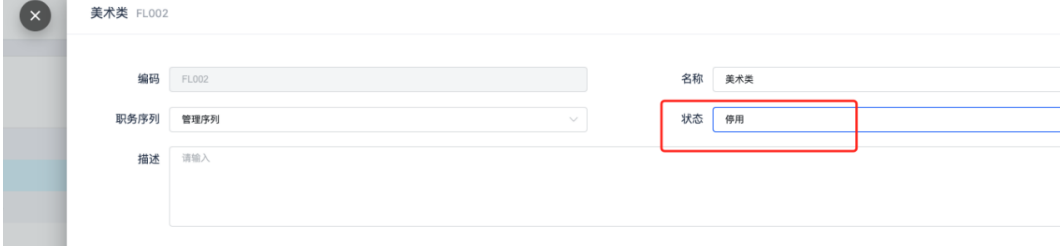

# **3.2.6** 岗位管理

路径:核心人事-组织管理-岗位

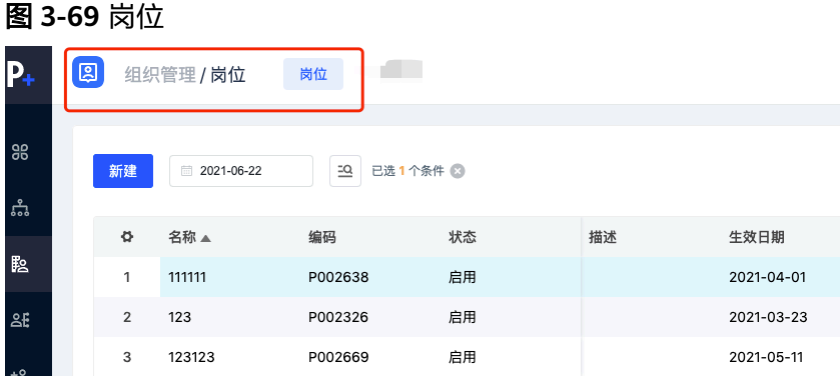

# 岗位的新增

单击【新建】弹出新建弹窗,在页面输入生效日期即该业务单元的创建日期以及其他 信息后,单击【保存】,创建成功

岗位没有关联部门则为公共岗位

#### 图 **3-70** 创建岗位 1

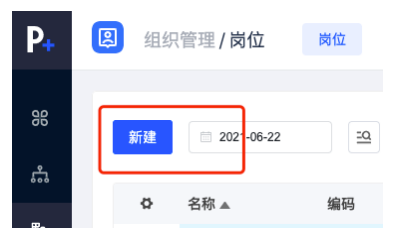

#### 图 **3-71** 创建岗位 2

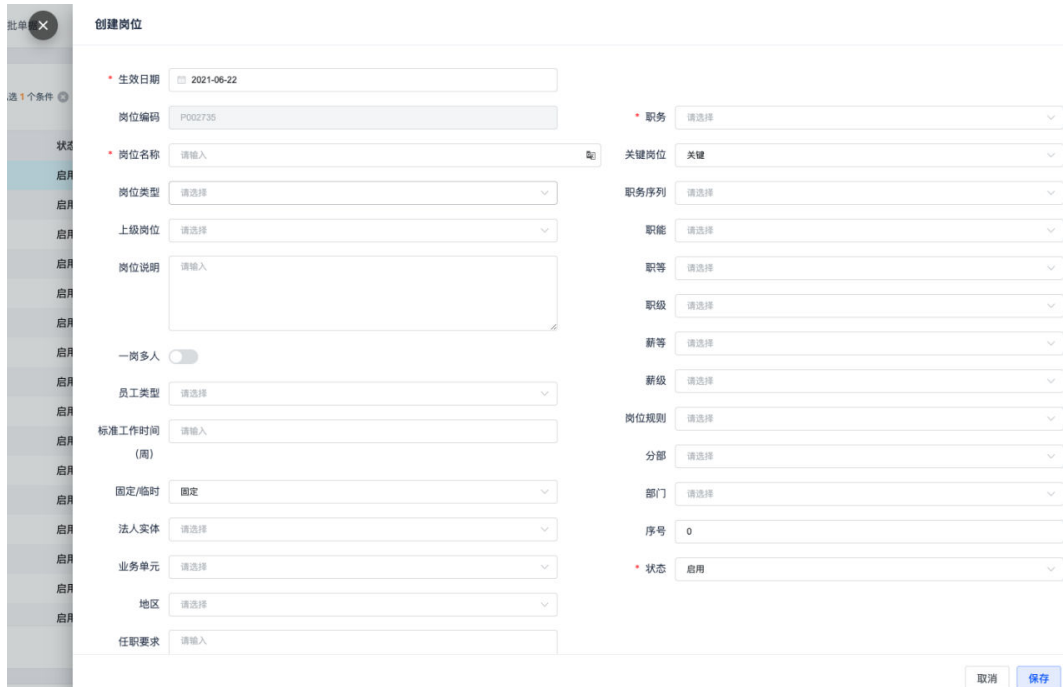

# 岗位的编辑

信息如有错误需要更正,选中对应的生效时间段的信息,单击【编辑】,针对需要修 改的信息重新编辑

#### 图 **3-72** 编辑岗位信息

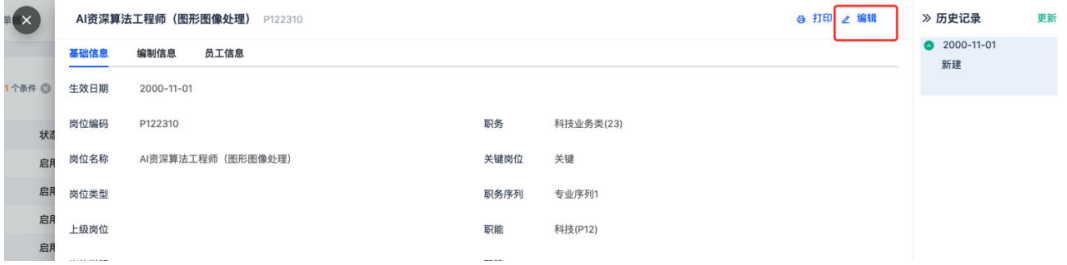

# 岗位的更新

信息如有变更,前一段的历史数据需要留痕,单击【更新】,插入一条新的数据记录

#### 图 **3-73** 更新岗位

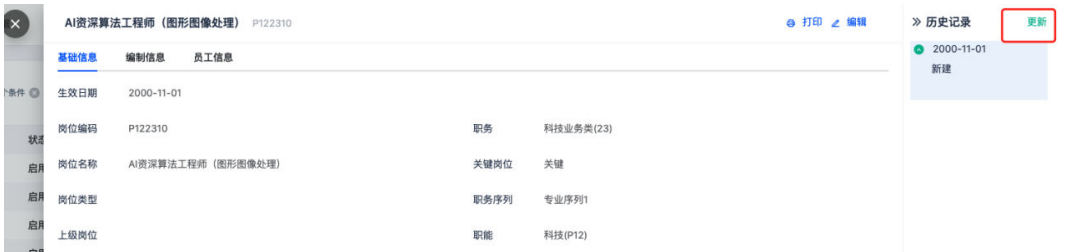

# 岗位的停用

使用列表页的批量【停用岗位】,岗位上的【停用岗位】或者【更新】一条记录,将 更新的信息里的状态改成【停用】

#### 图 **3-74** 停用岗位 1

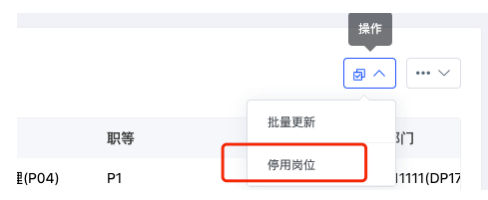
#### 图 **3-75** 停用岗位 2

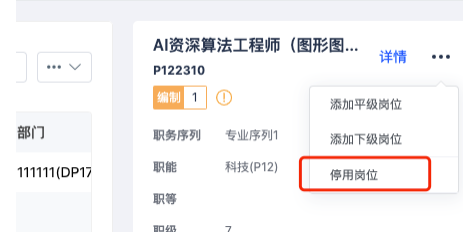

### 图 **3-76** 停用岗位 3

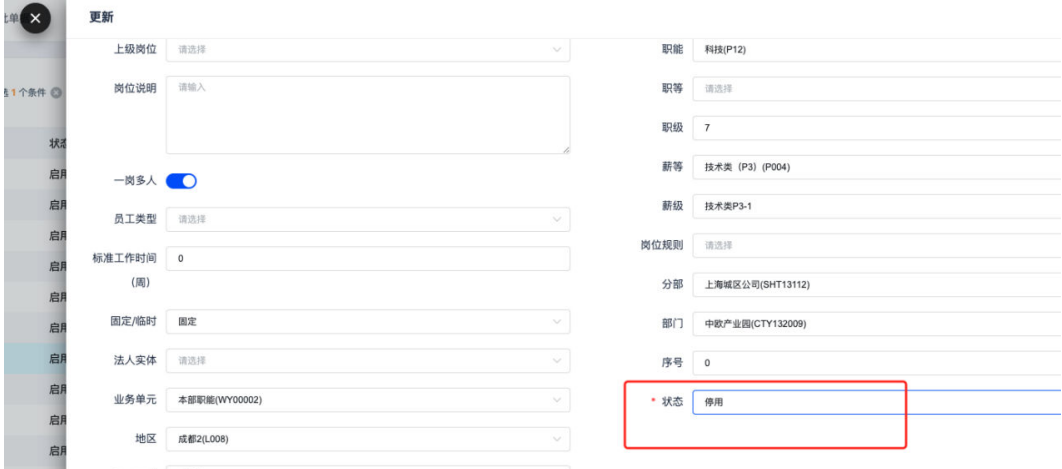

# 岗位汇报图

路径:核心人事-组织架构-岗位结构

可切换时间查看历史岗位结构,可下载岗位结构图

### 图 **3-77** 岗位汇报图

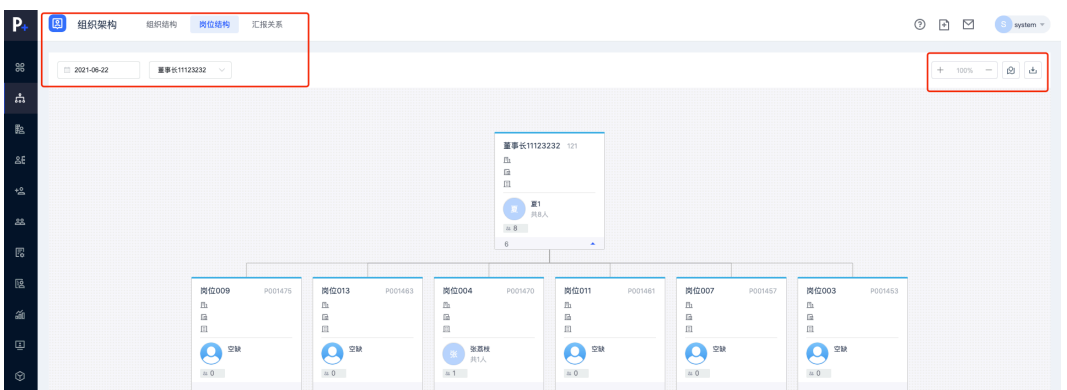

# **3.3** 预入职管理

# **3.3.1** 预入职员工信息维护

路径:核心人事-入职管理-预入职管理

#### 图 **3-78** 预入职管理

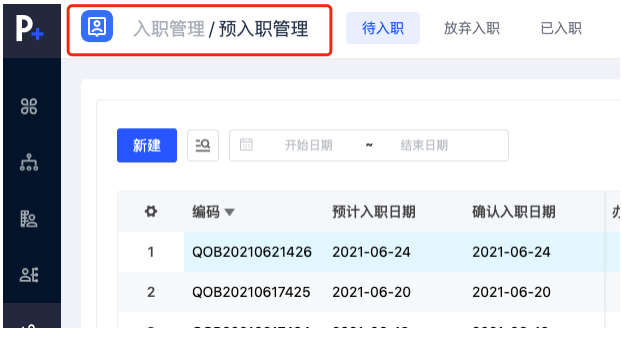

# 预入职员工的新增

单击【新建】弹出对话窗,填写内容后单击【保存】创建成功,数据在待入职里

图 **3-79** 新建预入职

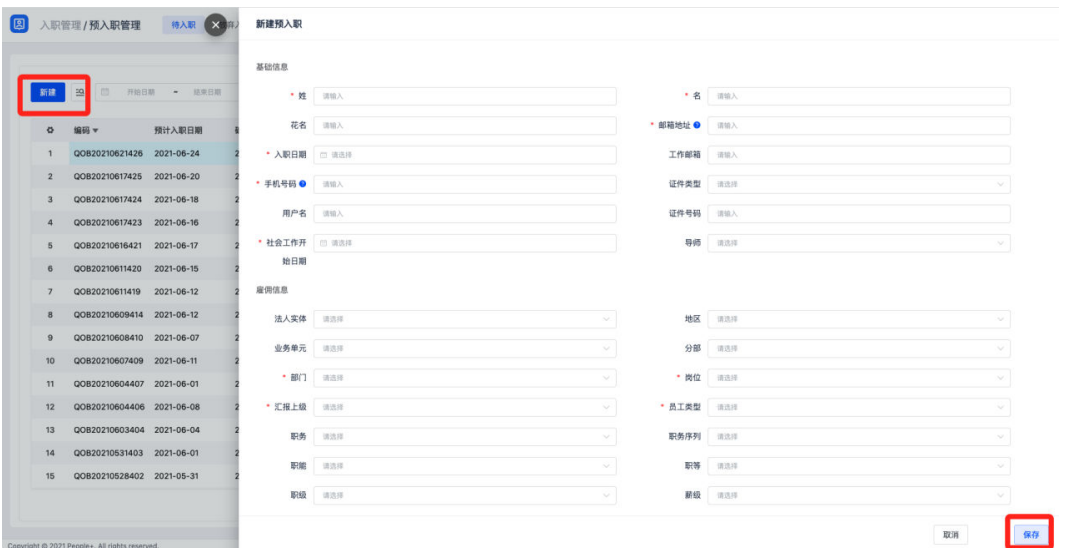

# 预入职员工的操作

详情页维护修改员工的信息,审核员工填写的资料,发送员工的任务,发送跟催信 息,改期入职,确认入职,加入黑名单,取消入职等等

#### 图 **3-80** 预入职员工操作 1

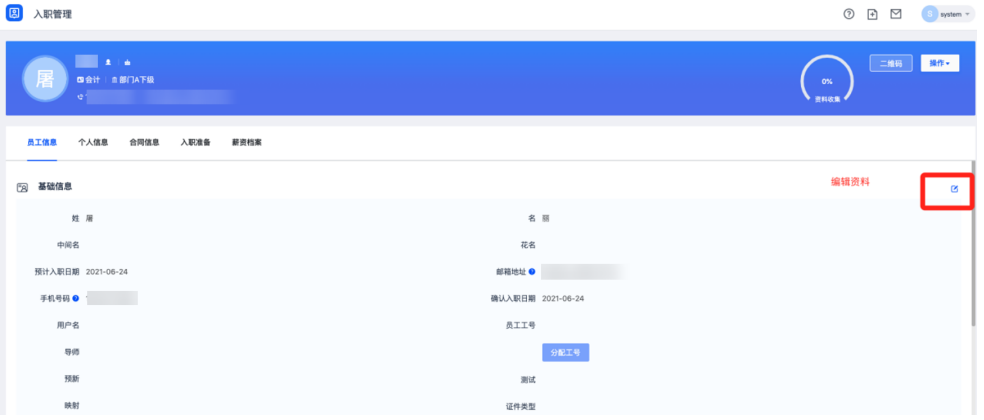

### 图 **3-81** 预入职员工操作 2

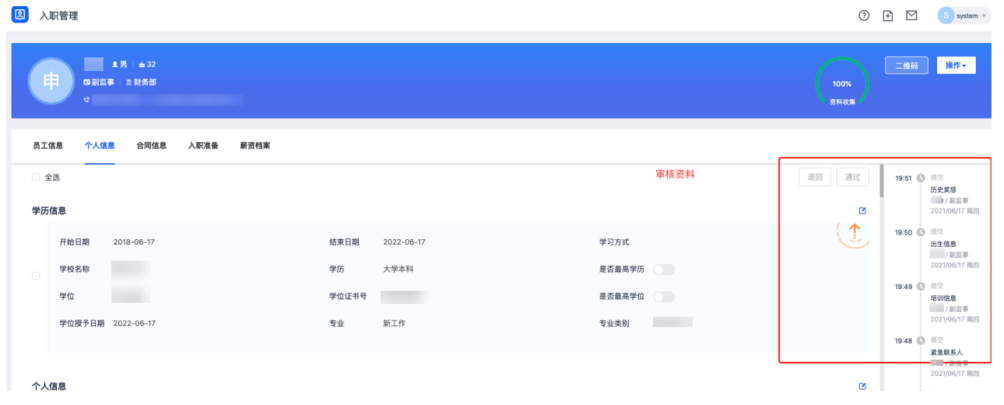

### 图 **3-82** 预入职员工操作 3

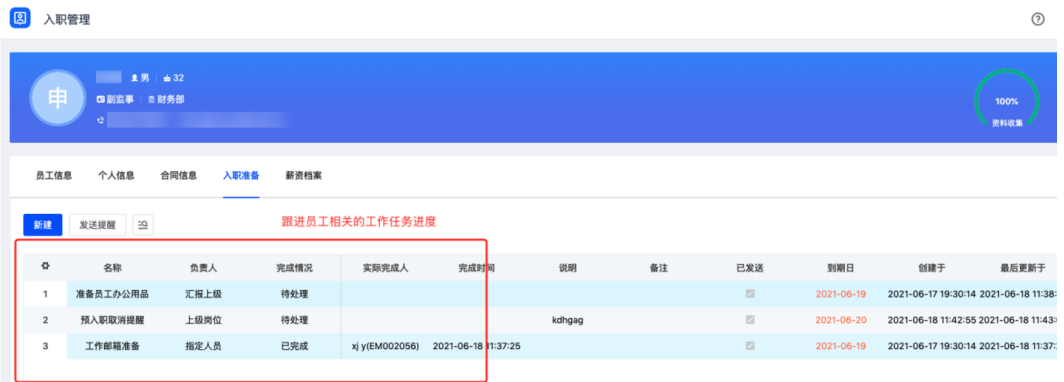

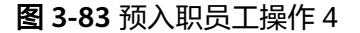

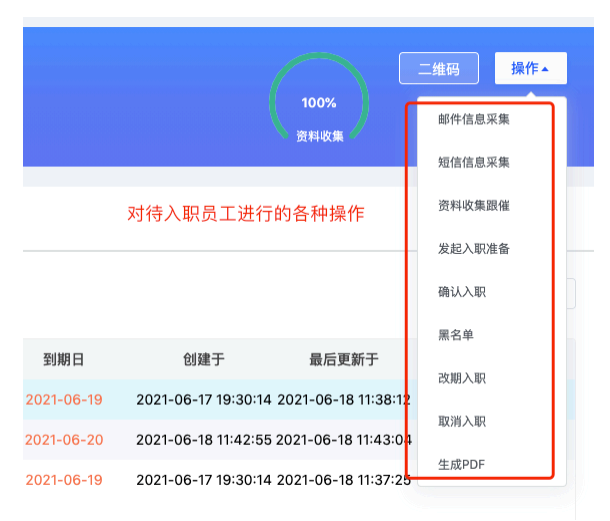

# **3.3.2** 预入职方案配置

路径:核心人事-控制台-入职配置

#### 图 **3-84** 入职方案配置

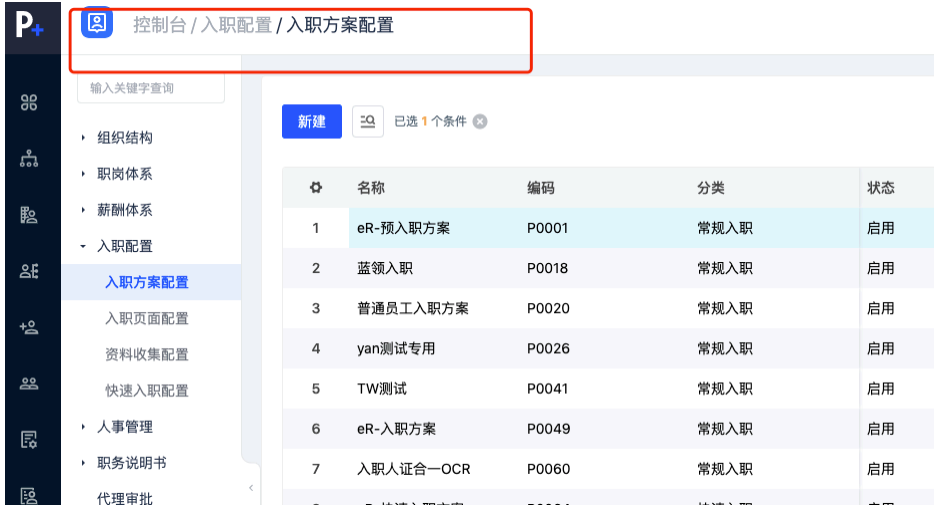

### 常规入职方案配置

【入职方案配置】里创建方案,分类选择【常规入职】

【配置页面】为手机扫码后看到的页面浏览顺序配置,对应的页面在【入职页面配 置】里创建,可配置4中页面类型,其中【动态表单】类型页面作为资料收集的页面 【动态表单】类型的页面在【资料收集配置】里创建,在【动态表单】里关联页面 维护移动端和PC端两个页面:移动端用于员工填写资料,PC端用于HR审核资料

#### 图 **3-85** 入职方案配置

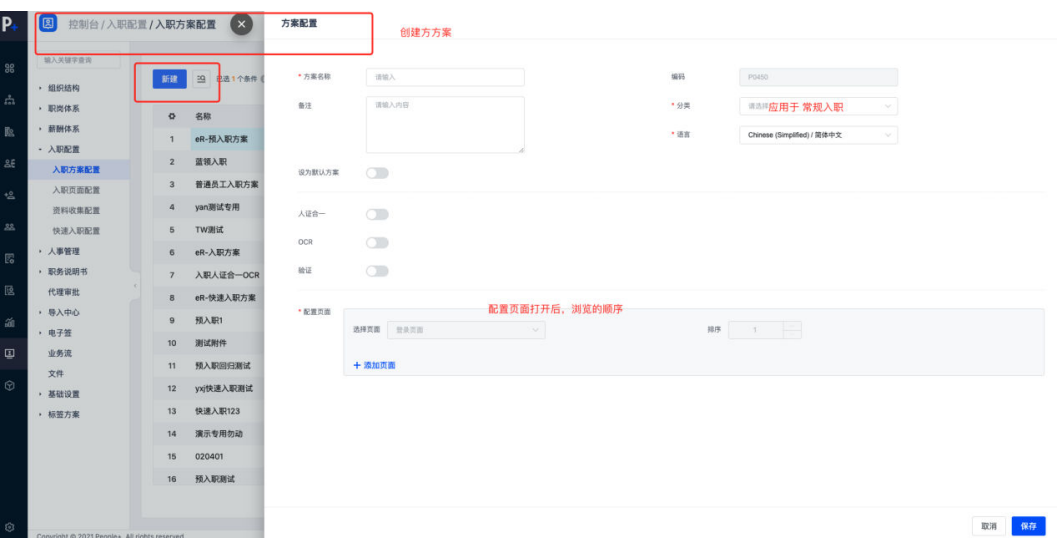

## 图 **3-86** 入职页面配置 1

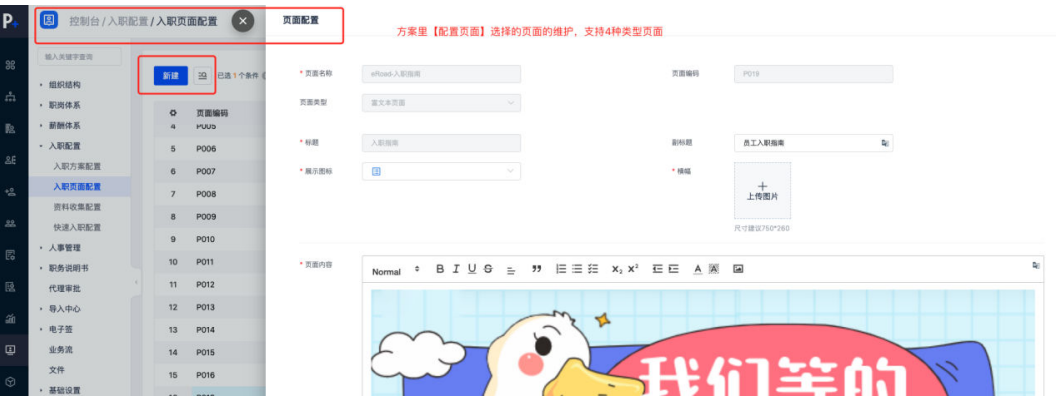

### 图 **3-87** 入职页面配置 2

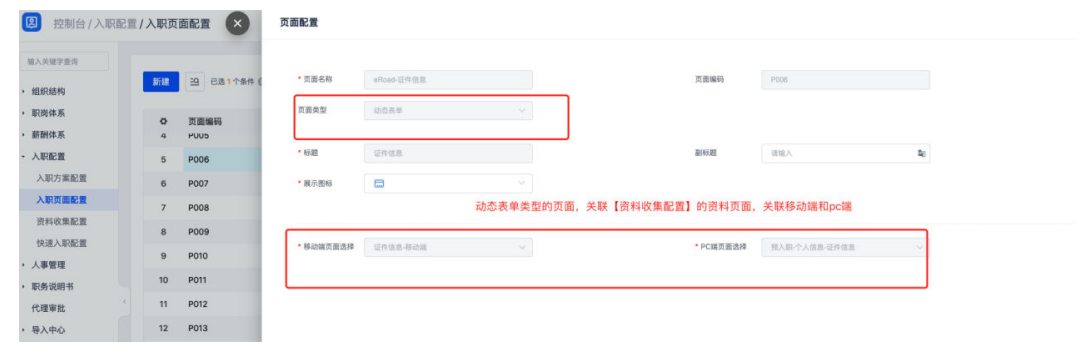

#### 图 **3-88** 资料收集配置

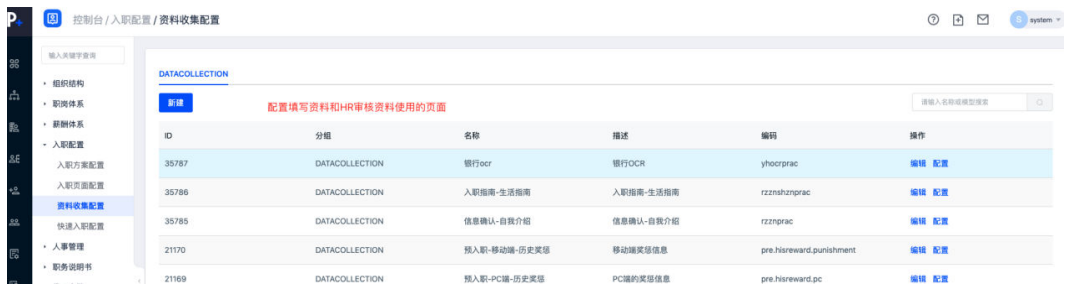

### 快速入职方案配置

方案如上述,分类选择【快速入职】

在【快速入职配置】里选择应用的组织和岗位

#### 图 **3-89** 方案配置-快速入职

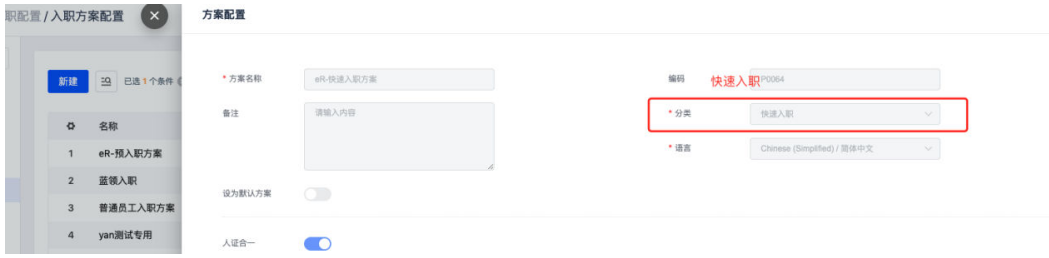

### 图 **3-90** 快速入职配置

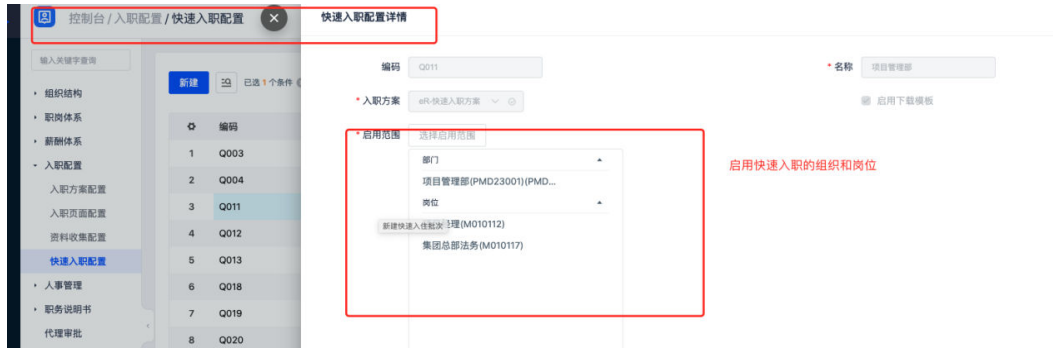

# **3.4** 员工管理

# **3.4.1** 员工信息维护

路径:核心人事-员工管理-员工

#### 图 **3-91** 员工

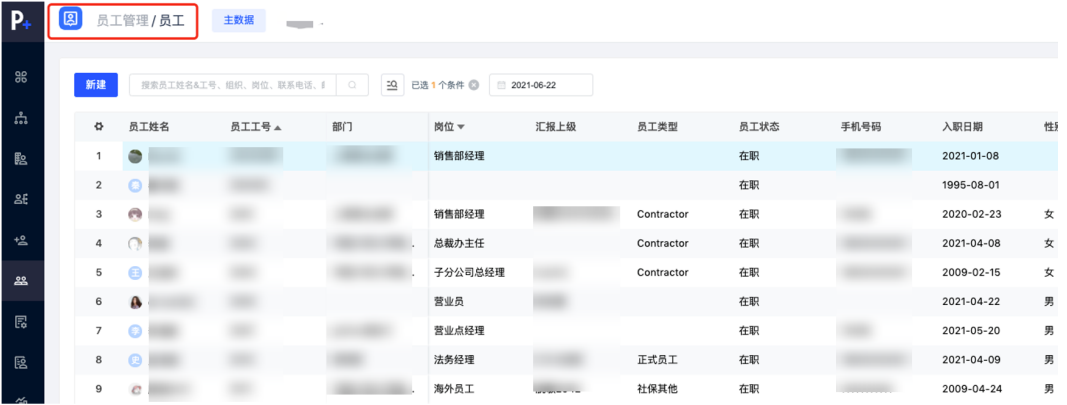

使用预入职管理,确认入职的员工自动生成员工数据; 没使用预入职管理,在员工管理里创建和维护员工数据 单击【新建】弹出对话窗,输入信息后单击【保存】后创建成功,在详情页维护信息

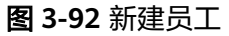

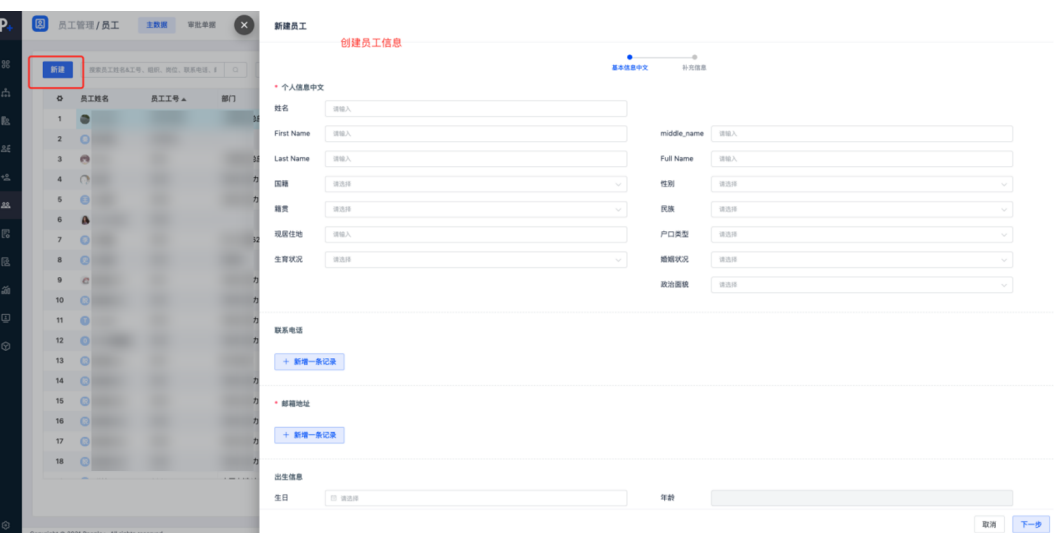

#### 图 **3-93** 员工信息

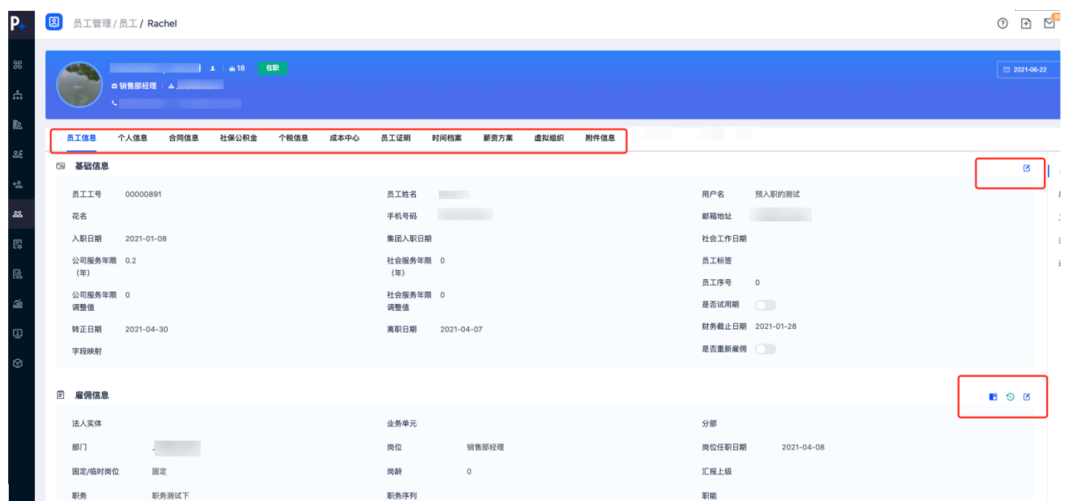

### 员工信息

员工信息里编辑员工的【基础信息】、【雇佣信息】、【工作伙伴】、【兼岗信 息】、【动态标签】

- 雇佣信息支持手动添加记录,默认根据人事事件等自动生成
- 兼岗信息根据人事事件自动生成的记录

#### 图 **3-94** 员工信息详情

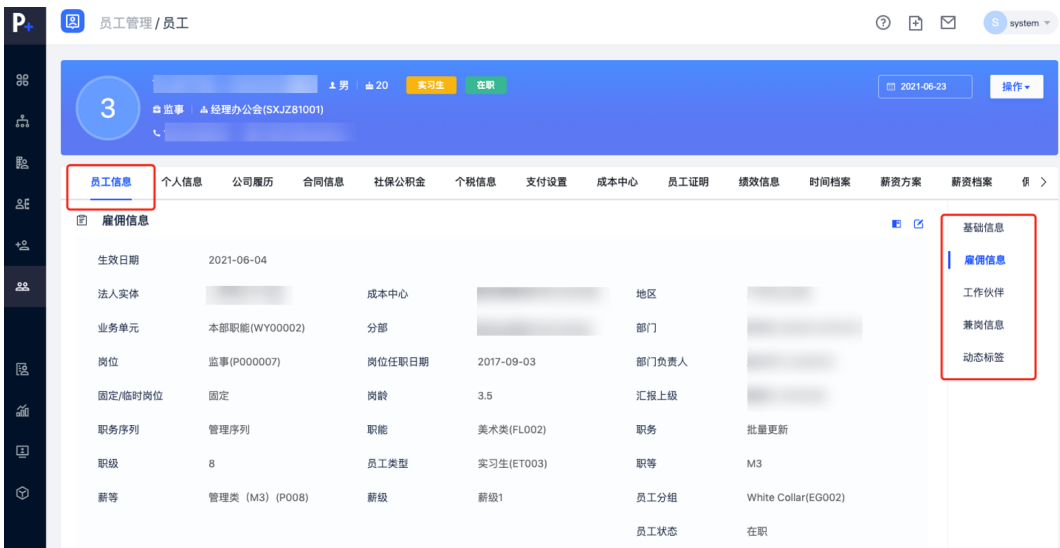

# 个人信息

个人信息里编辑员工的【个人信息】、【出生信息】、【证件信息】、【联系电 话】、【邮箱地址】、【银行信息】、【学历信息】、【工作信息】、【联系人信 息】、【项目信息】、【培训信息】、【奖惩信息】、【技能信息】

#### 图 **3-95** 个人信息

图 **3-96** 公司履历

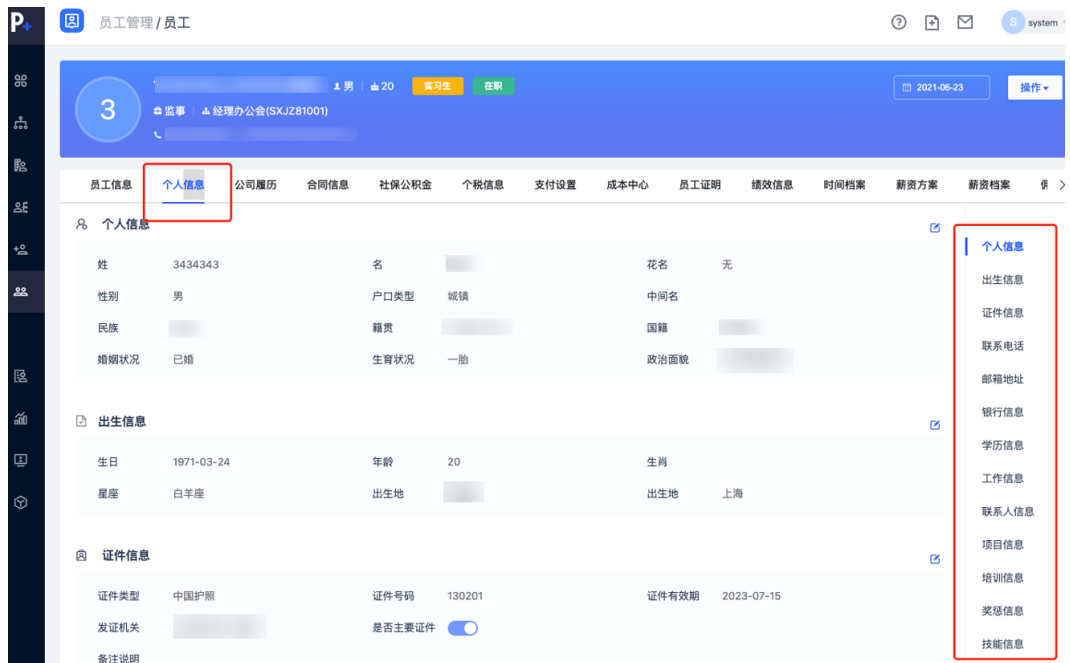

# 公司履历

公司履历为该员工在公司里的【入转调离】的人事事件自动生成的记录

#### 8 员工管理/员工  $\circledcirc$   $\bullet$   $\bullet$  system  $\circ$ |<br>|<br>|操作▼  $\overline{3}$ 员工信息 个人信息 公司履历 合同信息 社保公积金 个税信息 支付设置 成本中心 员工证明 绩效信息 时间档案 薪资方案 薪资档案  $\begin{array}{ccccc} \varnothing & \rightarrow & \end{array}$ 8 录用 2. 录用<br>2017-09-03 生效日期 2017-09-03 任职类型 事件类型 录用 主岗 业务单元 分部  $\mathbf{r} = \mathbf{r}$ **CONTRACTOR** 部门 经理办公会(SXJZ81001) 岗位 描述

# 合同信息

合同信息为该员工签署的所有的劳动合同和协议的记录

#### 图 **3-97** 合同信息

图 **3-98** 社保公积金

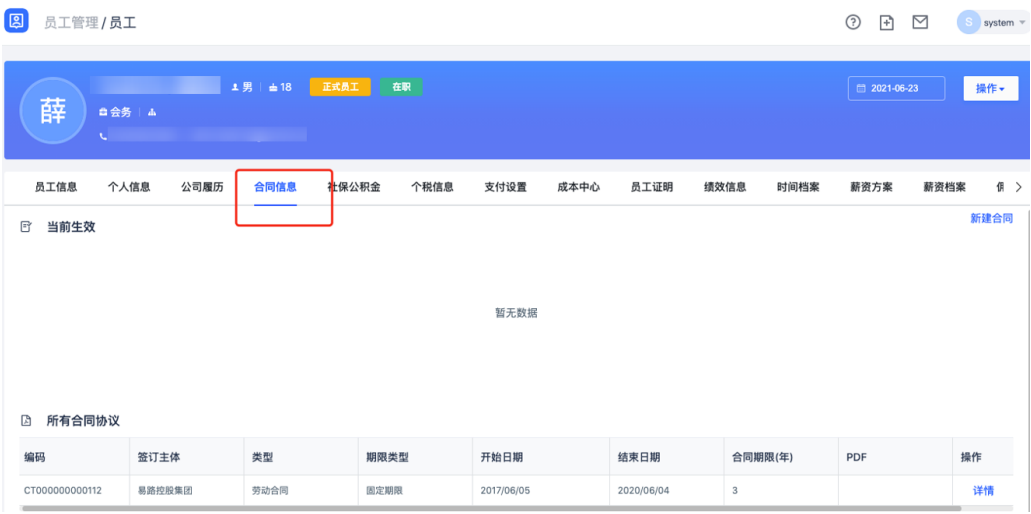

# 社保公积金

社保公积金为该员工与其使用的社保公积金缴纳规则关系维护,社保公积金缴纳规则 在对应的社保福利应用里配置维护

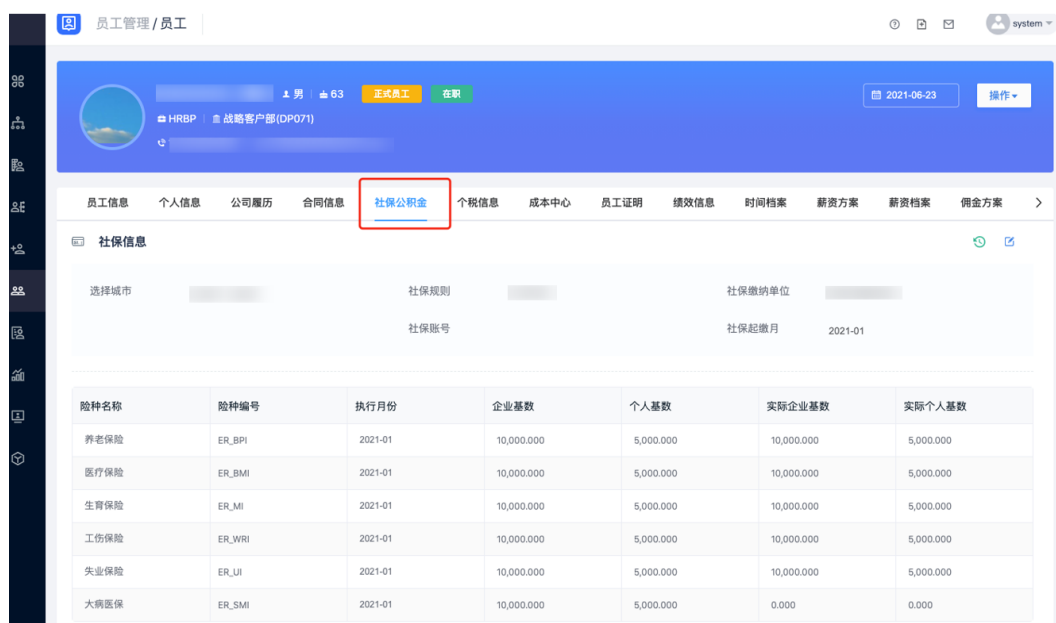

# 个税信息

个税信息为该员工缴纳的个税记录,该信息在个税应用里配置维护

#### 图 **3-99** 个税信息

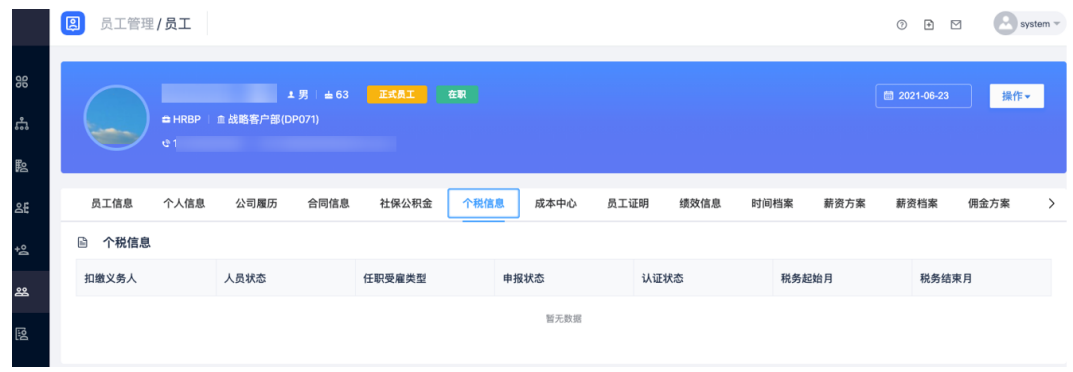

### 成本中心

成本中心为该员工所属的成本中心的记录,可编辑更改成本中心,设置主成本中心, 设置成本分摊计算除不尽时如何处理尾差

#### 图 **3-100** 员工成本中心 1

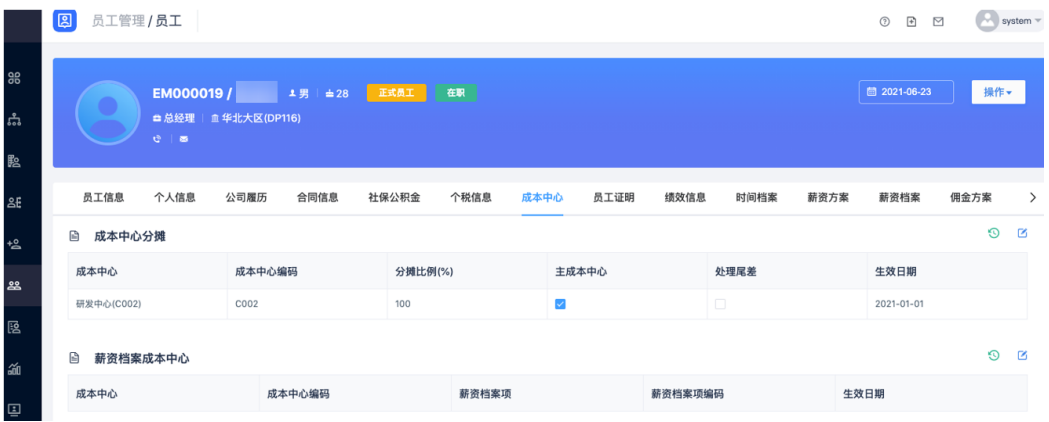

#### 图 **3-101** 员工成本中心 2

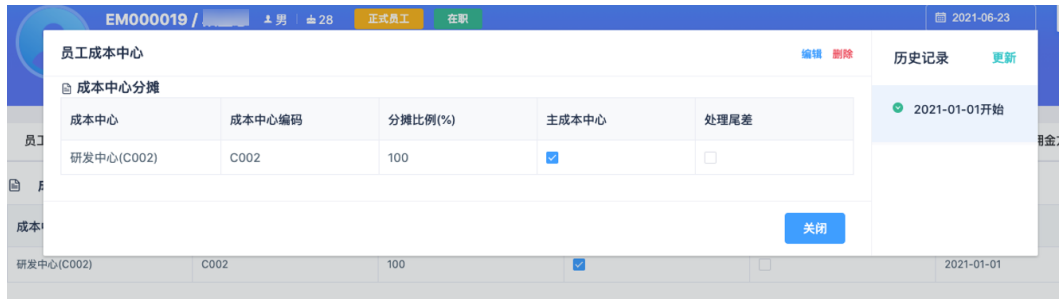

# 员工证明

员工证明为该员工已申请的证明记录,根据【员工证明】流程自动生成的记录

#### 图 **3-102** 员工证明

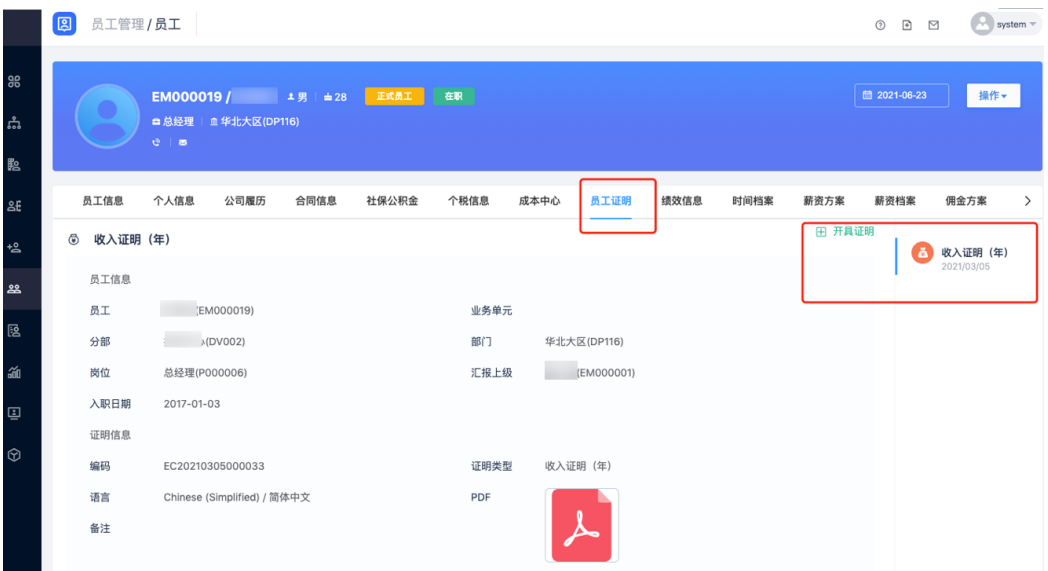

# 绩效信息

绩效信息为该员工的绩效考核成绩记录,绩效考核在持续绩效应用里配置维护

#### 图 **3-103** 绩效信息

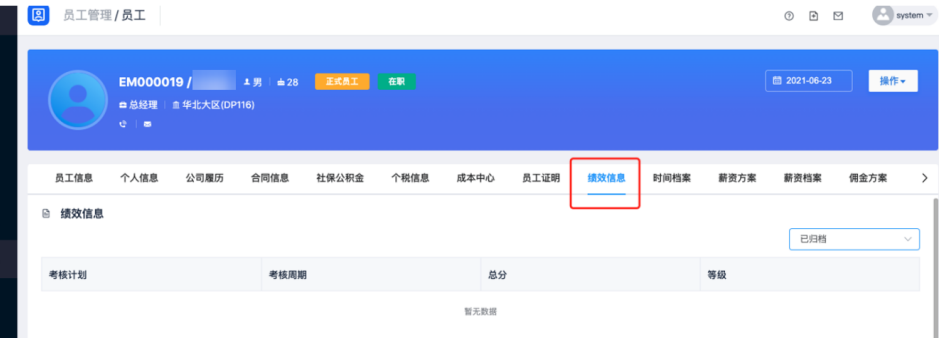

# 时间档案

时间档案为该员工的考勤、休假等规则记录,考勤休假等规则在时间管理应用里配置 维护,此处为员工与其使用的规则的关系维护

#### 图 **3-104** 时间档案

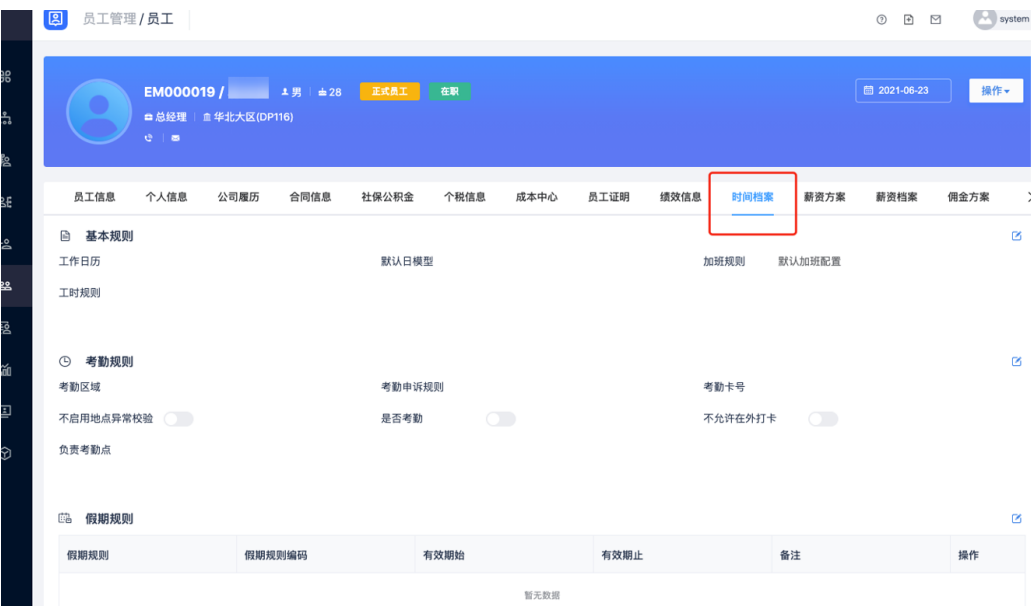

# 薪资方案

薪资方案为该员工薪资计算所属方案组的记录,薪资方案在薪资核算应用里配置维 护,此处为员工与其使用的方案的关系维护

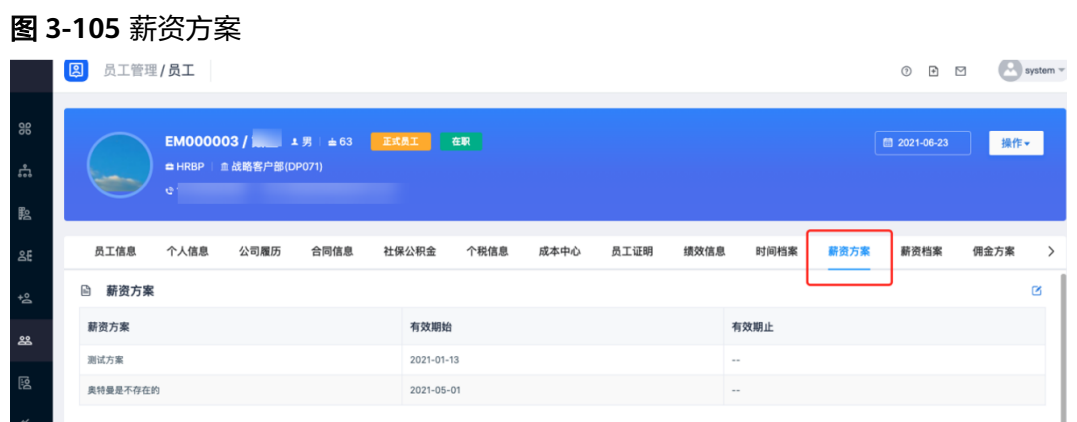

# 薪资档案

薪资档案为该员工的薪酬构成的具体每一项的薪资记录

#### 图 **3-106** 薪资档案

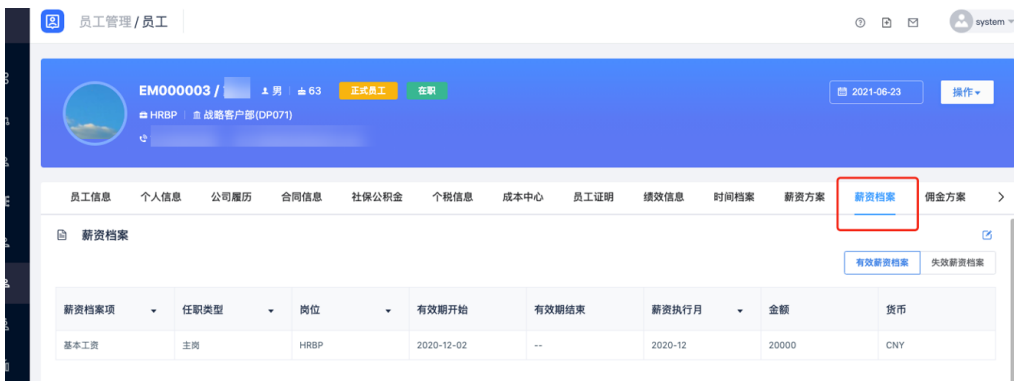

#### 薪资档案可引用该员工使用的薪酬等级的配置

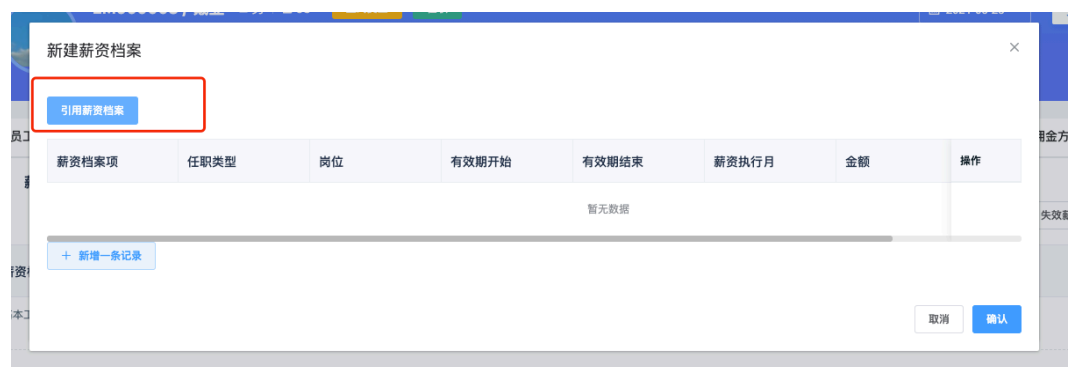

#### 图 **3-107** 引用薪资档案

# 佣金方案

佣金方案为该员工的佣金计算所属方案组的记录,佣金方案在佣金应用里配置维护, 此处为员工与其使用的方案的关系维护

#### 图 **3-108** 佣金方案 8 员工管理/员工  $\begin{picture}(20,40) \put(0,0){\line(1,0){10}} \put(15,0){\line(1,0){10}} \put(15,0){\line(1,0){10}} \put(15,0){\line(1,0){10}} \put(15,0){\line(1,0){10}} \put(15,0){\line(1,0){10}} \put(15,0){\line(1,0){10}} \put(15,0){\line(1,0){10}} \put(15,0){\line(1,0){10}} \put(15,0){\line(1,0){10}} \put(15,0){\line(1,0){10}} \put(15,0){\line(1$ **EM000003/** 1男 ± 63 E式员工 在职 **营 2021-06-23** 操作 · ■ HRBP | 血战略客户部(DP071) is c 佣金方案 附件信息 ш 加速 绩效信息 时间档案 薪资方案 薪资档案 虚拟组织  $\overline{\phantom{a}}$ □ 佣金方案  $\mathbb{R}$ 有效期止 佣金方案 有效期始 调算信令 2021-06-23

### 虚拟组织

虚拟组织为该员工非行政线汇报的组织关系维护,例如:临时项目组汇报关系

#### 图 **3-109** 虚拟组织

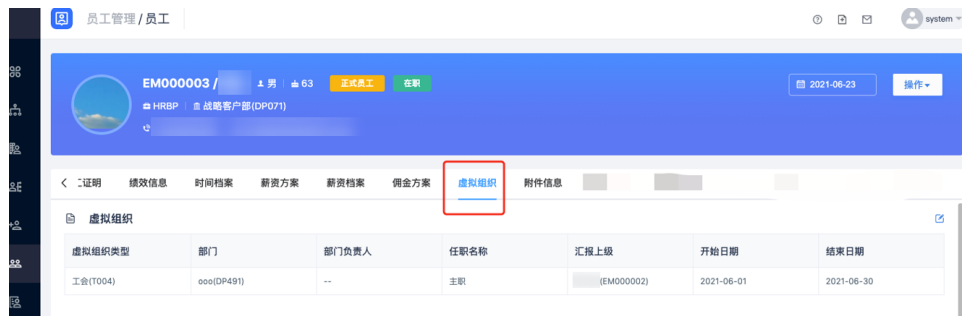

# 附件信息

附件信息为该员工的所有附件内容的记录,例如:预入职管理收集到的身份证信息, 员工的体检报告等

支持两种样式查看:卡片样式和列表样式

#### 图 **3-110** 附件信息分类

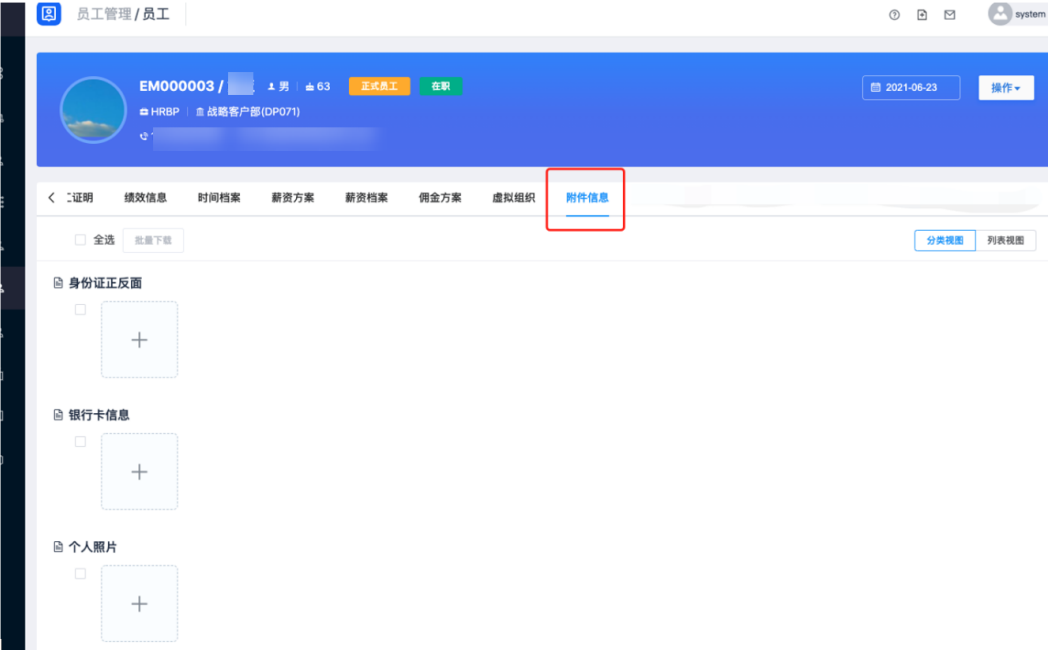

#### 图 **3-111** 附件信息列表

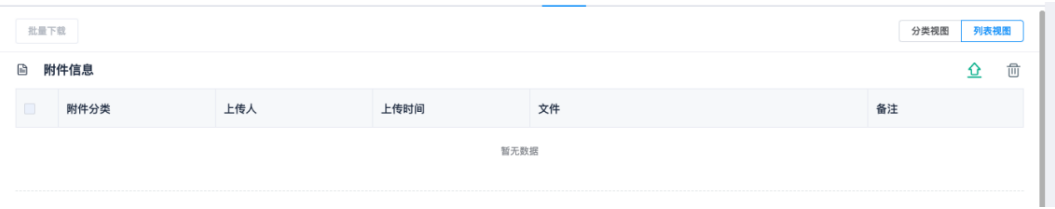

# **3.4.2** 员工证明管理

路径:核心人事-员工管理-员工证明

#### 图 **3-112** 员工证明

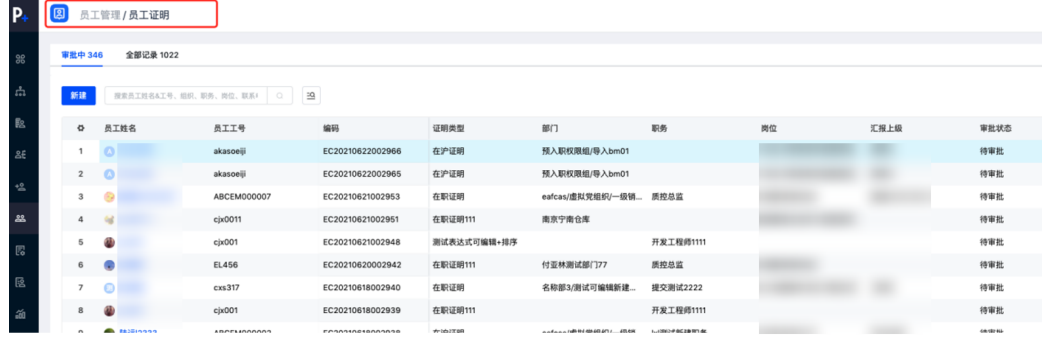

员工证明配置审批流程,员工端可以自己发起申请,此处为HR发起申请和审批单据 单击【新建】弹出对话窗,选择员工会自动带出员工的部门岗位等信息,选择要申请 的证明模版以及模版语言等,【提交】单据走审批

#### 图 **3-113** 新建员工证明

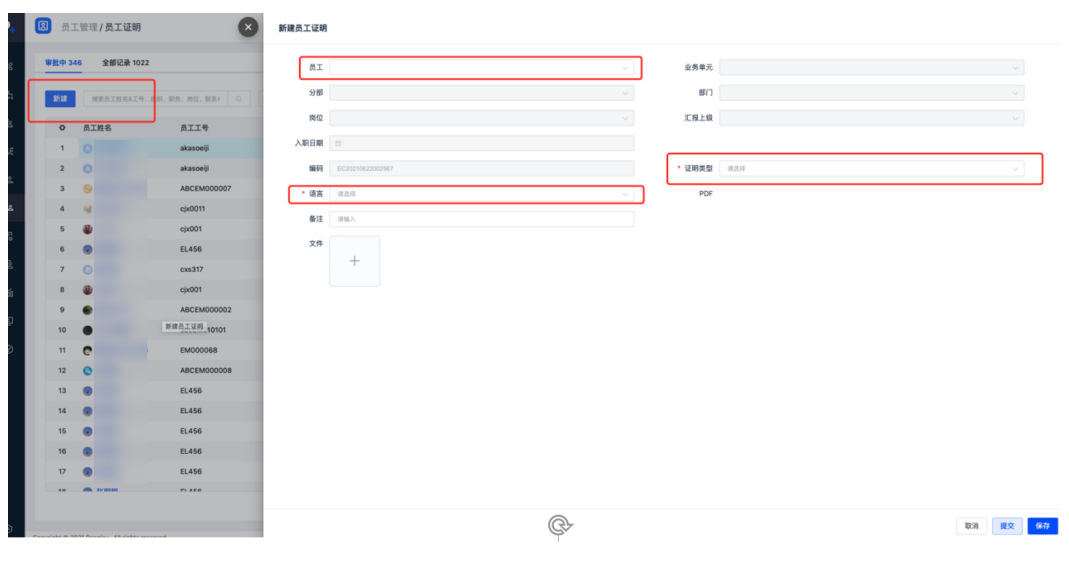

#### 图 **3-114** 查看员工证明

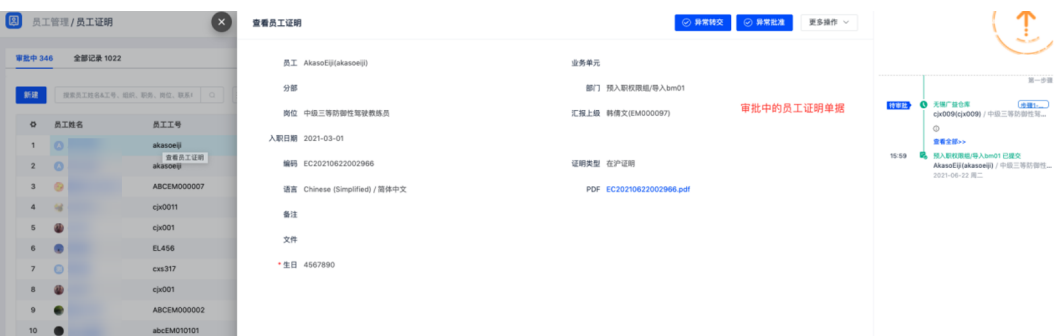

# **3.4.3** 黑名单管理

路径:核心人事-员工管理-黑名单

#### 图 **3-115** 黑名单

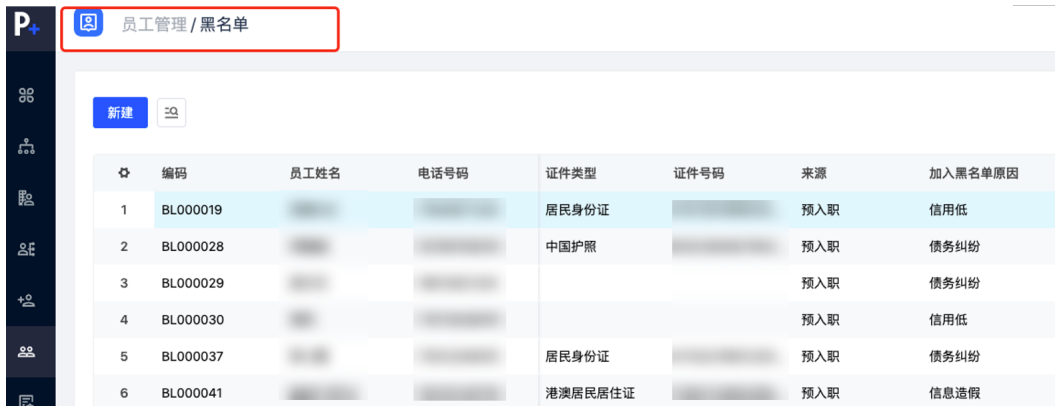

- 预入职的员工可在预入职管理里加入黑名单
- 员工管理的员工可加入黑名单
- 离职员工可加入黑名单
- 外部人员可加入黑名单
- 黑名单可用于预入职,员工管理,重新雇佣的校验提醒

单击【新建】弹出对话窗,输入信息后单击【保存】,创建成功

#### 图 **3-116** 新建黑名单

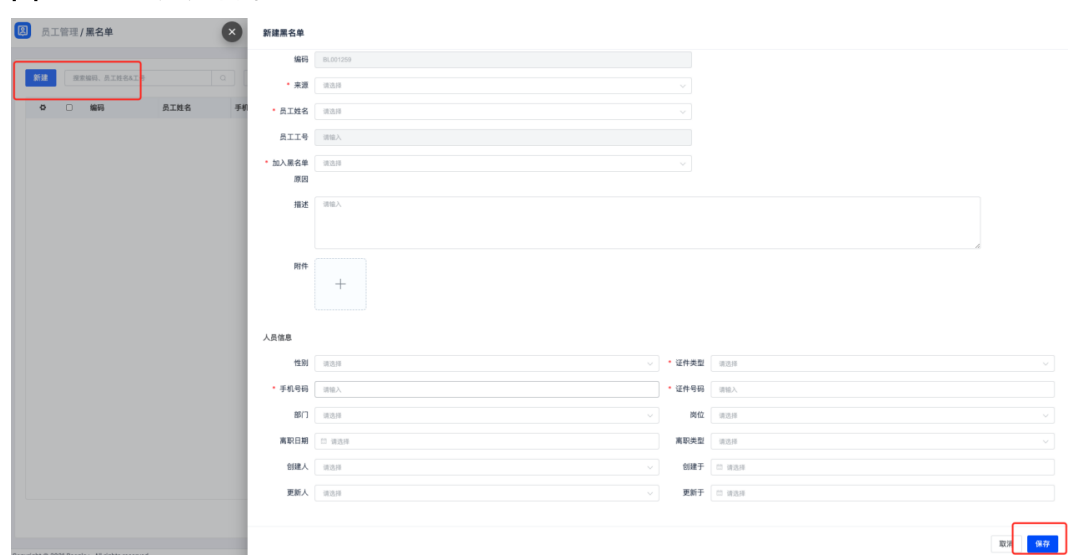

# **3.5** 人事事件管理

# 合同与协议

路径:核心人事-人事管理-合同与协议

维护员工的劳动合同,劳务合同,实习生协议等内容,单击【新建】弹出对话窗,输 入内容后单击【提交】,单据走流程审批,审批完成后生成该员工的合同协议的记录

#### 图 **3-117** 合同与协议 1

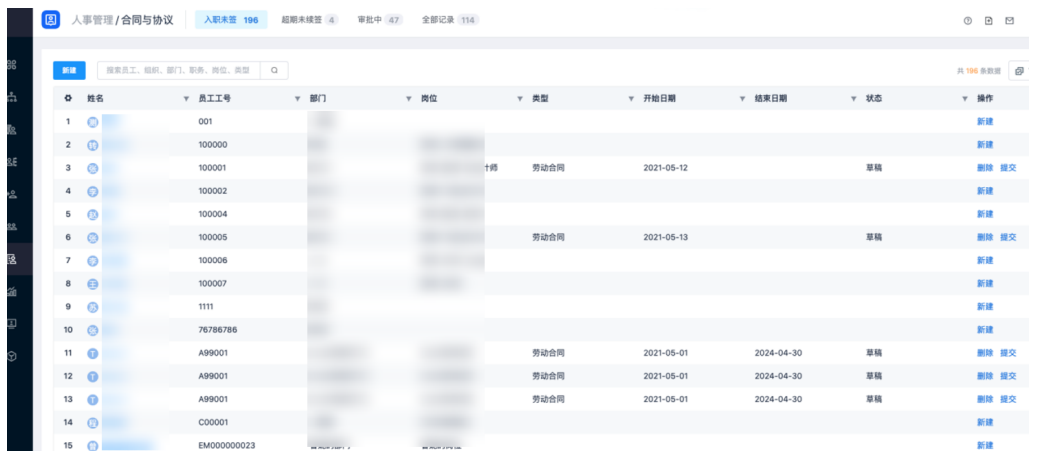

#### 图 **3-118** 合同与协议 2

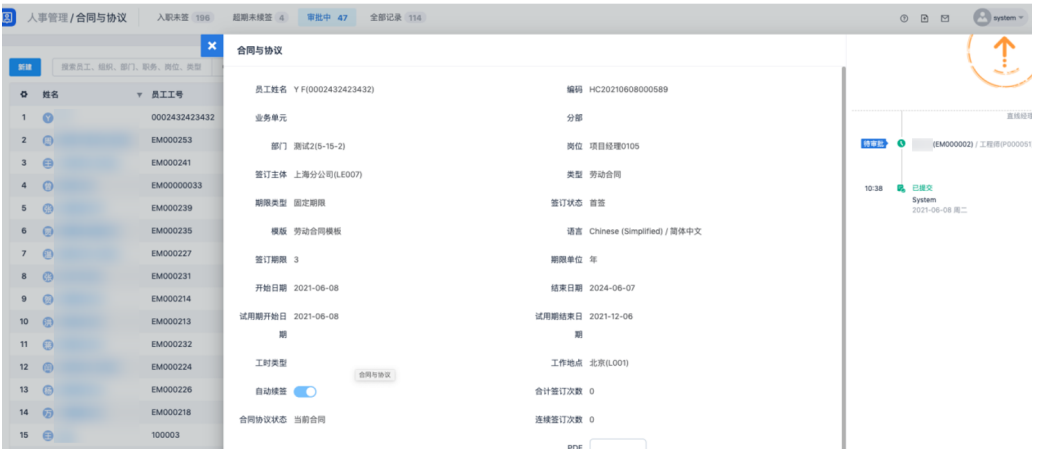

正在生效中和待生效的合同协议支持【解除】和【终止】

- 解除:该份合同协议无效
- 终止:该份合同协议有效,提前结束

#### 图 **3-119** 合同协议解除/终止

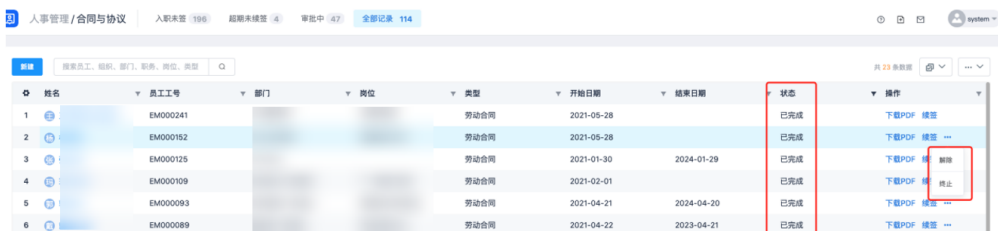

### 转正

#### 路径: 核心人事-人事管理-转正

试用期员工转正的维护,单击【新建】弹出对话窗,输入内容后单击【提交】,单据 走流程审批,审批完成后生成该员工的转正记录

#### 图 **3-120** 转正

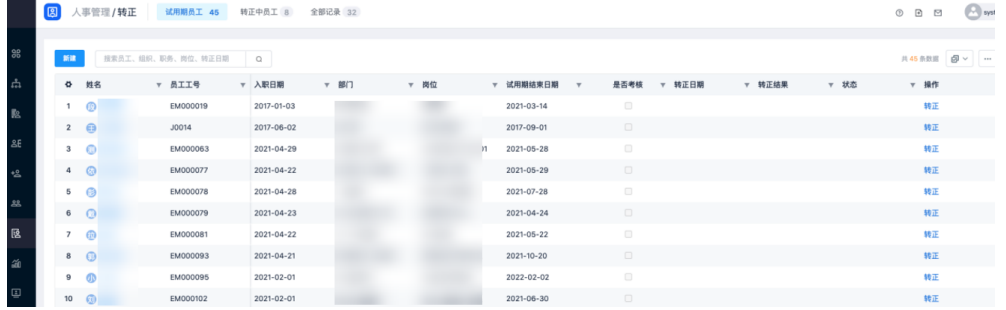

### 图 **3-121** 查看转正

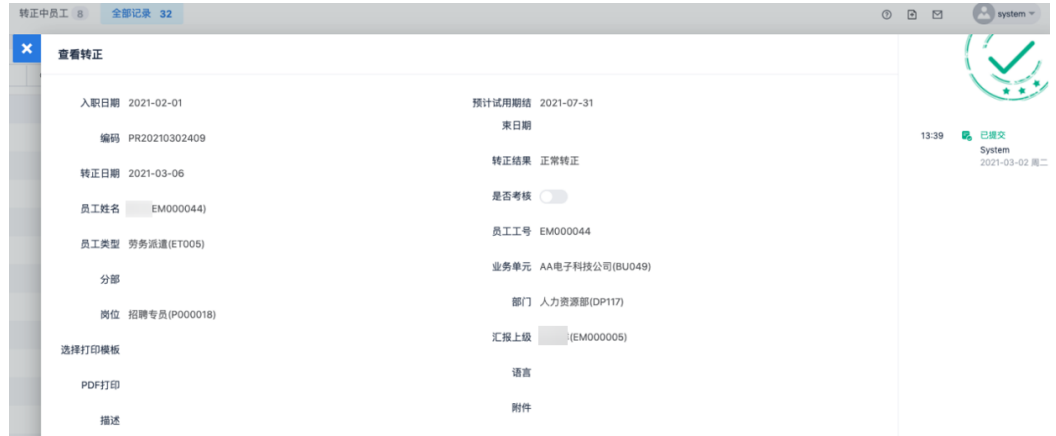

# 兼岗

#### 路径:核心人事-人事管理-兼岗

员工除自己的主岗外的其他岗位的任职维护,单击【新建】弹出对话窗,输入内容后 单击【提交】,单据走流程审批,审批完成后生成该员工的兼岗记录

#### 图 **3-122** 兼岗

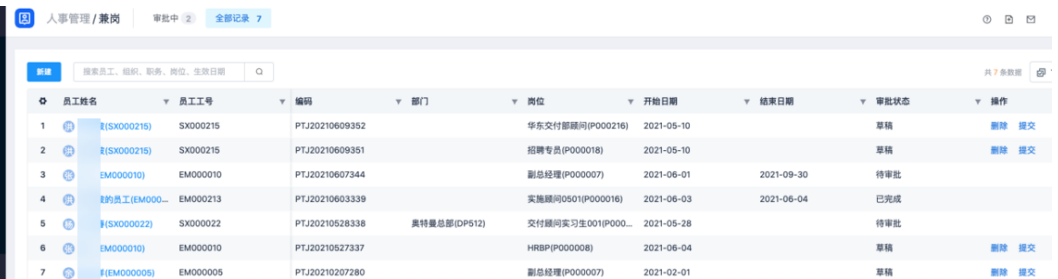

# 提前结束兼岗或者延长兼岗,在【员工信息维护】页面操作

#### 图 **3-123** 结束兼岗/延长兼岗

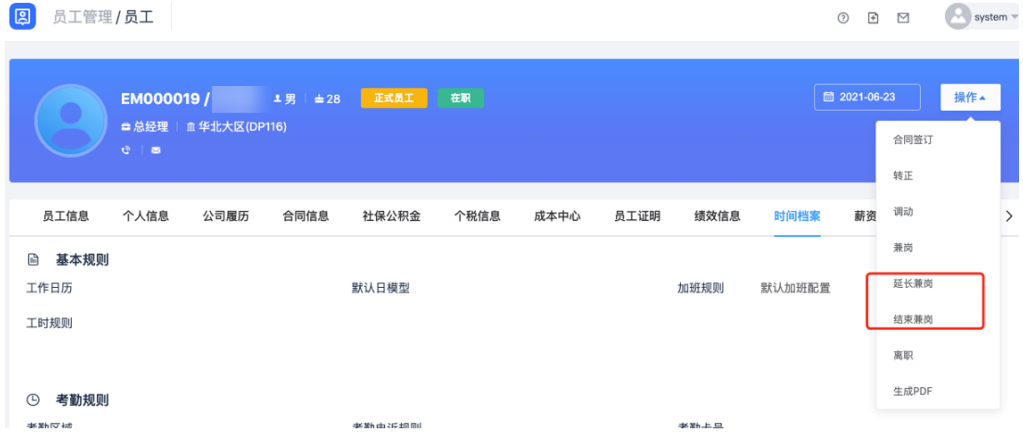

### 图 **3-124** 查看兼岗

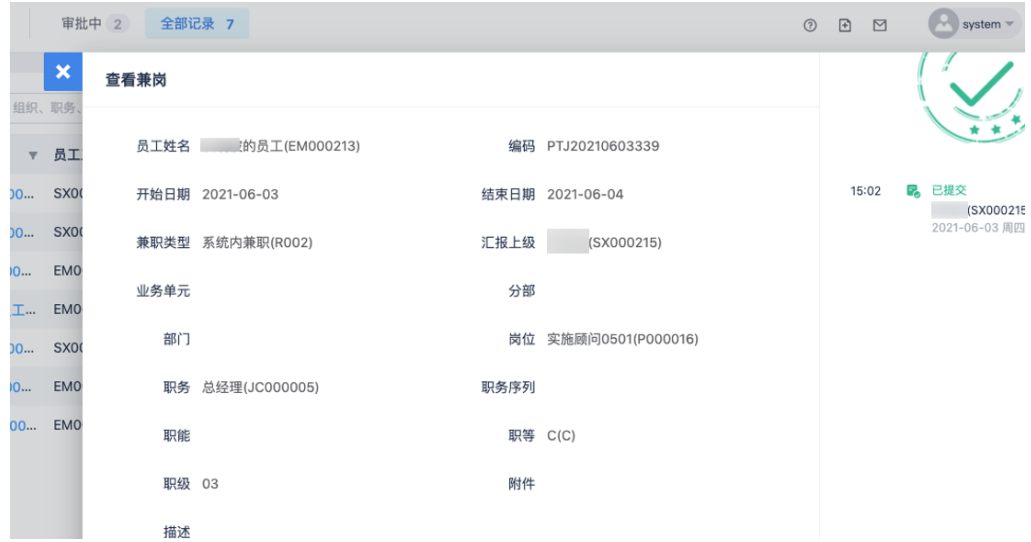

## 调岗调薪

路径:核心人事-人事管理-调岗调薪

员工的组织调整、岗位调整、薪资调整等的维护,单击【新建】弹出对话窗,输入内 容后单击【提交】,单据走流程审批,审批完成后生成该员工的调岗调薪记录

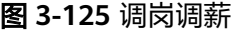

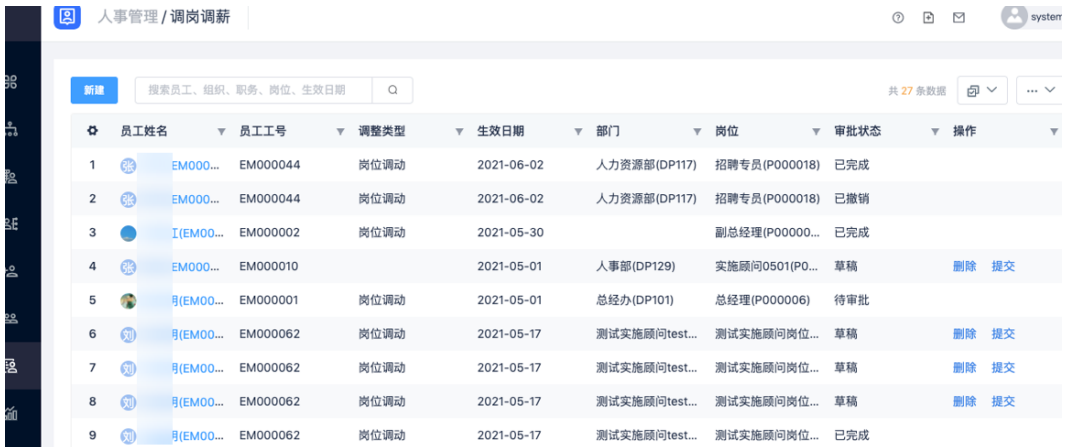

#### 图 **3-126** 调岗调薪申请

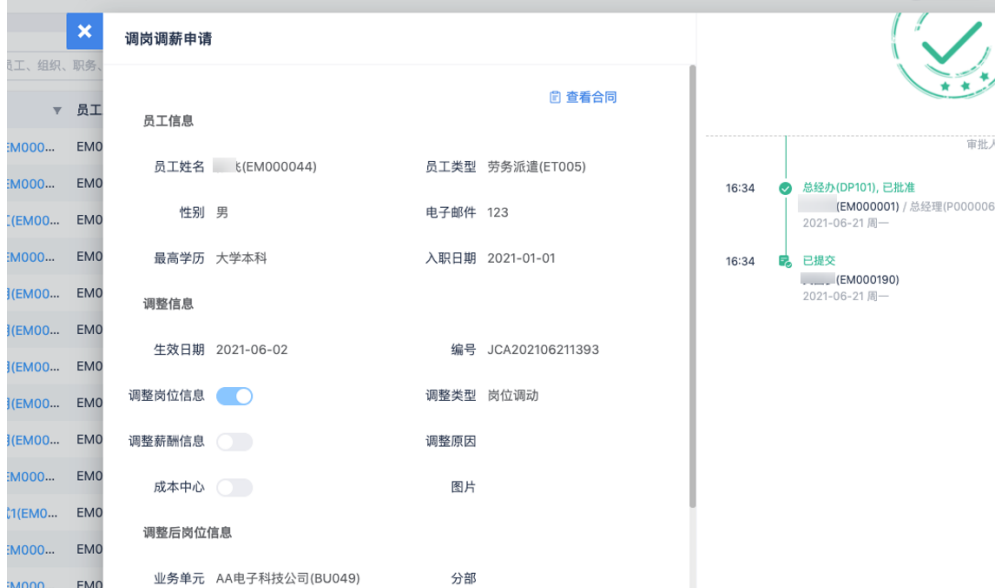

### 离职

#### 路径:核心人事-人事管理-离职

员工离职信息的维护,单击【新建】弹出对话窗,输入内容后单击【提交】,单据走 流程审批,审批完成后生成该员工的离职记录

#### 图 **3-127** 离职

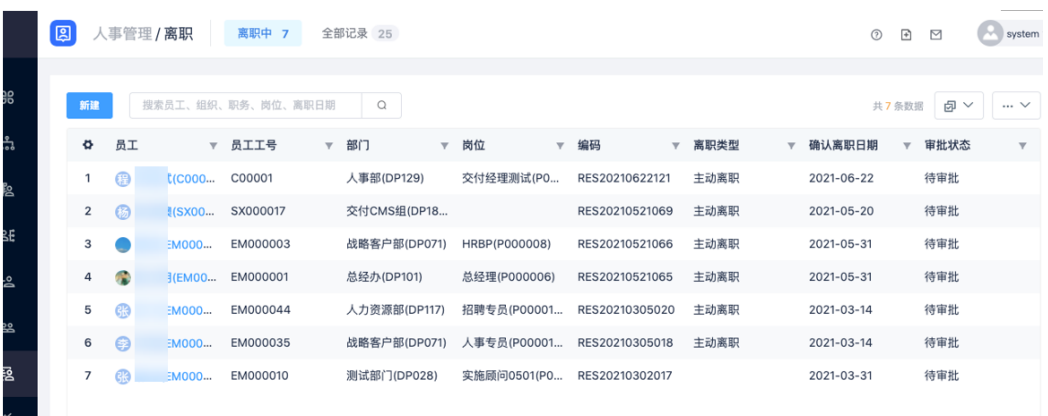

#### 图 **3-128** 查看离职申请

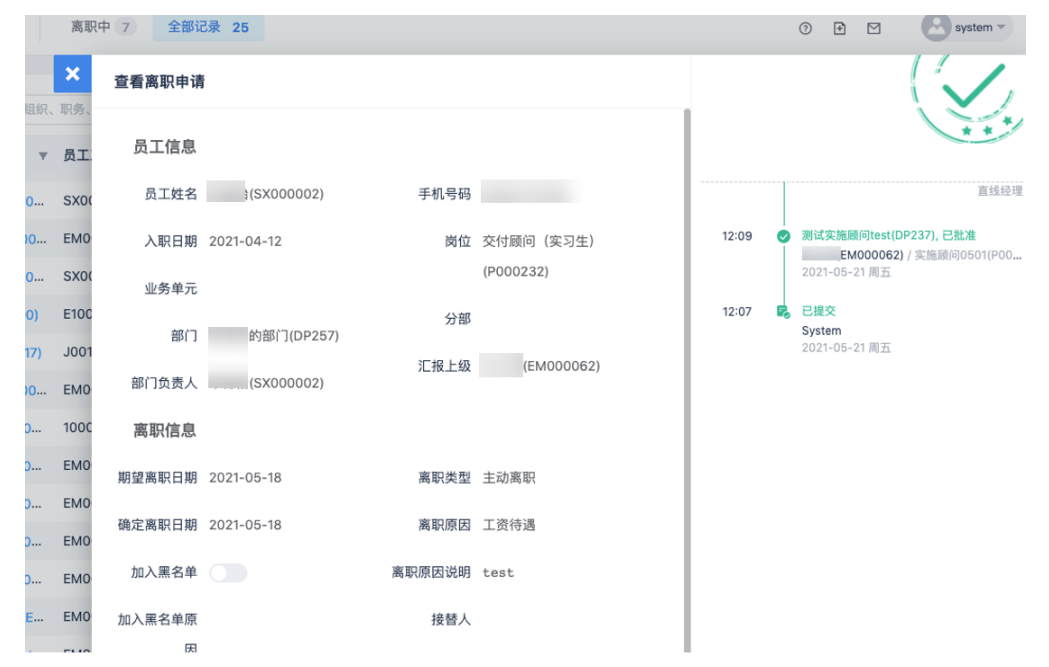

# 重新雇佣

路径:核心人事-人事管理-离职

离职员工重新入职的信息维护,单击【新建】弹出对话窗,输入内容后单击【提 交】,单据走流程审批,审批完成后生成该员工的重新雇用记录

允许沿用历史工号和系统账号

#### 图 **3-129** 重新雇佣

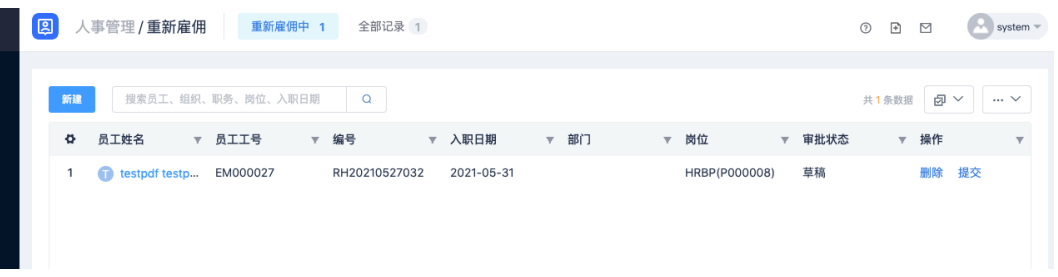

#### 图 **3-130** 查看重新雇佣

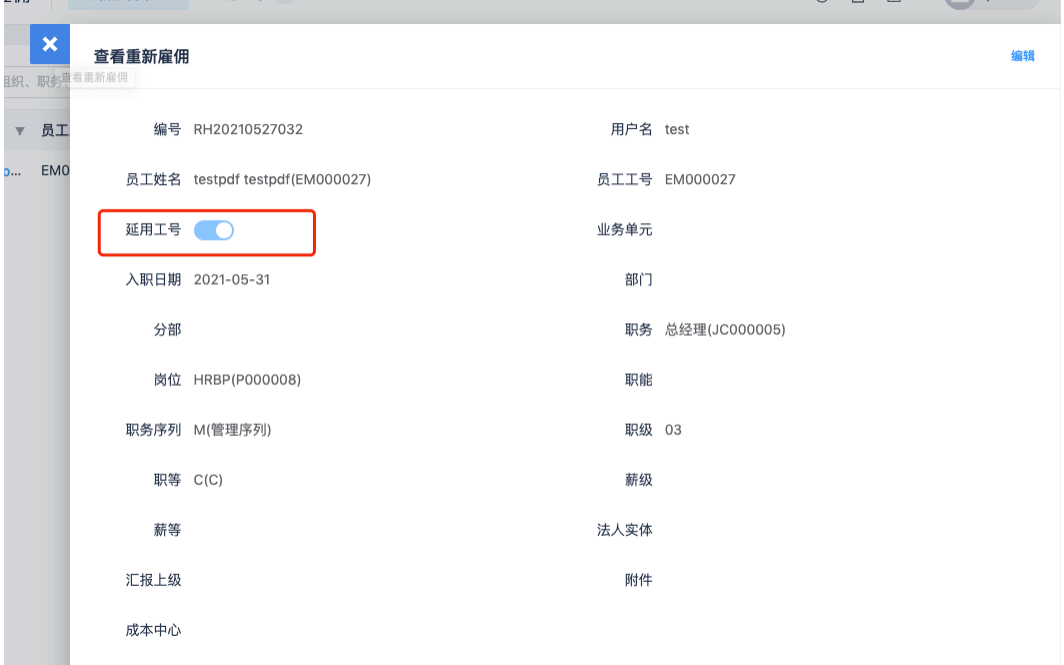

# 批量异动

多个员工的调岗调薪等时间的一次性处理,单击【新建】弹出对话窗,输入内容后单 击【提交】,单据走流程审批,审批完成后生成该员工的记录

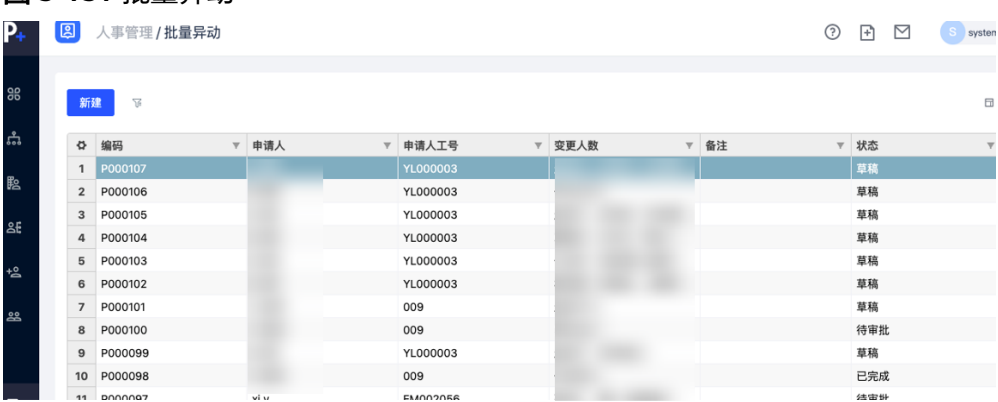

# 图 **3-131** 批量异动

#### 图 **3-132** 批量异动详情

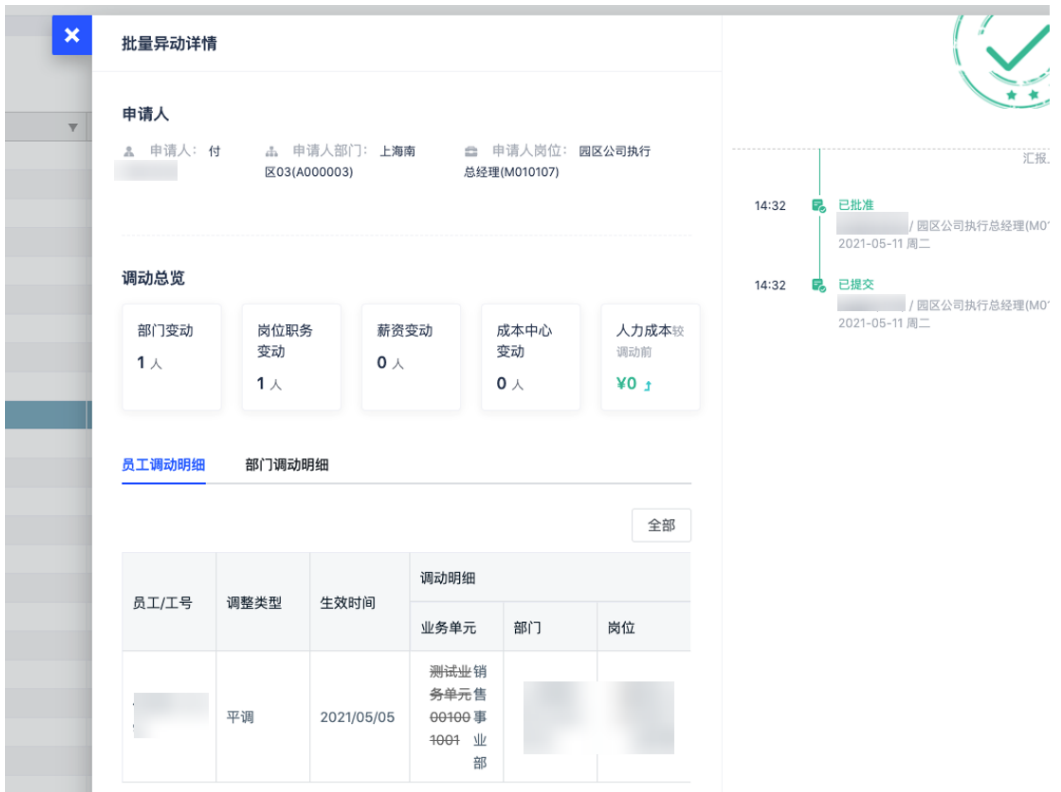

# **3.6** 社保公积金专员操作步骤

涉及模块:社保福利模块

图 **3-133** 社保福利

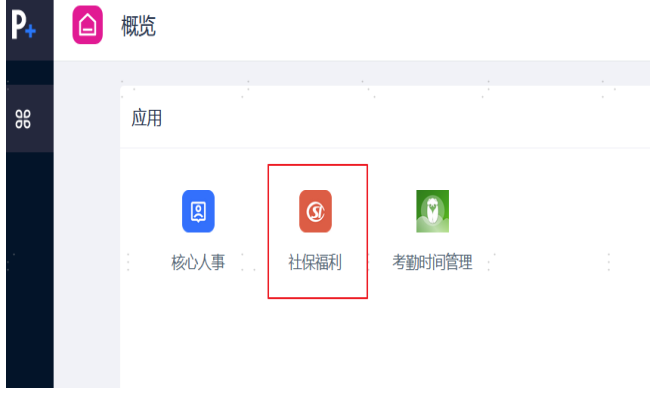

社保福利模块的功能主要包括:

一、企业设置类:城市规则,险种列表维护,企业社保/公积金规则,社保/公积金缴纳 单位维护;

二、员工设置类: 员工社保公积金信息维护,员工社保公积金增减员表;以及最终的 员工社保公积金测算;

#### 最终社保的数据引用到薪酬计算中

# **3.6.1** 企业设置类

# 城市规则创建

路径:社保福利-企业规则-城市规则,进入列表页面

#### 图 **3-134** 城市规则

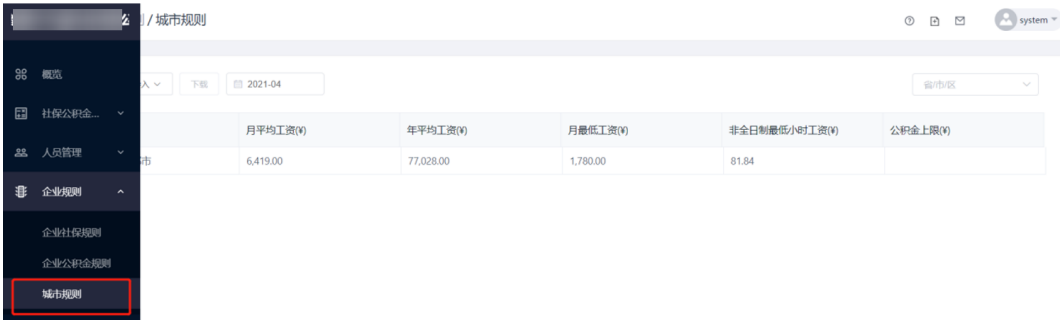

#### 1. 修改城市规则

单击列表中任意一条数据,查看城市规则详情,单击编辑按钮:可修改已存在的城市 平均工资、最低工资。

#### 图 **3-135** 查看城市规则

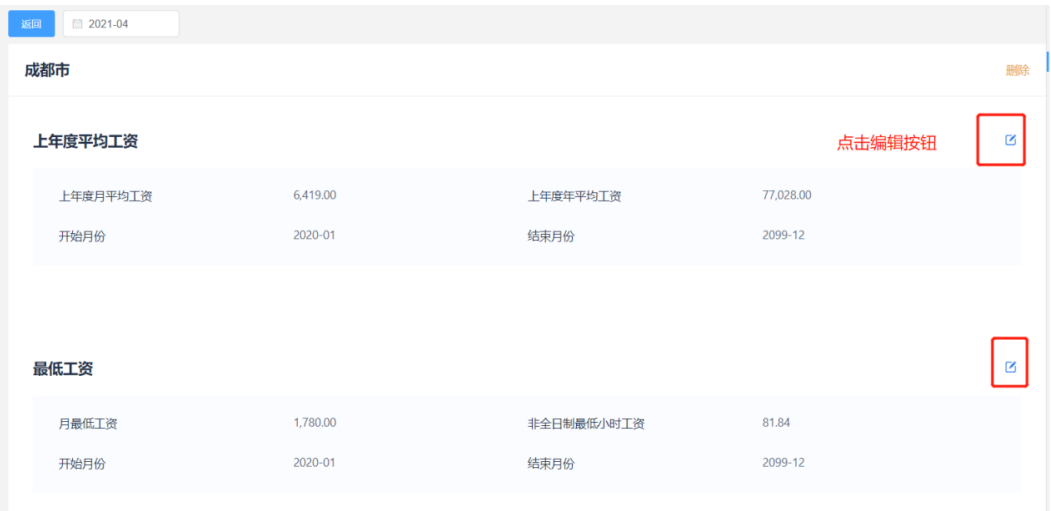

#### 2. 新建城市规则

单击新建,填写信息-单击确定即可。

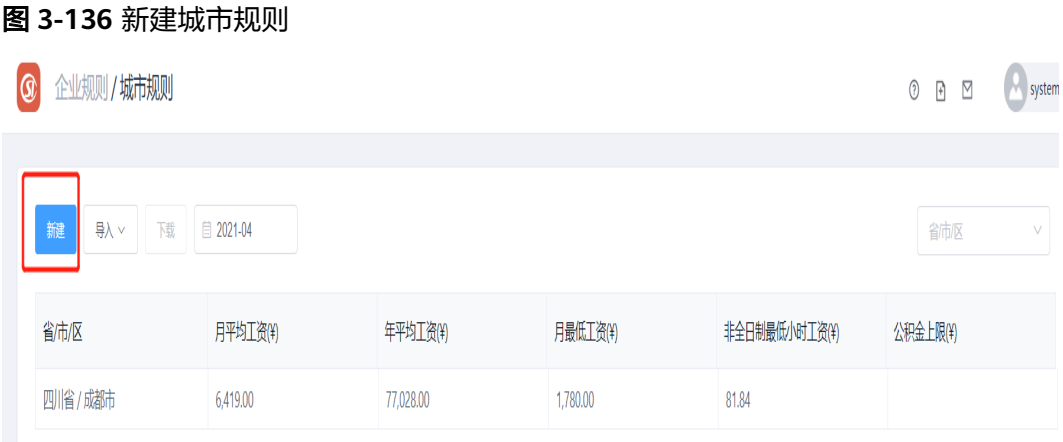

# 险种列表维护

路径:社保福利-险种列表

系统已创建常用的6种社会保险以及公积金、补充公积金。如需增加则单击新建。

#### 图 **3-137** 险种列表

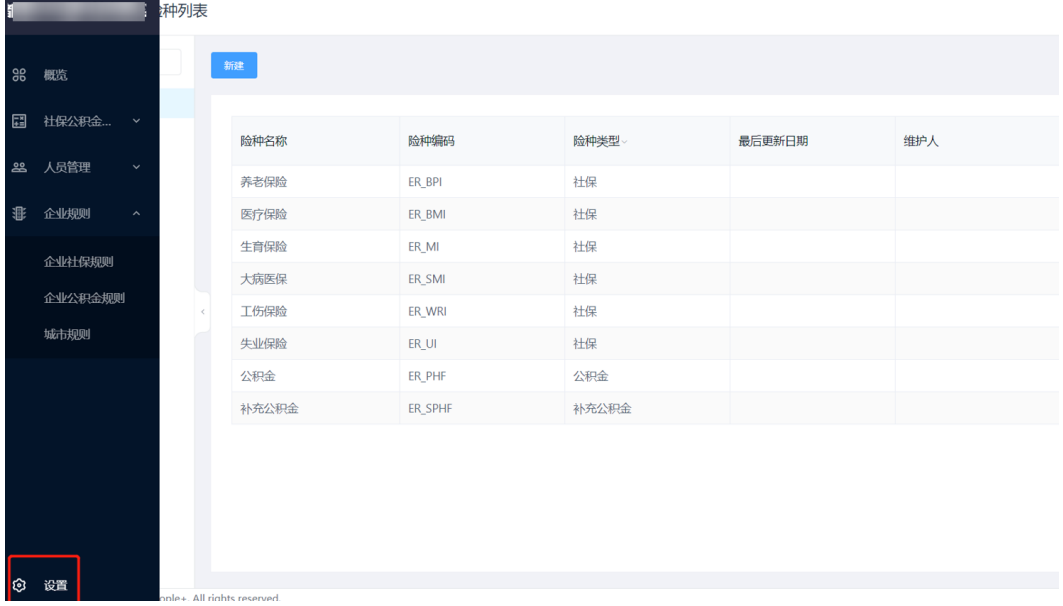

单击新建后弹出窗口输入险种名称、编码,并选择险种类型。之后单击确定便可创建 新的险种。

#### 图 **3-138** 创建险种

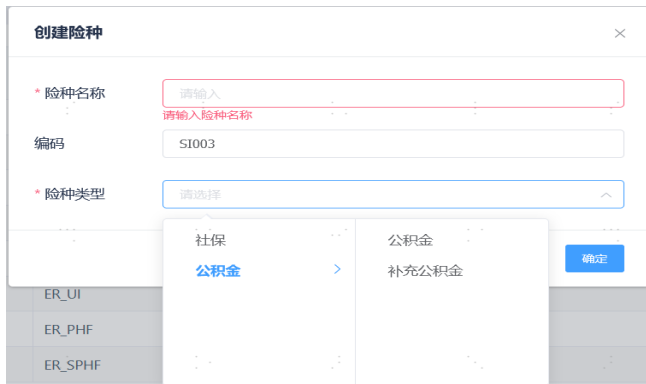

# 企业社保规则

路径:社保福利-企业规则-企业社保规则

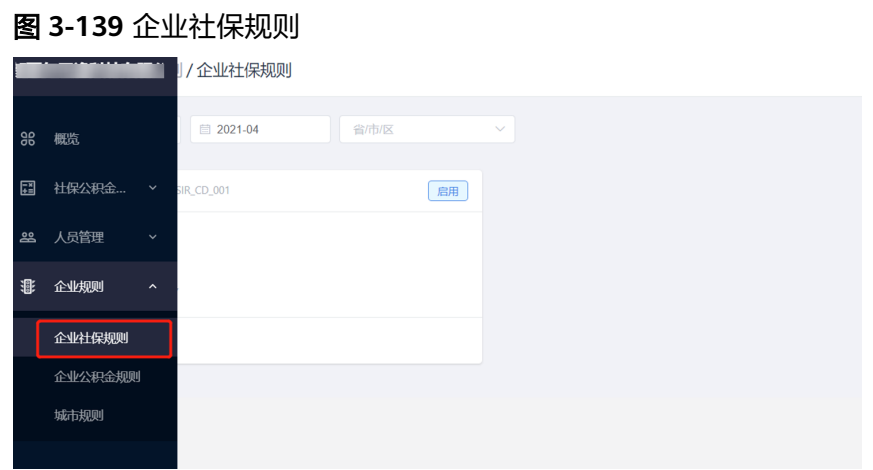

企业社保规则界面,上方选择月份可看到相应月份生效的社保规则。社保规则可在页 面新建,编辑或者导入。

#### 图 **3-140** 企业社保规则操作

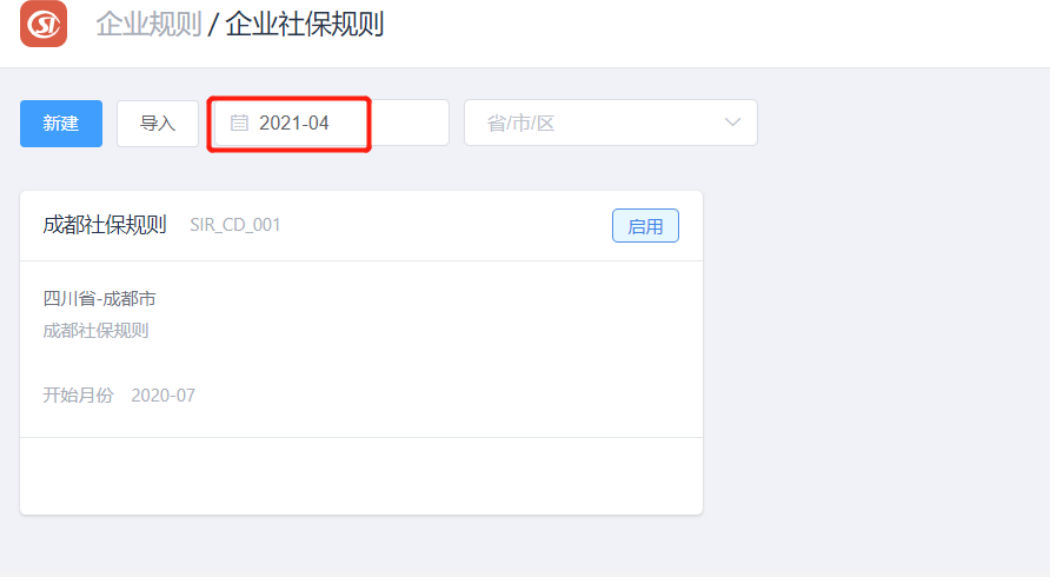

1. 新建社保规则:单击新建,出现下图页面,填写相关信息并选择是否启用。

#### 图 **3-141** 新建社保规则

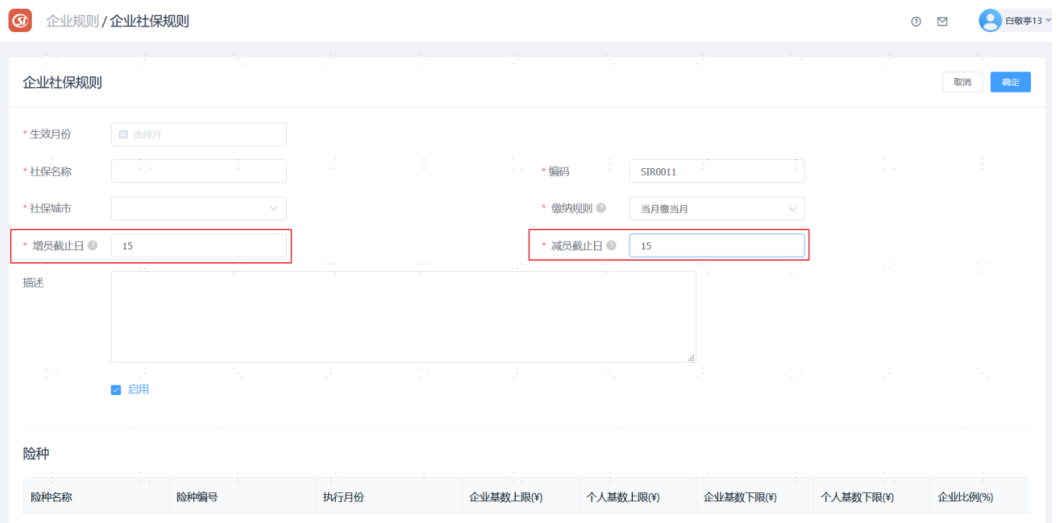

增员截至日:根据用户入职日期判断,如果增员截止日为25日,1月26日入职,系统默 认当前员工增员跳至 2月(非强制,可以修改);

减员截至日:根据用户离职日期判断,离职日期在减员截止日之前的,自动带出来的 社保截止月是离职月-1,在截止日之后的,社保截止月就是离职月(非强制,可以修 改);

2. 编辑已创建的社保规则:单击添加险种可以添加改规则包含的险种,填写险种相 关信息(上下限、比例等)并选择执行月份。之后单击右上角确定即可成功创建 规则。

#### 图 **3-142** 编辑社保规则

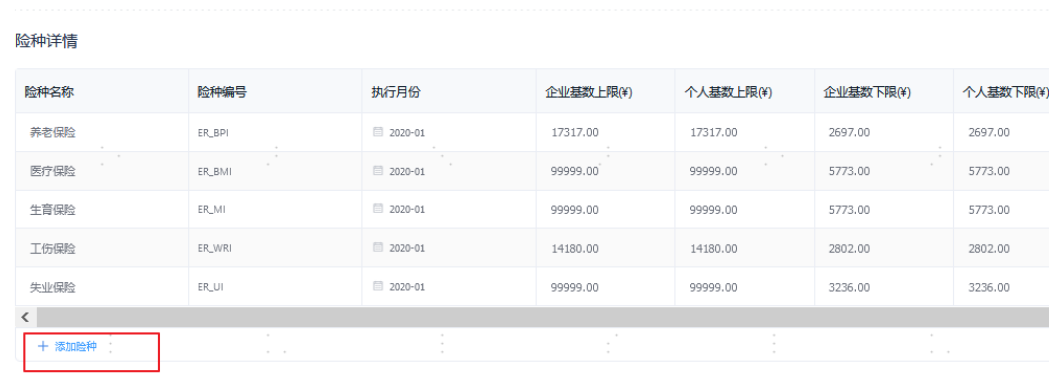

3. 导入社保规则:单击导入则转到导入界面,下载模板后填写信息并上传。然后选 择导入列数据或导入区域数据即可。导入规则分为创建、更新和创建并更新。

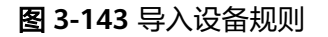

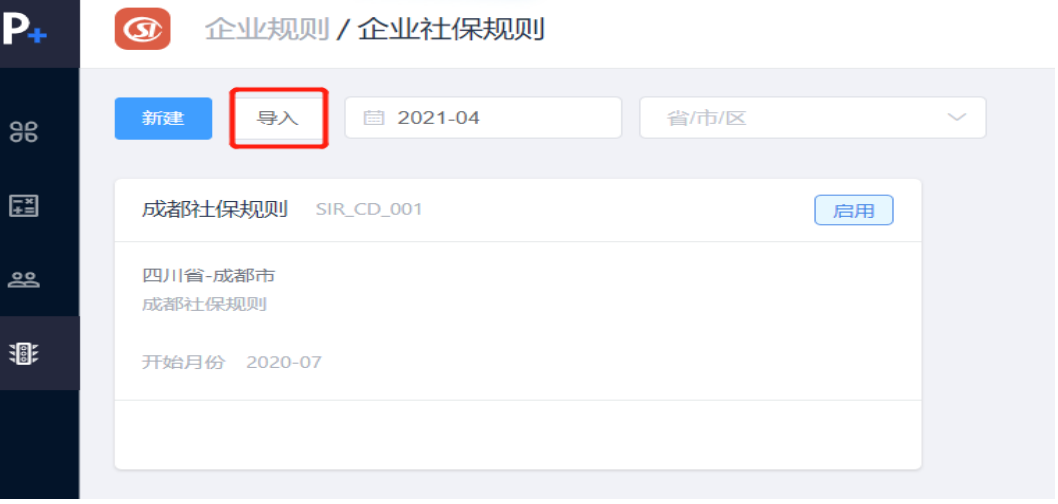

### 图 **3-144** 导入设备规则-下载模板

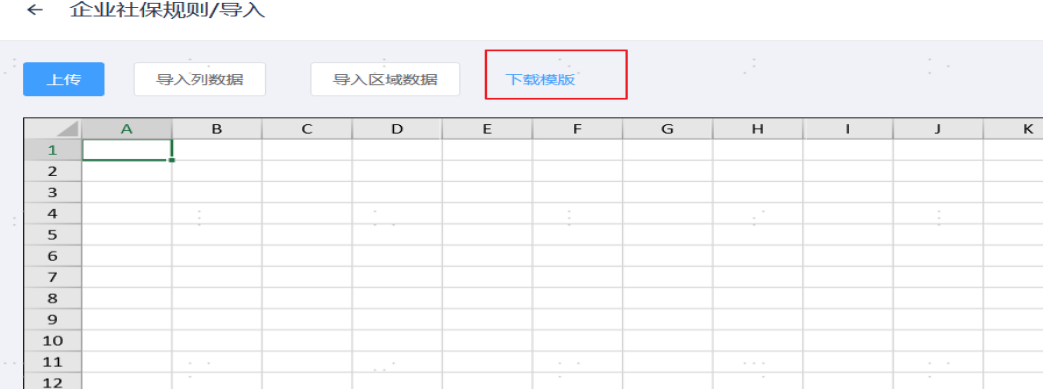

将模板填好数据后,上传

### 图 **3-145** 数据填写

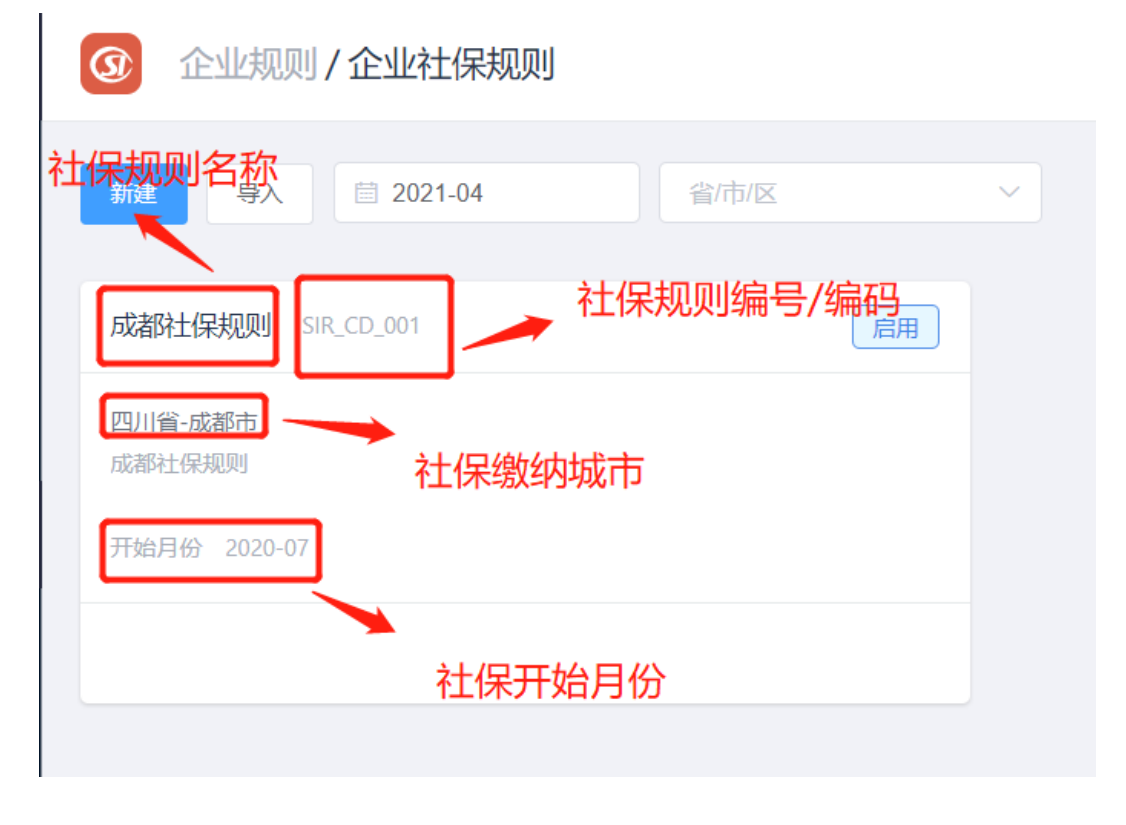

### 图 **3-146** 上传数据

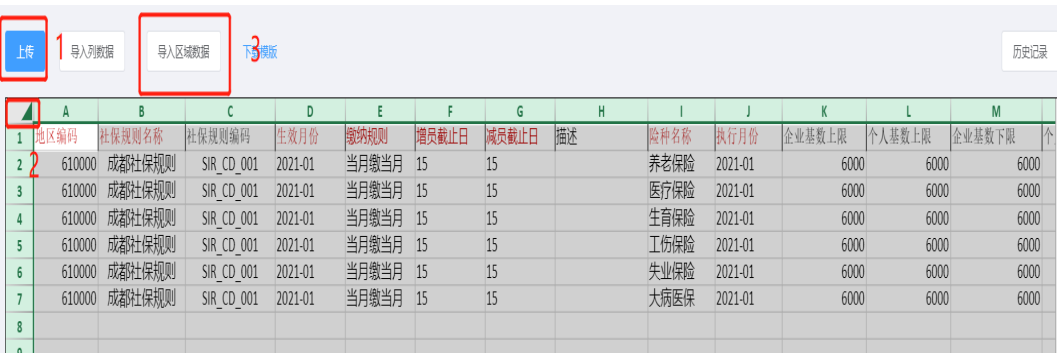

图 **3-147** 导入数据

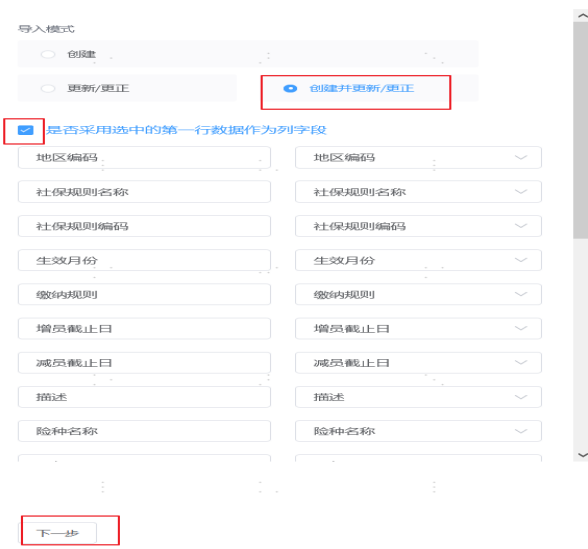

导入后查看导入是否成功,如果显示失败数据为空,则导入成功,显示失败数据有内 容,则查看错误信息更改内容再次导入

#### 图 **3-148** 显示失败数据

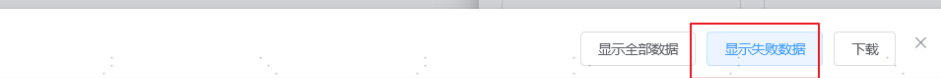

更改数据后,重新导入文件,同上步骤。

# 企业公积金规则

路径:社保福利-企业规则-企业公积金规则

#### 图 **3-149** 企业公积金规则

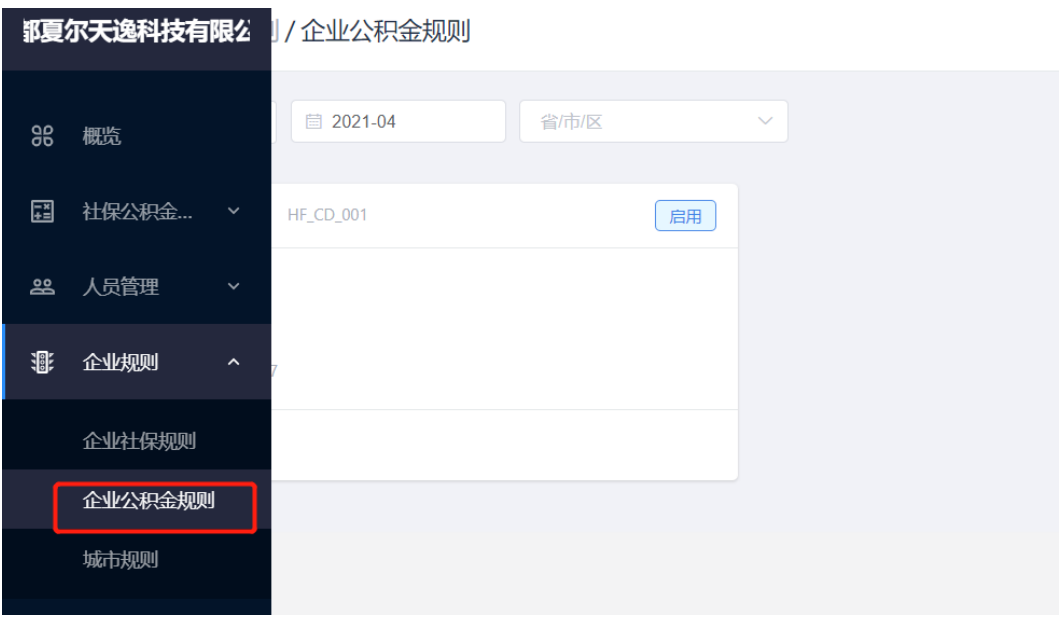

企业公积金规则界面,上方选择月份可看到相应月份生效的公积金规则。公积金规则 可在页面新建,编辑或者导入。

1. 新建企业公积金规则

#### 图 **3-150** 新建企业公积金规则

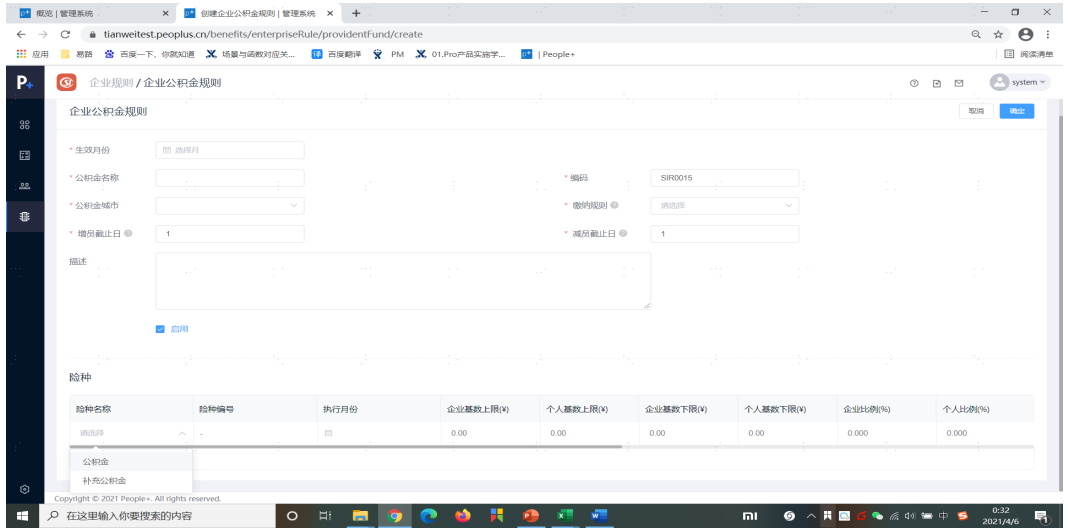

增员截至日:根据用户入职日期判断,如果增员截止日为25日,1月26日入职,系统默 认当前员工增员跳至 2月(非强制,可以修改);

减员截至日:根据用户离职时间判断,离职日期在减员截止日之前的,自动带出来的 社保截止月是离职月-1,在截止日之后的,社保截止月就是离职月(非强制,可以修 改);

企业公积金规则导入方法同企业社保规则导入方法。

2. 编辑企业公积金规则:只能添加补充公积金

#### 图 **3-151** 编辑企业公积金规则

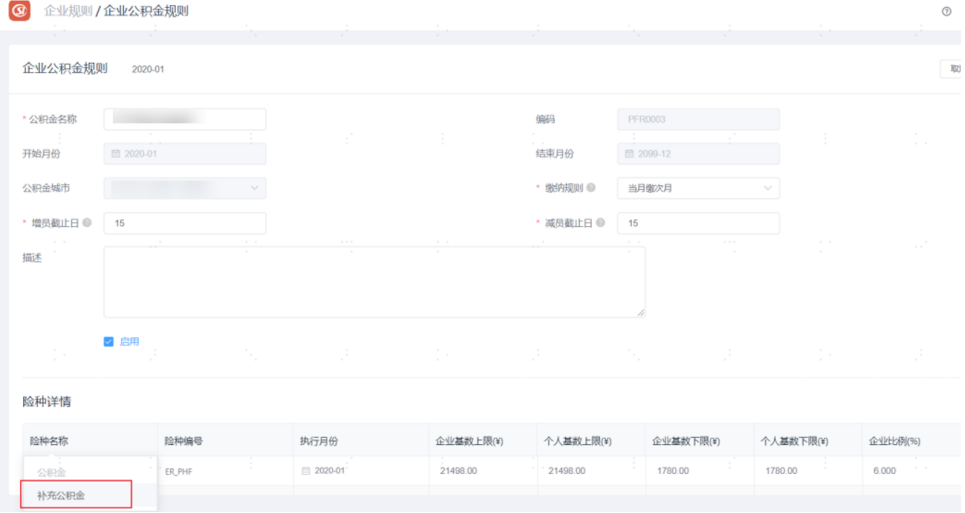

3. 导入企业公积金规则:根据模板导入规则

#### 图 **3-152** 导入企业公积金规则

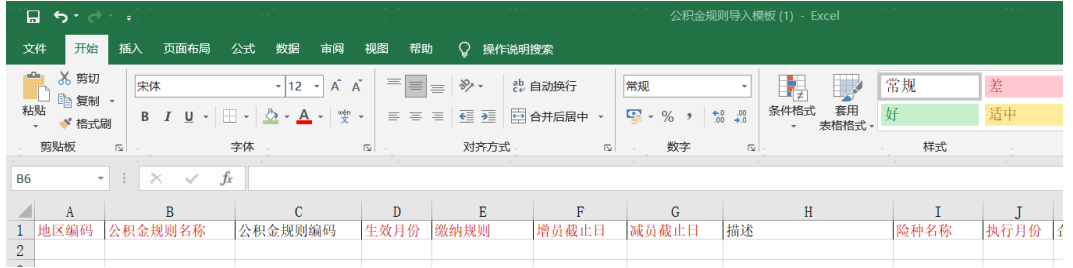

# 社保缴纳单位维护

路径:社保福利-设置-缴纳单位-社保,进入缴纳单位列表页面 单击新建创建社保的缴纳单位。

#### 图 **3-153** 社保缴纳单位维护

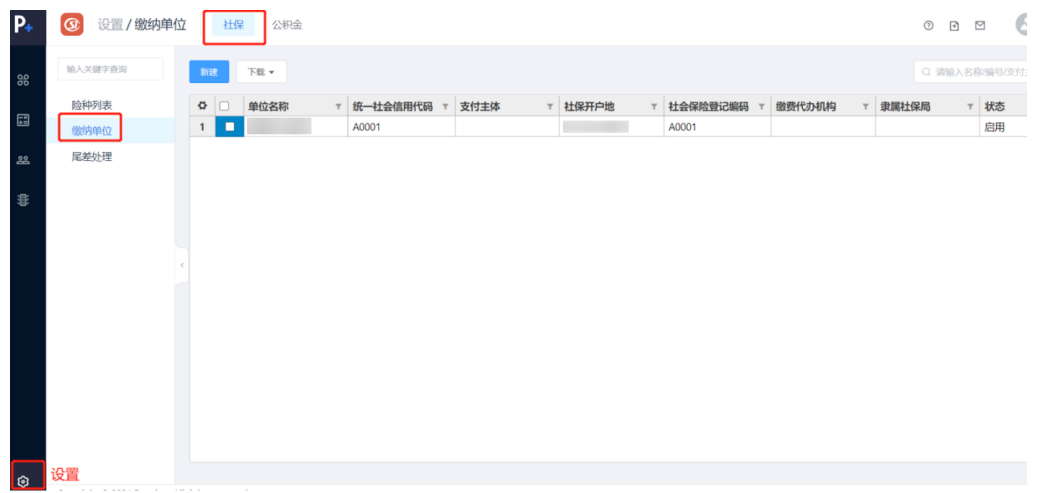

输入单位名称、统一社会信用代码等信息,并选择是否启用,然后点确定即可创建新 的社保缴纳单位。

# 公积金缴纳单位维护

路径:社保福利-设置-缴纳单位-公积金 单击新建创建公积金的缴纳单位。

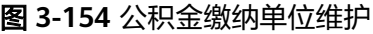

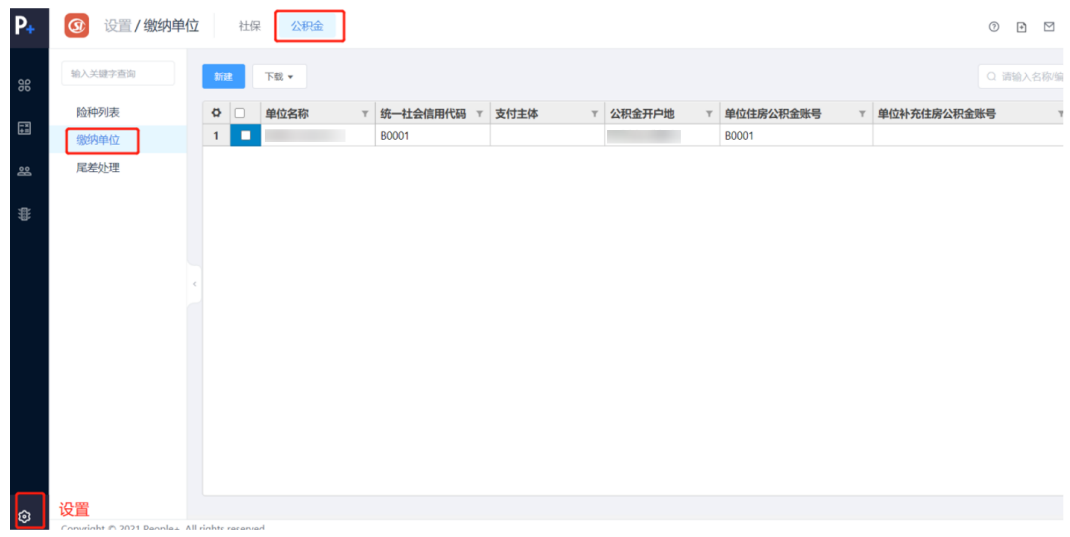

输入单位名称、统一社会信用代码等信息,并选择是否启用,然后点确定即可创建新 的公积金缴纳单位。

# **3.6.2** 员工设置类

# 员工社保公积金信息维护

路径:社保福利-人员管理-员工社保公积金信息,进入员工社保公积金信息列表页面, 单击任意一行可查看员工的社保公积金规则详情也可进行创建员工社保公积金规则。

#### 图 **3-155** 员工社保公积金信息

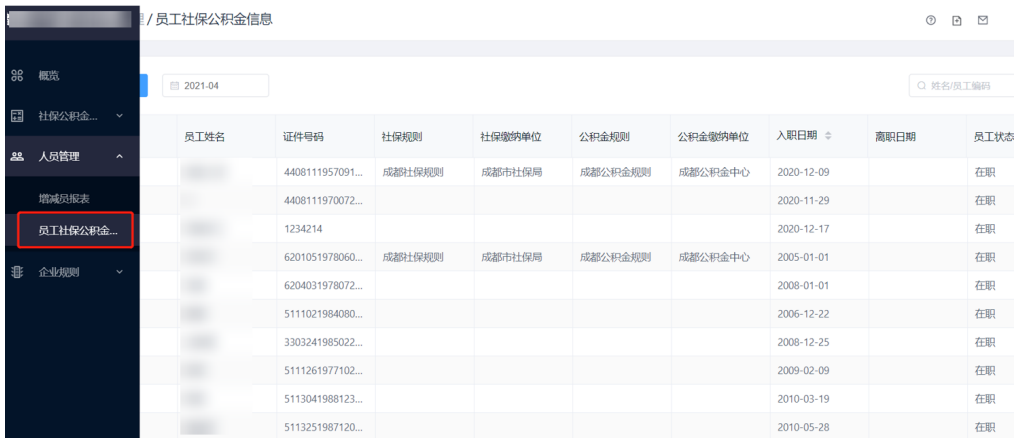

#### ● 手动维护员工社保公积金信息

进入并单击创建社保公积金规则,填写相关信息,之后单击确定即可生成该员工的社 保公积金规则。

1. 生效月份要大于等于判断社保规则的开始日期

图 **3-156** 创建社保公积金规则 1

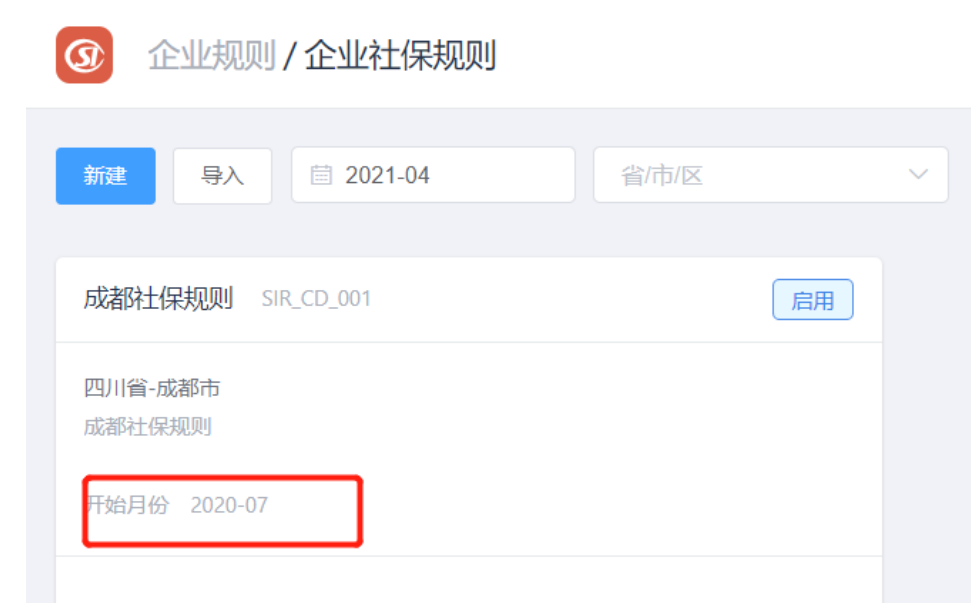

#### 2. 选择城市时,根据企业社保规则里面的信息进行选择,在夏尔为四川省/成都市

#### 图 **3-157** 创建社保公积金规则 2

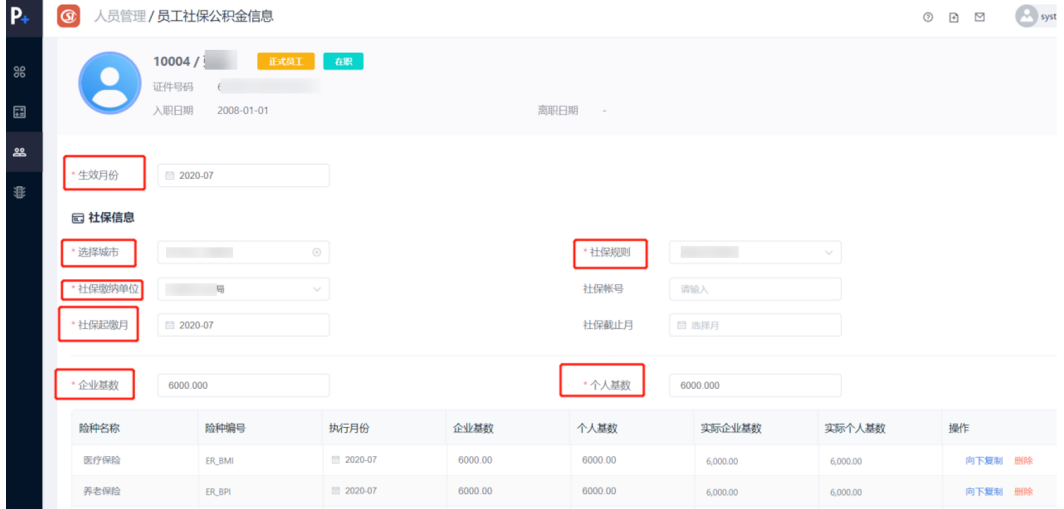

#### 图 **3-158** 创建社保公积金规则 3

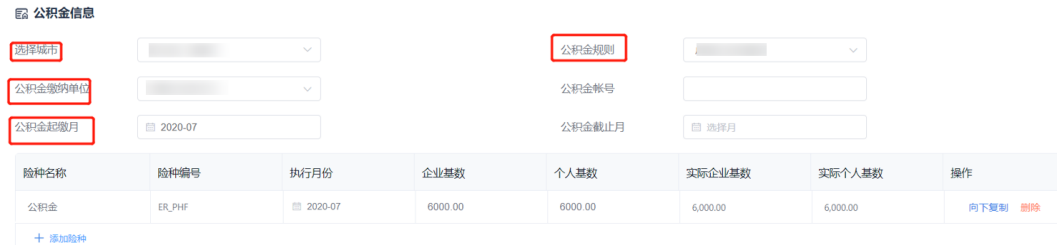

3. 夏尔的社保规则的社保和公积金增员截止日都是25日,假设该员工入职日期是 2021-01-24,是在25日以前,,则员工社保起缴月和公积金起缴月都是 2021-01,如果是2021-01-26入职,是在25日以后,则员工的社保起缴月和公积 金起缴月为2021-02。
#### 图 **3-159** 创建社保公积金规则 4

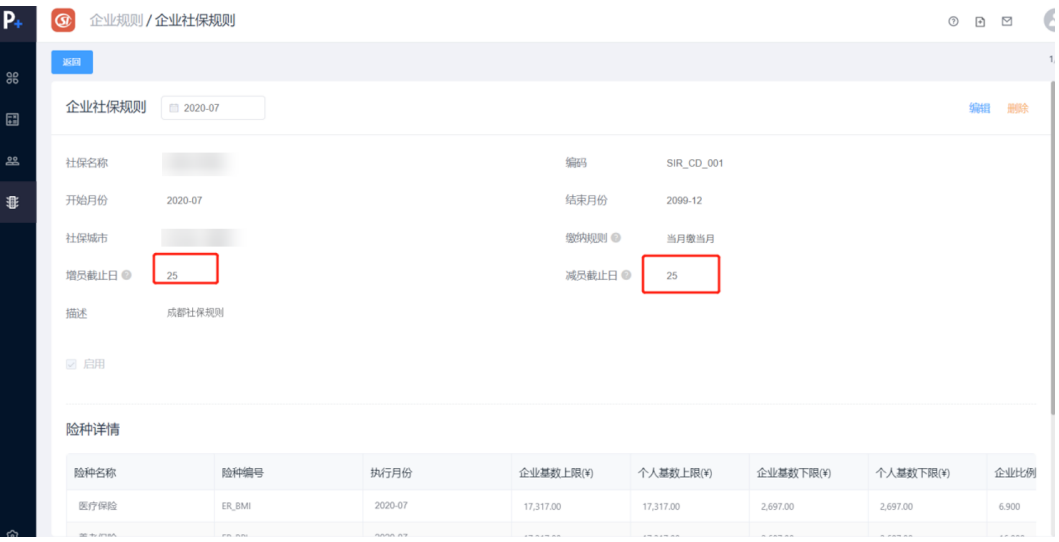

### 图 **3-160** 创建社保公积金规则 5

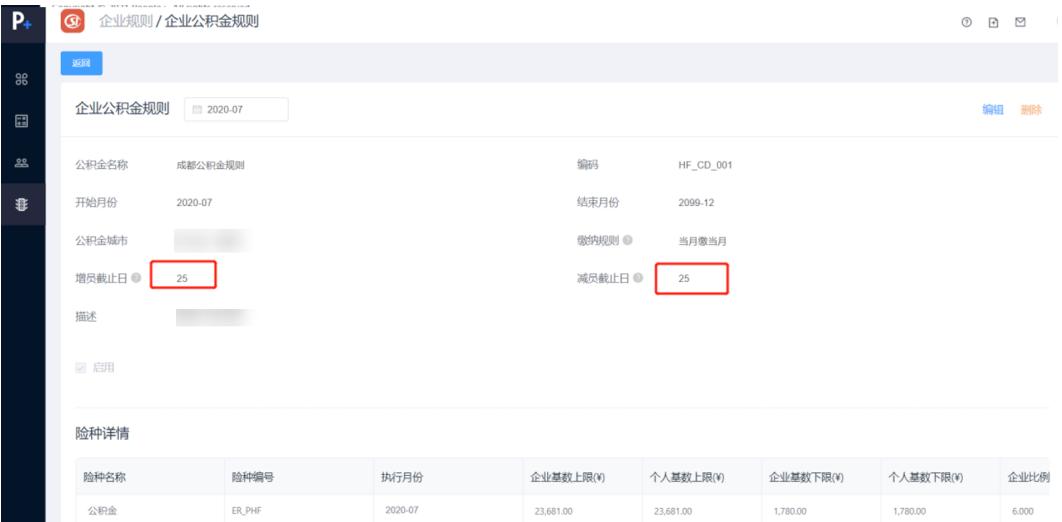

### ● 批量导入员工社保公积金信息

路径:社保福利-人员管理-员工社保公积金信息 单击批量维护数据-下载模板

#### 图 **3-161** 批量维护数据-下载模板

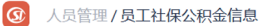

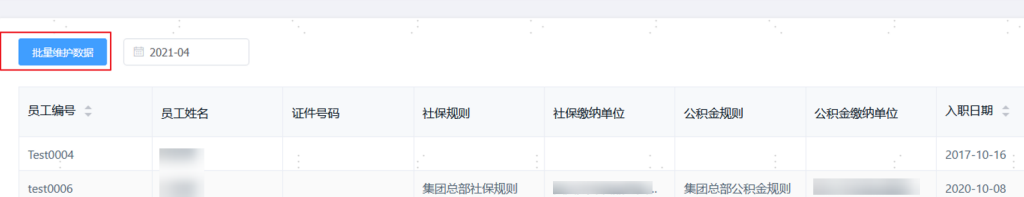

### 根据模板填好信息后导入系统

#### 图 **3-162** 填写信息

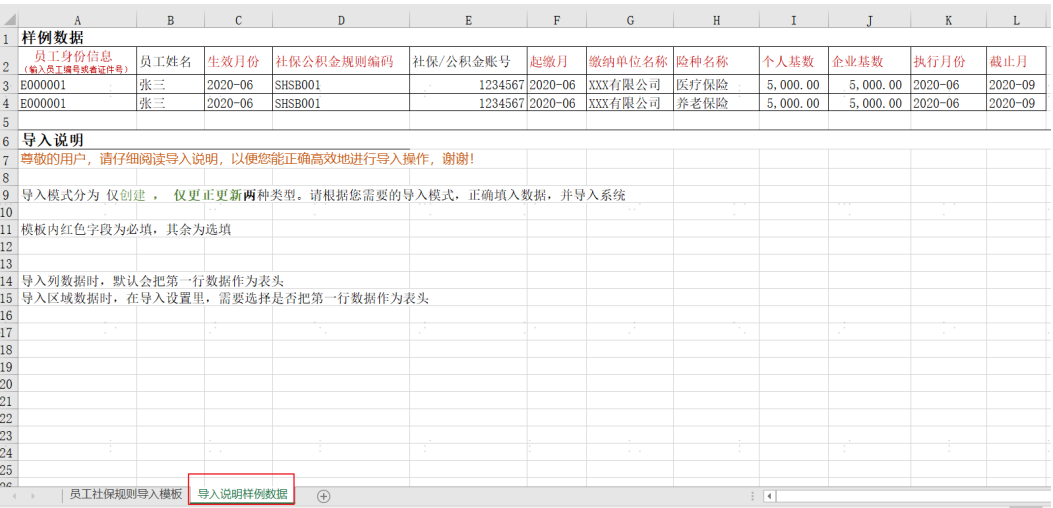

### 图 **3-163** 导入系统

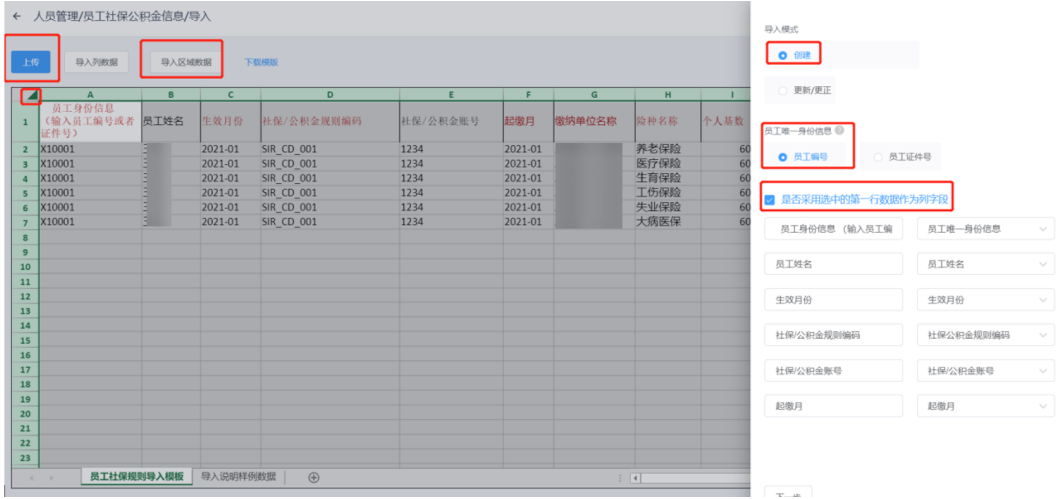

#### 查看数据导入情况

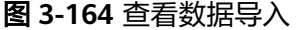

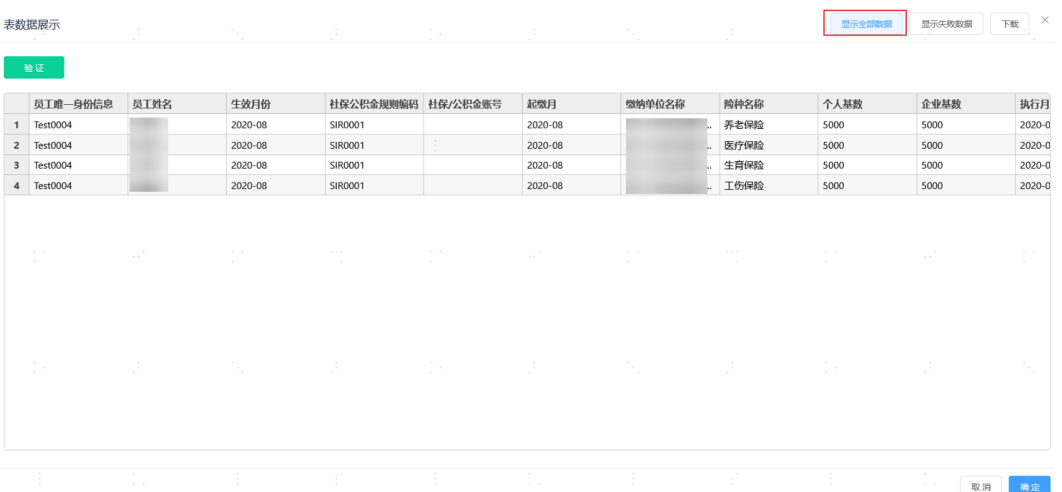

如果显示失败数据为空,则导入成功,显示失败数据有内容,则查看错误信息更改内 容再次导入

成功后单击确定退出。

图 **3-165** 查看显示失败数据

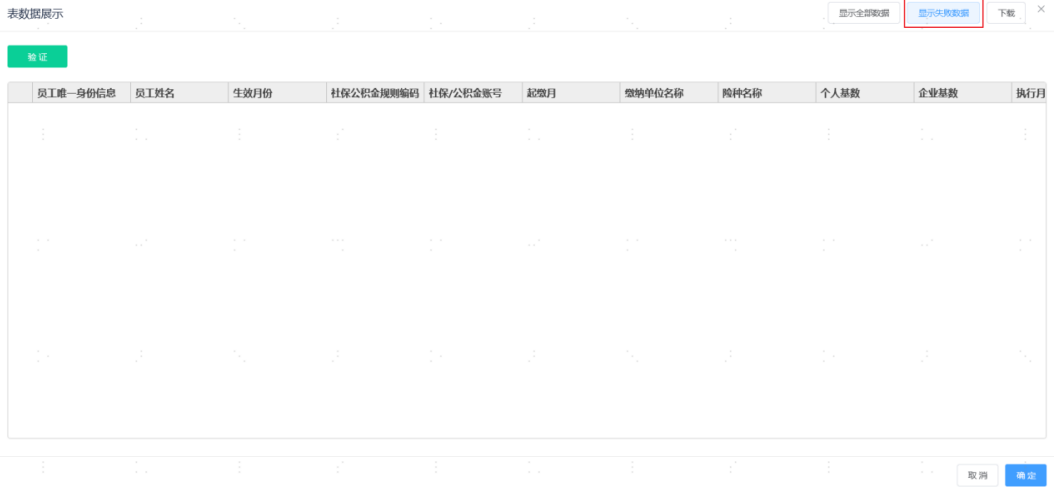

关闭导入页面回员工社保公积金信息页面,公积金规则没有维护,可以和社保一起导 入,下面接着导入社保信息时的模板数据用更正更新的方式再次导入

#### 图 **3-166** 导入公积金规则 1

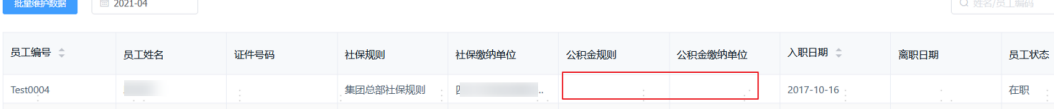

### 图 **3-167** 导入公积金规则 2

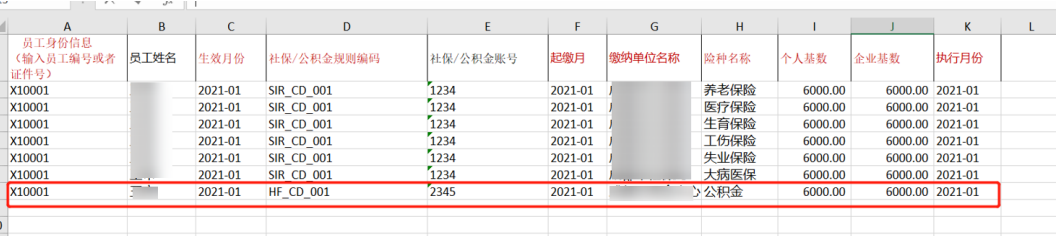

### 图 **3-168** 导入公积金规则 3

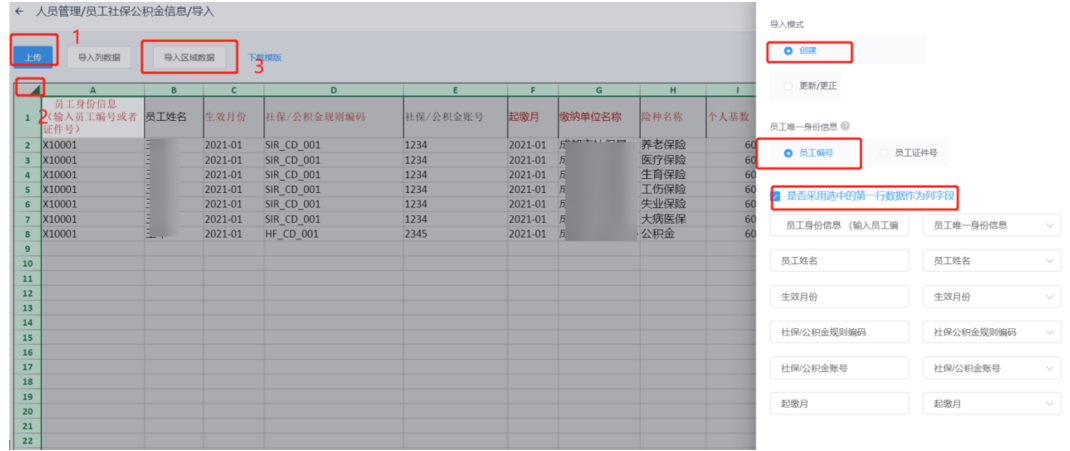

## 员工社保公积金增减员

### ● 社保公积金增员

维护员工社保公积金信息后,根据社保起缴月,会自动生成增员报表,公积金同上

图 **3-169** 员工社保公积金信息-社保起缴月

5 人员管理/员工社保公积金信息

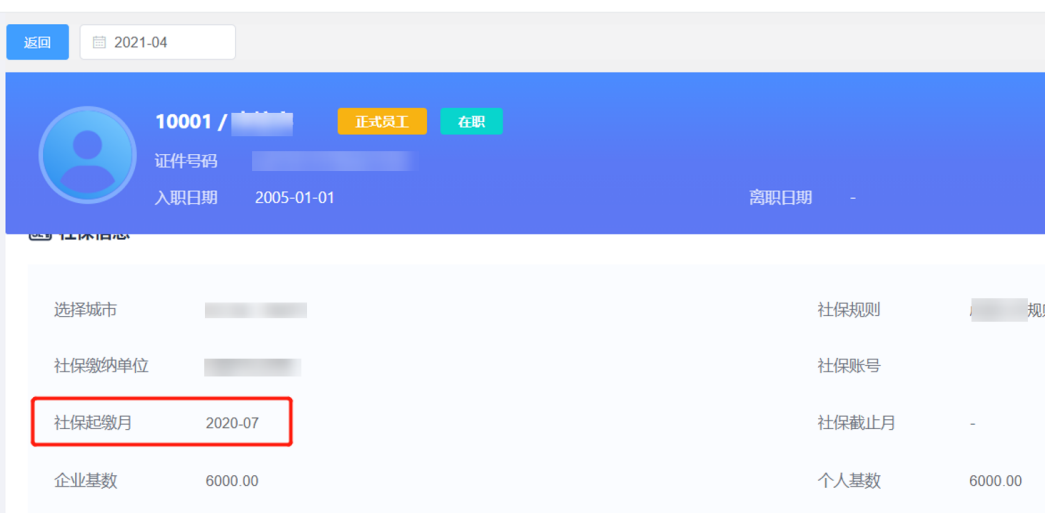

### 图 **3-170** 社保公积金信息-增员报表

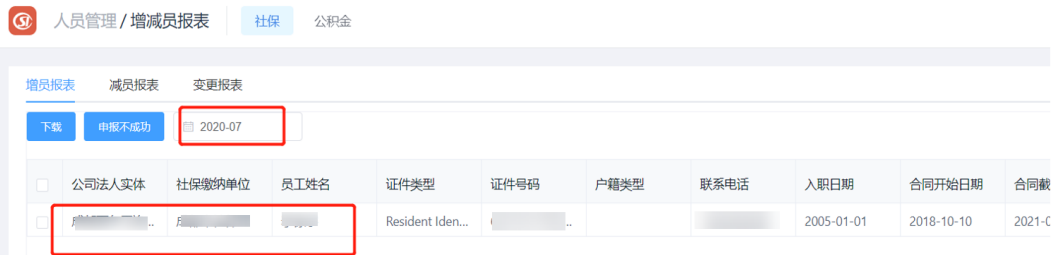

申报不成功示例:当企业为员工在社保局增员的时候,本应该在当月增员,没有增员 成功:

图 **3-171** 增员报表-申报不成功

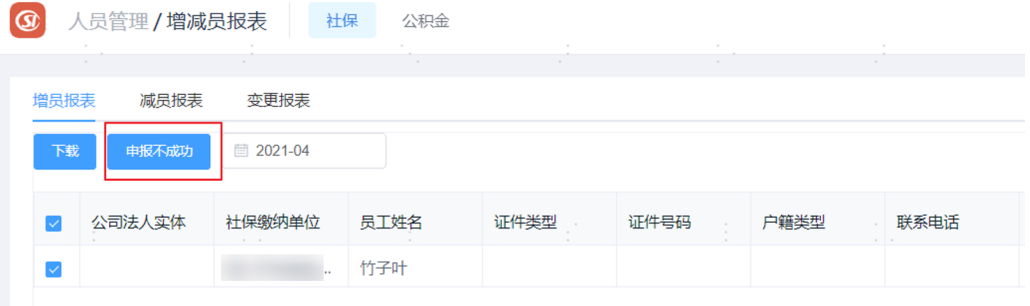

该员工就会进入到 5月增员名单中;4月不会计算他;

计算5月社保数据,该员工会参与:【社保计算】页签: 计算出5月社保金额;

同时,5月的【社保补缴】页签,会显示 这个员工上月需要补缴的,并显示补缴月 份,如果5月也没缴纳生成,6月计算,会补缴: 4,5月份

需要注意: 补缴的数据,目前还无法应用到薪酬计算中,所以还需要把补缴的数据导出 来,再导入到薪酬;

#### ● 社保公积金减员

当员工完成离职,系统会显示社保截至月以及公积金截止月;

#### 图 **3-172** 员工社保公积金信息-社保截至月

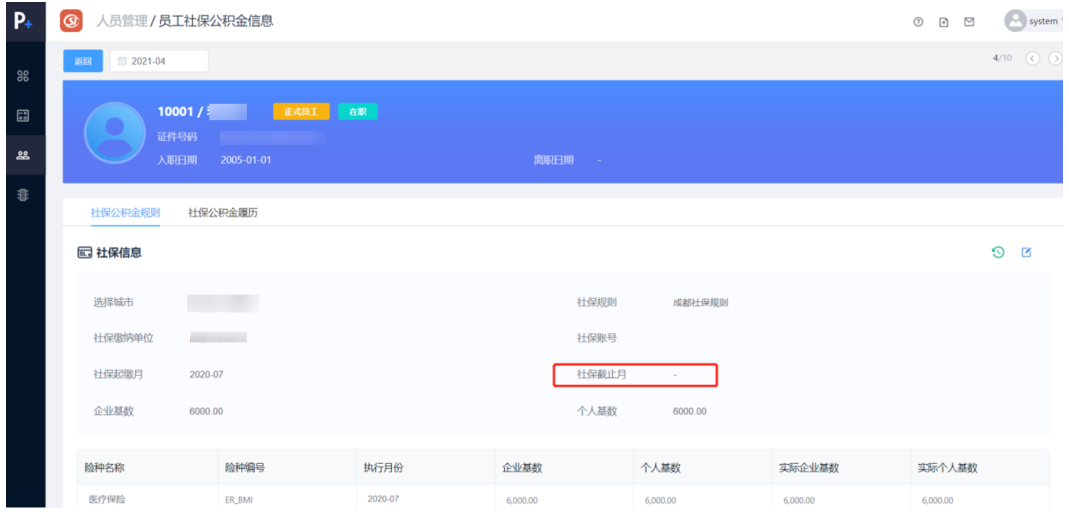

### 图 **3-173** 员工社保公积金信息-公积金截至月

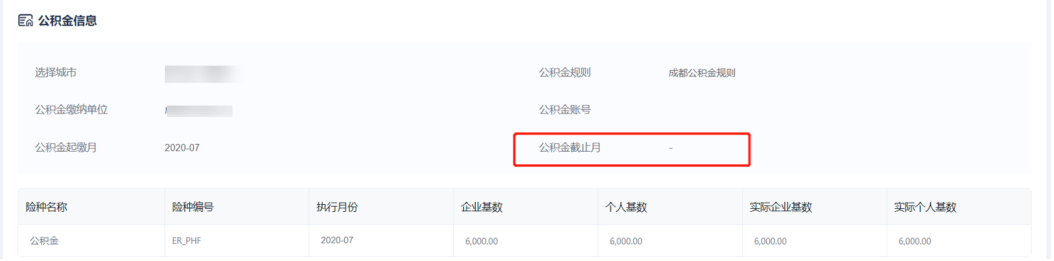

#### 但是要注意到: 显示为 "-"

必须单击【编辑】,才能看到根据离职自动生成的截止月,截止月只是给一个参考 值,参考值不显示,需要编辑后确认才会显示;

#### 图 **3-174** 社保截止月显示

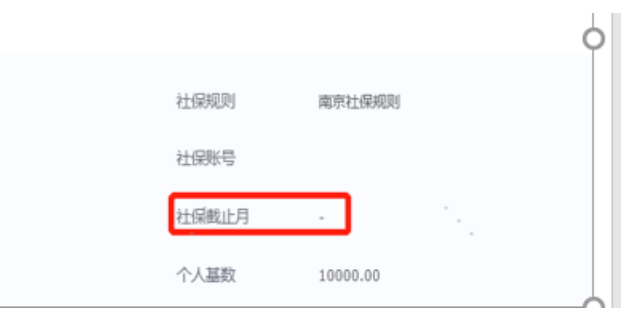

### 图 **3-175** 公积金截止月显示

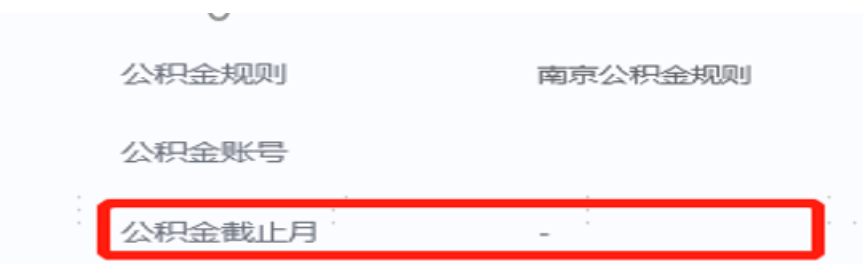

社保减员月是指社保最后一次缴纳的月份,减员报表会在次月显示该人停缴;

#### 图 **3-176** 减员报表

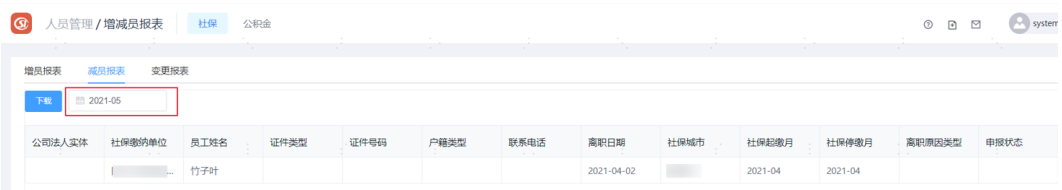

## 员工社保公积金测算

#### ● 社保测算

路径:社保福利-社保公积金测算-社保,进入社保公积金测算页面, 单击社保公积金测算-社保,可以看到待测算的缴纳单位

#### 图 **3-177** 社保公积金测算-社保

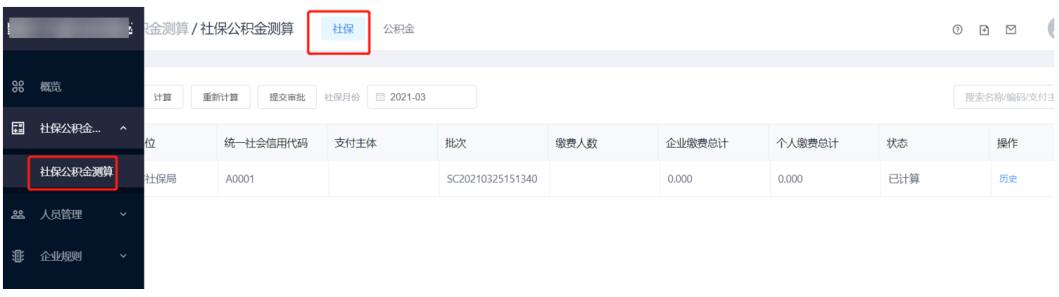

### 单击一个缴纳单位"历史"可以看到里面所有的批次

#### 图 **3-178** 社保-生成批次

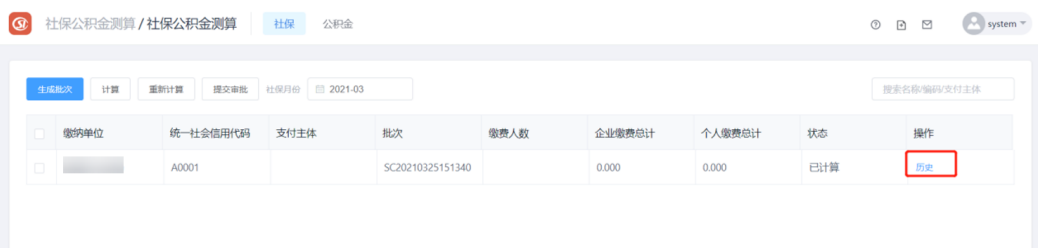

也可以新建批次,单击新建时,应选择正确的社保月份。

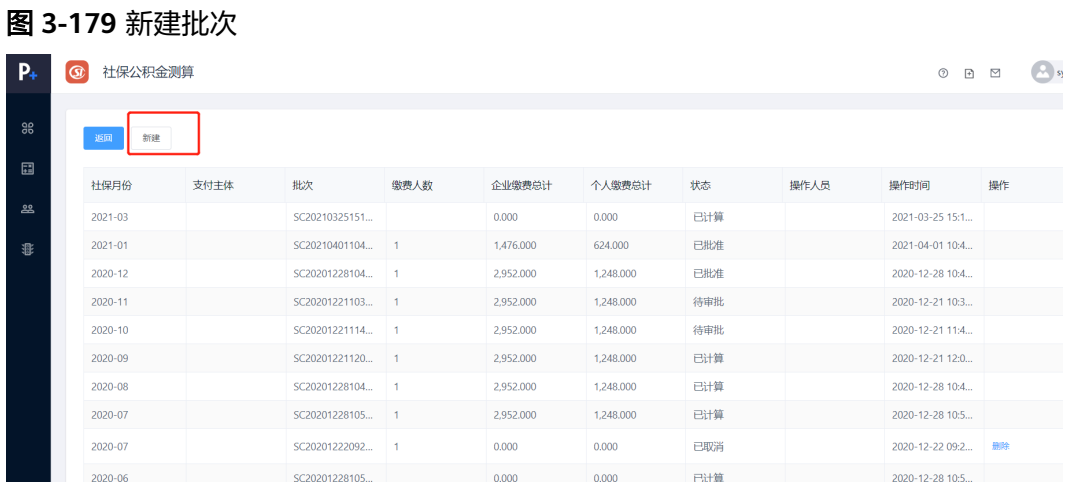

进入一个具体的批次,可看到里面的员工信息。单击计算会算出结果。(注意一个单 位一个月只能算一次)

测算完成后会出个人结果和企业结果,之后单击提交审批即可在薪资核算时获取到社 保相关信息。

#### 图 **3-180** 社保计算

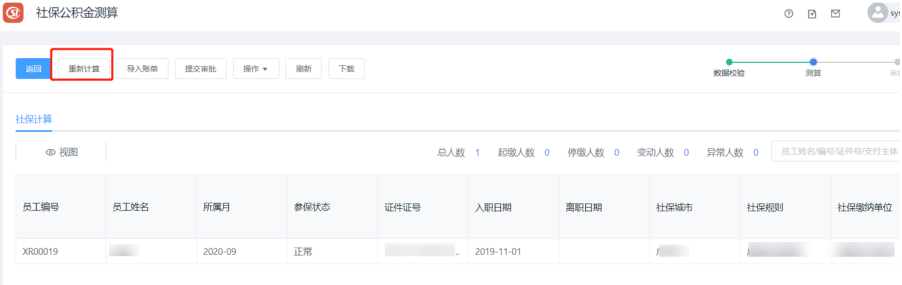

#### 说明

提交审批后批次不可撤回,一个缴纳单位一个月只能审批一次

如果计算结果有问题,可以返回上一步重新计算或者重开批次计算。

#### 图 **3-181** 社保计算-重新计算

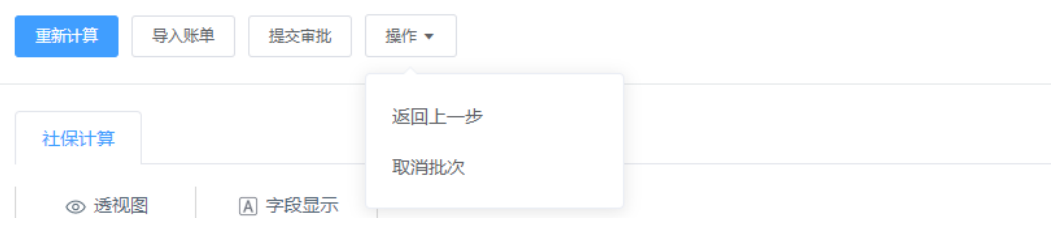

### ● 公积金测算

公积金测算步骤同社保测算步骤

#### 图 **3-182** 社保公积金测算-公积金

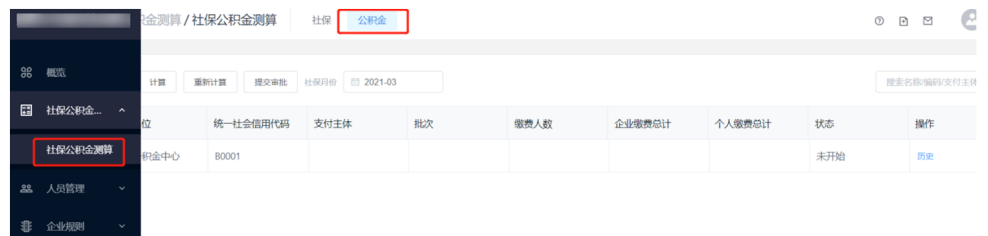

# **3.7** 薪酬专员操作步骤

涉及模块:个税管理模块、核心人事模块、薪资核算模块

图 **3-183** 相关模块

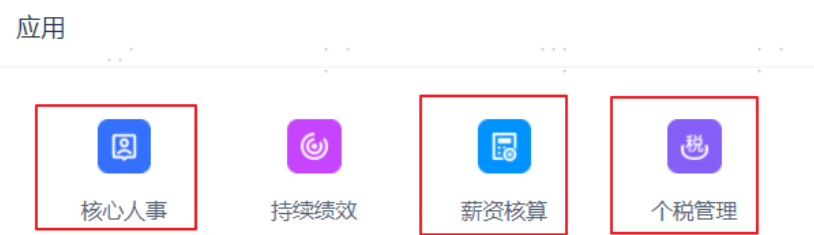

## **3.7.1** 维护个税信息

个税管理的功能主要包括:

企业类:扣缴义务人规则维护

员工类:员工个税信息维护,员工增减报维护;

以及最终薪酬批次完成后,生成的ITS个税申报表;

### 创建扣缴义务人

路径:个税管理-扣缴义务人

单击扣缴义务人能看到当前所有扣缴义务人及员工数等信息。

#### 图 **3-184** 扣缴义务人

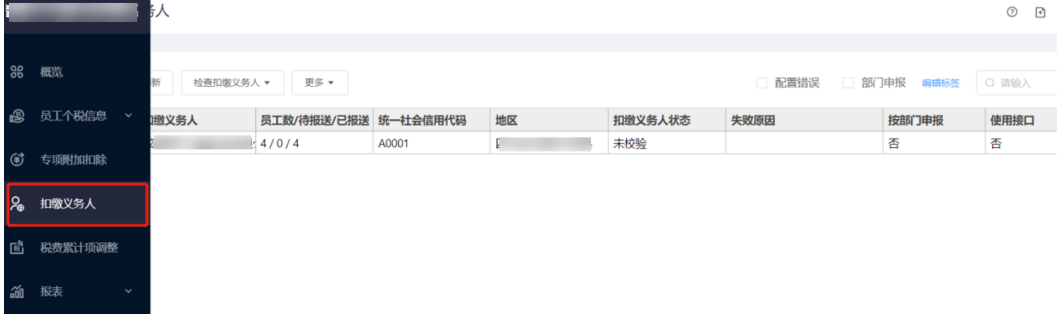

单击任意一条扣缴义务人编辑或查看详情。

#### 图 **3-185** 扣缴义务人详情

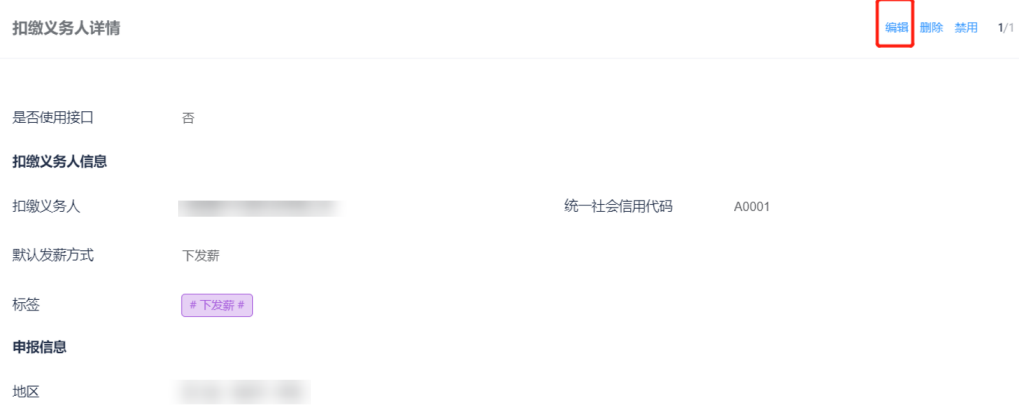

## 维护员工个税信息

路径:个税管理-员工个税信息-员工个税详情 进入页面可看到员工税务相关信息。

### ● 手动维护员工个税信息

### 图 **3-186** 员工个税详情-新建

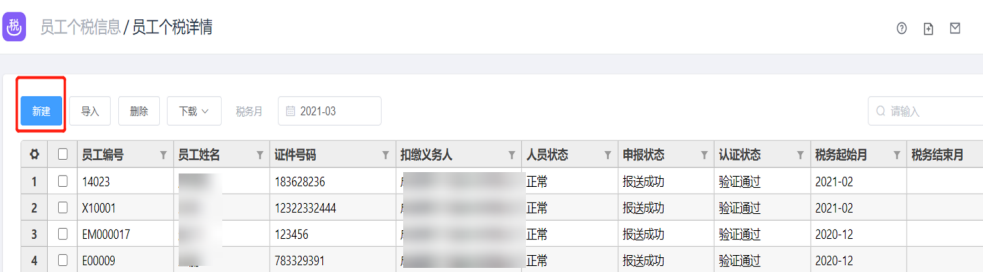

单击新建按钮可以维护员工对应的扣缴义务人。

#### 图 **3-187** 添加员工个税信息

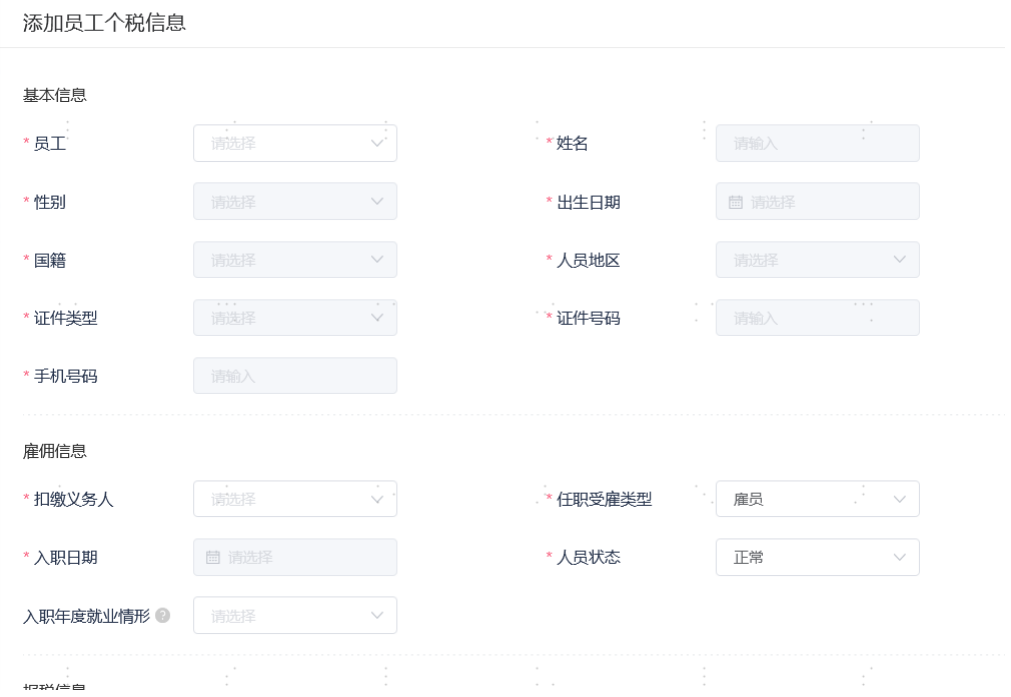

## ● 批量导入员工个税信息

#### 图 **3-188** 员工个税详情-导入

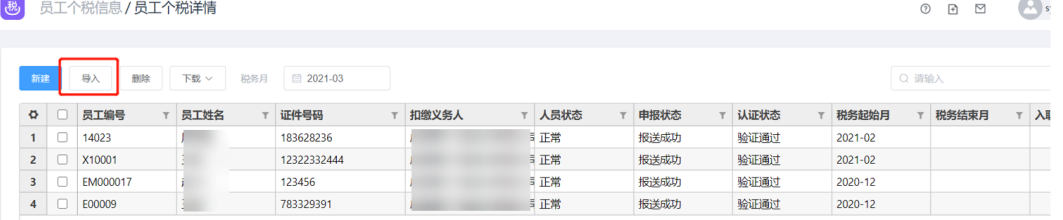

#### 图 **3-189** 导入数据

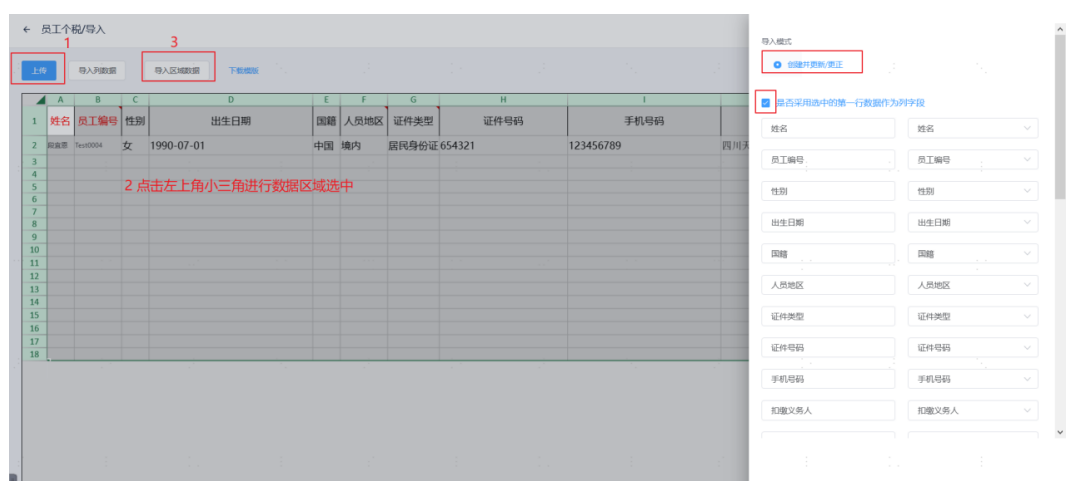

如果显示失败数据为空,则导入成功,显示失败数据有内容,则查看错误信息更改内 容再次导入

成功后单击确定退出。

#### 图 **3-190** 查看错误信息

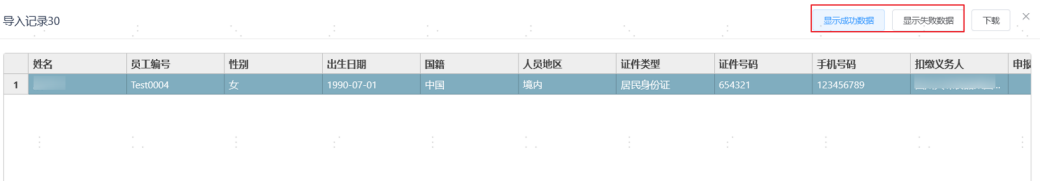

### 个税报增报减

路径:个税管理-员工个税信息-本月报增/报减名单 新添加扣缴义务人的员工需要报增,选择手工报送。

#### 图 **3-191** 本月报增名单

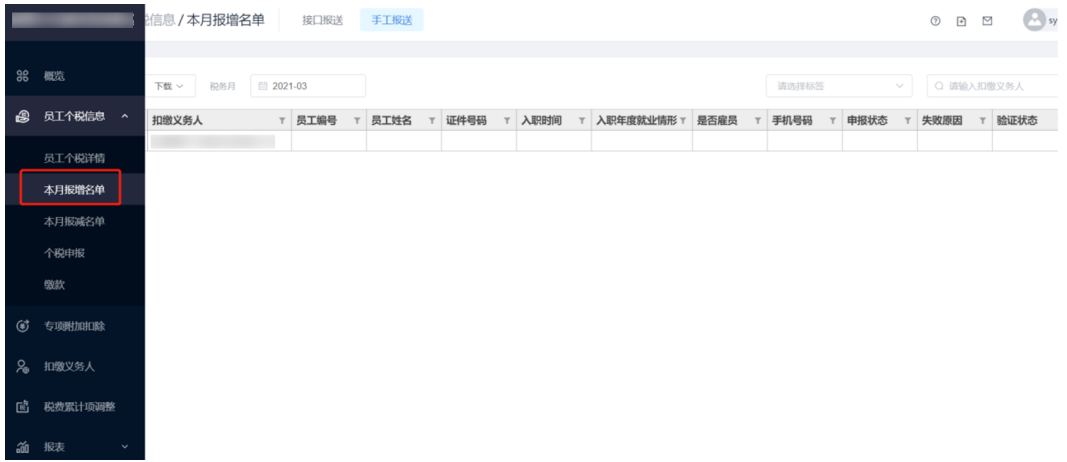

#### 图 **3-192** 本月报增名单-手工报增

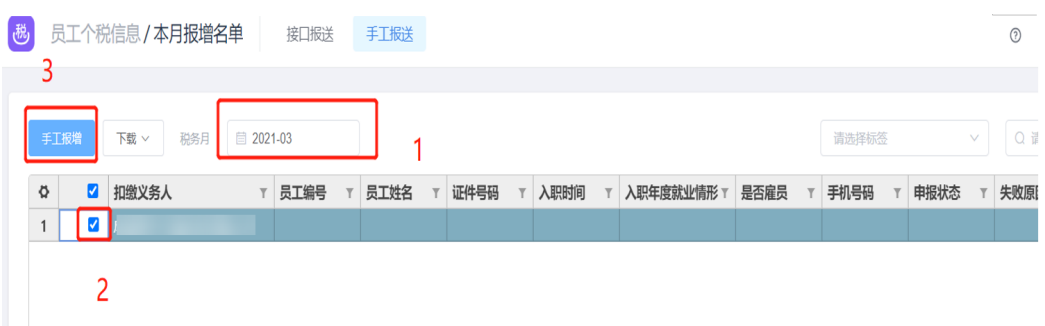

点手工报送可看到待报增人员名单。如果一个公司底下没有人则说明已全部报增成 功。

### 图 **3-193** 员工个税信息-手工报增

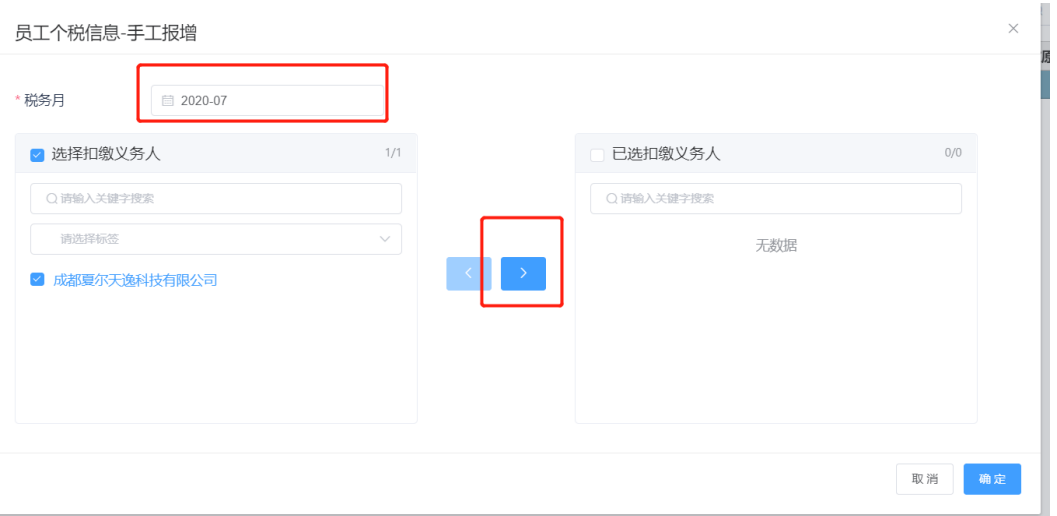

## 报送成功后,回员工个税详情可看到状态变为: 报送成功、验证通过 薪酬模块可以引用个税信息数据

### 图 **3-194** 员工个税详情

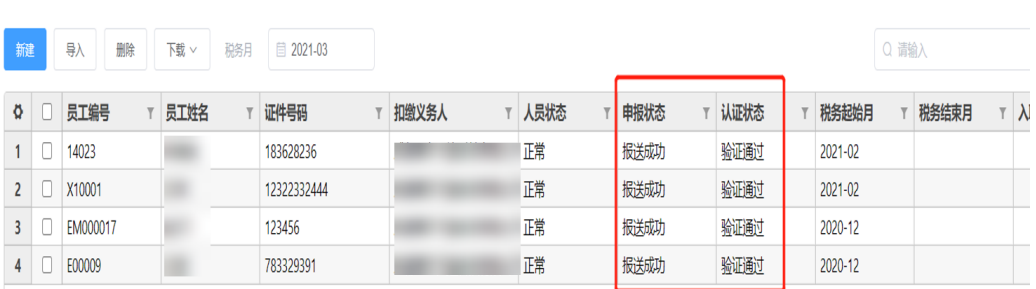

## **3.7.2** 薪资档案项管理

图 **3-195** 核心人事

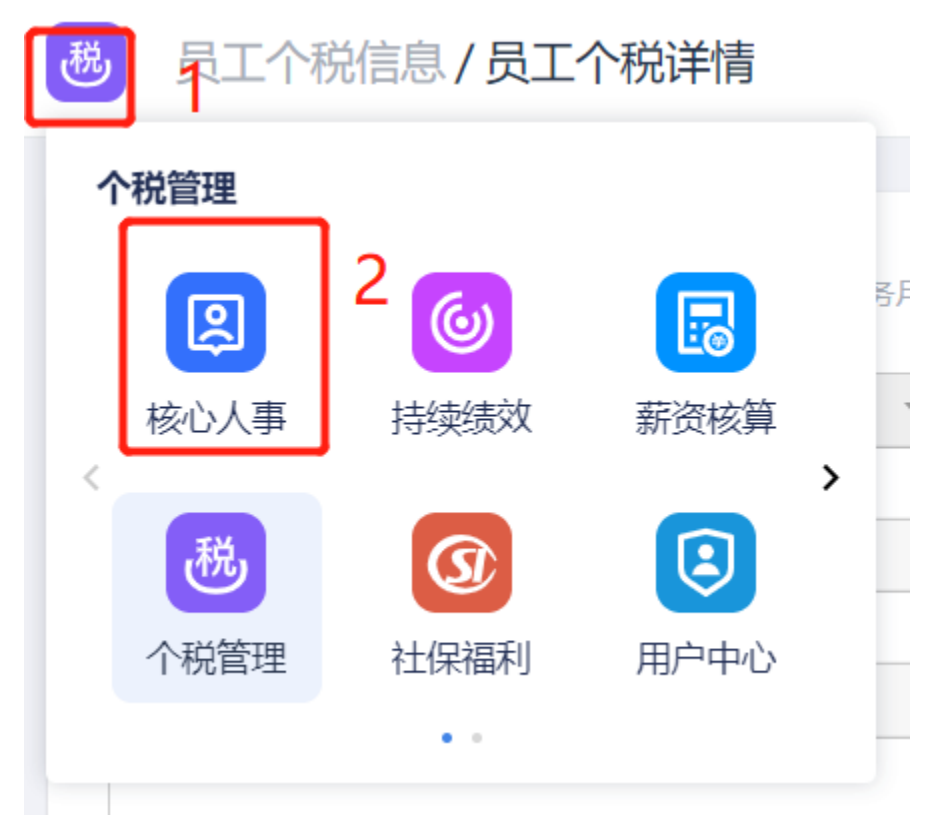

## 员工薪资档案手动录入

路径:核心人事-员工-主数据,进入员工主数据列表页面

图 **3-196** 员工主数据

| П              |       |                     | 数据 |                   |                    |                       |      |         |       |                     |      | $\odot$        |
|----------------|-------|---------------------|----|-------------------|--------------------|-----------------------|------|---------|-------|---------------------|------|----------------|
| 86             | 概览    |                     |    | 素员工、组织、岗位、联系电话、邮箱 | Y<br>$\alpha$<br>件 | 已选4个条<br>□ 2021-04-08 |      |         |       |                     |      |                |
| 흚              | 组织结构图 |                     | 名  | 员工工号              | 部门                 | 岗位                    | 汇报上级 |         | 员工类型  | 入职日期                | 员工状态 | 性别             |
| 化              | 组织    | $\checkmark$        | ē  | EM000003          |                    |                       | н    |         | 正式员工  | 2020-12-09          | 在职   | 男              |
| <b>Af</b>      | 编制    |                     |    | EM000004          |                    |                       |      |         | 正式员工  | 2020-11-29          | 在职   | 女              |
|                |       |                     | ū  | <b>XR009</b>      | 商务三组               |                       | 直接上级 |         |       | 2020-12-17          | 在职   |                |
| $+2$           | 入职管理  | $\checkmark$        | ĥ  | 10001             | 总裁办公室              | CEO                   |      |         | 正式员工  | 2005-01-01          | 在职   | 男              |
| ≗              | 员工    | $\hat{\phantom{a}}$ | 죕  | 10004             | 总裁办公室              | 总裁                    |      |         | 正式员工  | 2008-01-01          | 在职   | 男              |
|                |       |                     |    | 10003             | 总裁办公室              | 副总裁                   | 李惊宇  |         | 正式员工  | 2006-12-22          | 在职   | 女              |
|                | 主数据   |                     | ę  | 10006             | 次时代角色模块            | 美术助理总监                |      |         | 正式员工  | 2008-12-25          | 在职   | 男              |
|                | 员工证明  |                     | ş  | 10007             | 行政人事总监办            | 总裁助理                  |      |         | 正式员工  | 2009-02-09          | 在职   | 男              |
|                | 资料变更  |                     |    | 10014             | 动画模块               | 美术助理总监                |      |         | 正式员工  | 2010-03-19          | 在职   | 男              |
|                | 黑名单   |                     | 坈  | 10016             | 场景一部               | 美术主管                  |      |         | 正式员工  | 2010-05-28          | 在职   | 男              |
| සි             | 人事事件  | $\checkmark$        |    | 10017             | 3D场景模块             | 美术助理总监                | 胡涛   |         | 正式员工  | 2010-08-30          | 在职   | 男              |
| $\frac{1}{20}$ | 报表中心  | $\checkmark$        |    |                   |                    |                       |      | 共 999 条 | 20条/页 | $\overline{a}$<br>3 |      | 50<br>$\cdots$ |

### 单击任意一个员工,可查看员工信息详情,单击薪资档案页签

#### 图 **3-197** 员工信息详情-薪资档案

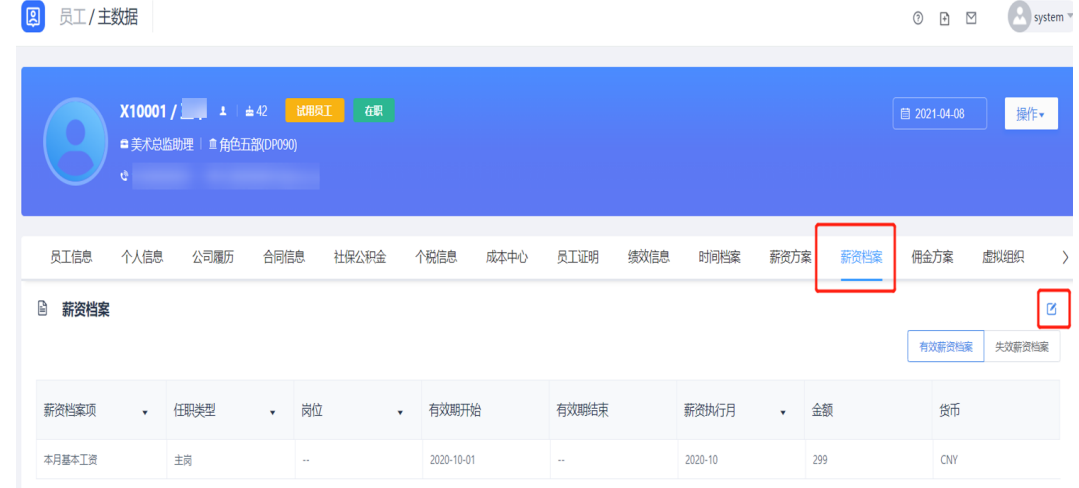

### 单击编辑,可对已存在的薪资档案进行修改,也可以新建薪资档案

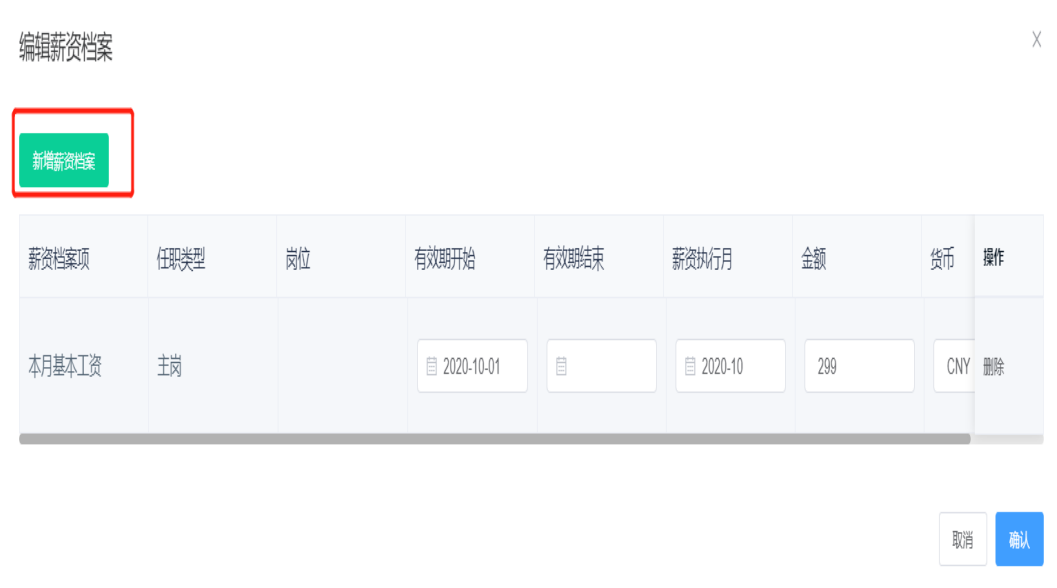

#### 图 **3-198** 编辑薪资档案

### 单击新建薪资档案—新增一条记录,填写相应信息,单击确定

#### 图 **3-199** 新建薪资档案 新建薪资档案 引用薪资档案 有效期开始 有效期结束 薪资档案项 任职类型 岗位 薪资执行月 金额 货币 握作 € 2005-12-01 E ■ 2005-12 CNY 删除 请选择 请选择  $\vee$ 新增一条记录 取消

## 员工薪资档案批量导入

路径:核心人事—主数据—员工,进入员工主数据列表页面

### 图 **3-200** 员工主数据列表

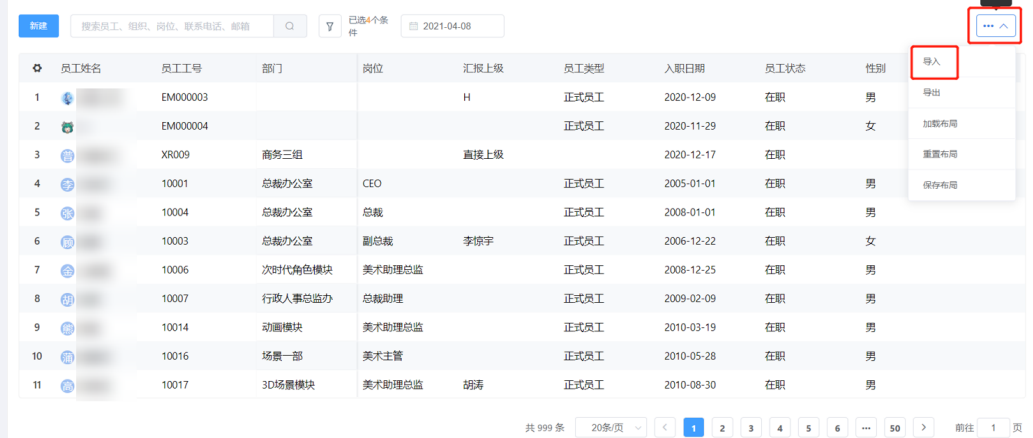

## 单击右上角展开符号-导入,进入下载模板页面

### 图 **3-201** 数据导入-下载模板

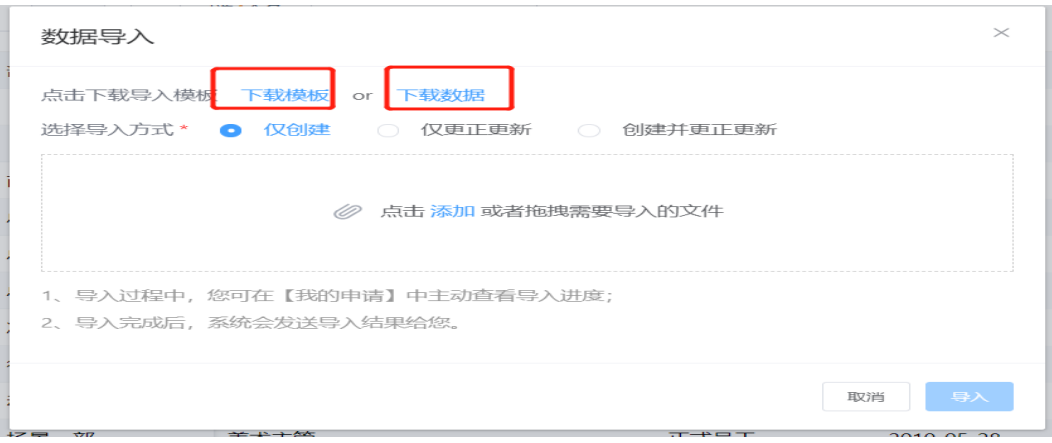

#### 说明

下载模板是指将要导入的数据填写的模板,下载数据和导出同等作用

单击下载模板,系统自动生成excel,根据以下模板填写信息,填写完成后,保存excel.

#### 图 **3-202** 填写信息

图 **3-203** 数据导入

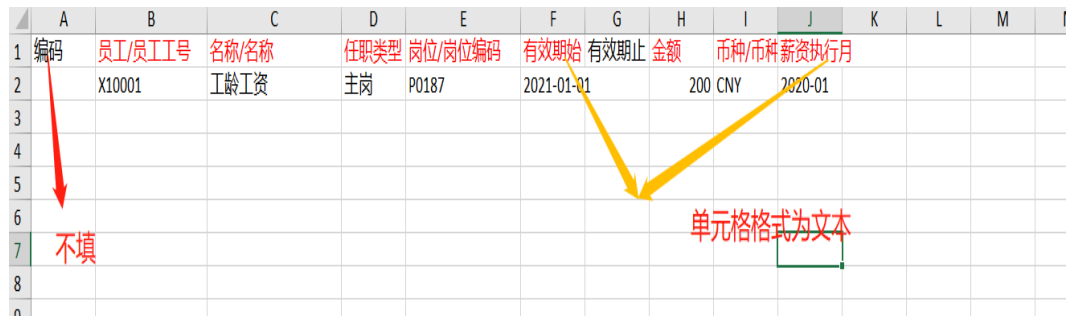

单击添加,将保存的excel选中,单击导入即可,仅创建/仅更正更新/创建并更正更 新,这三个字段的区别可在第一页查看。

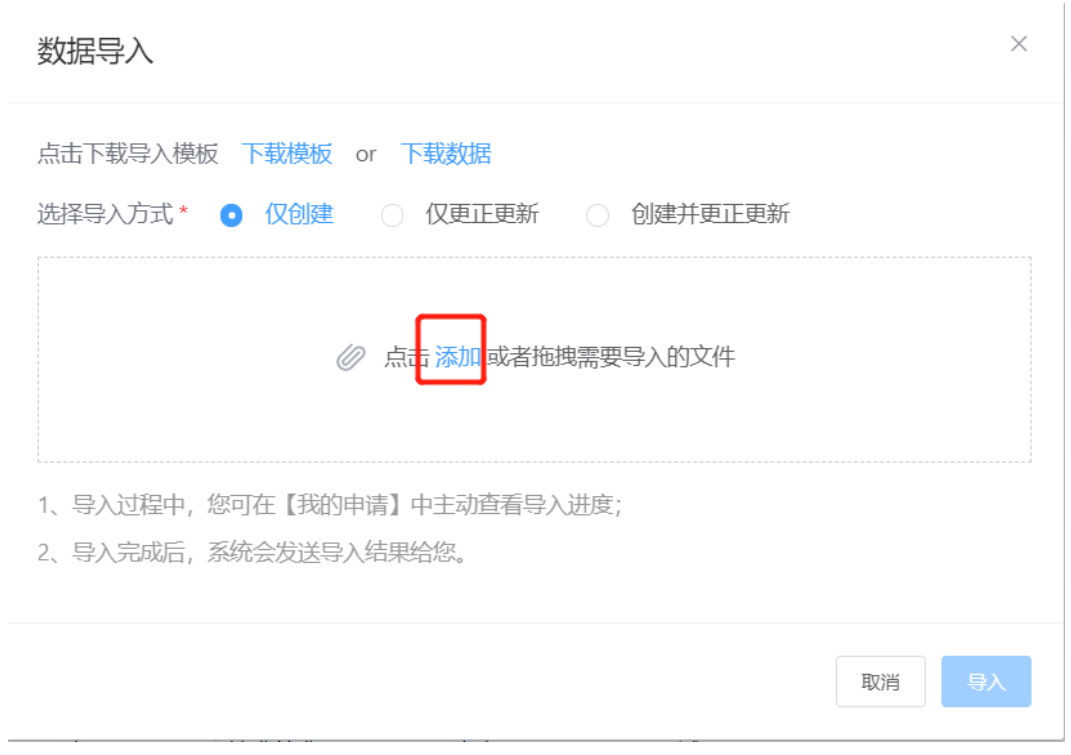

路径:核心人事-控制台-导入中心-导入日志,进入导入列表,可查看数据的导入是否 成功。

#### 图 **3-204** 导入列表

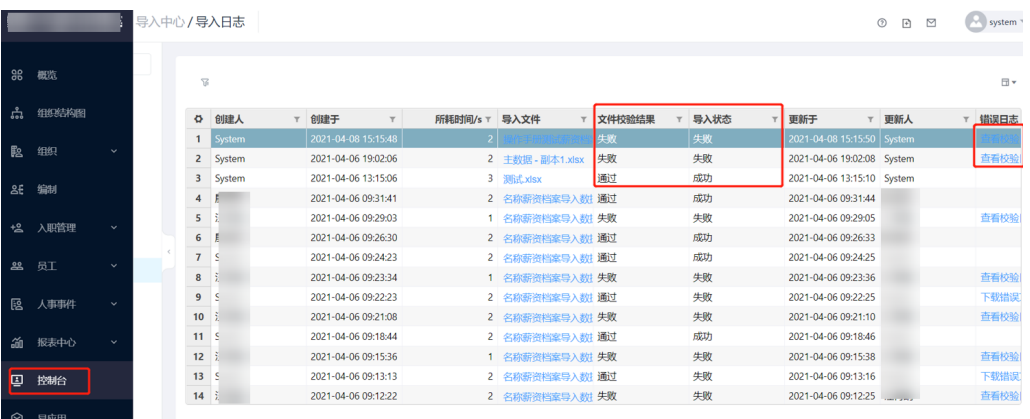

如果数据导入成功,则"文件校验结果"显示通过,"导入状态"为成功,如果数据 导入失败,"导入状态"显示失败,单击查看下载错误文件,系统将会自动生成 excel,打开excel可查看错误的原因,在修改之后进行保存,从单击添加开始,依上述 步骤进行。

#### 图 **3-205** 查看修改错误文件

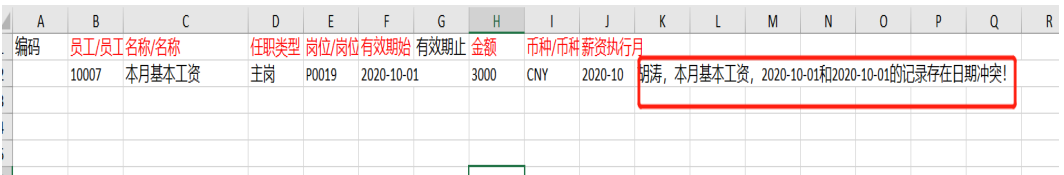

## **3.7.3** 薪资调整

路径:核心人事-员工-主数据,进入员工主数据列表页面

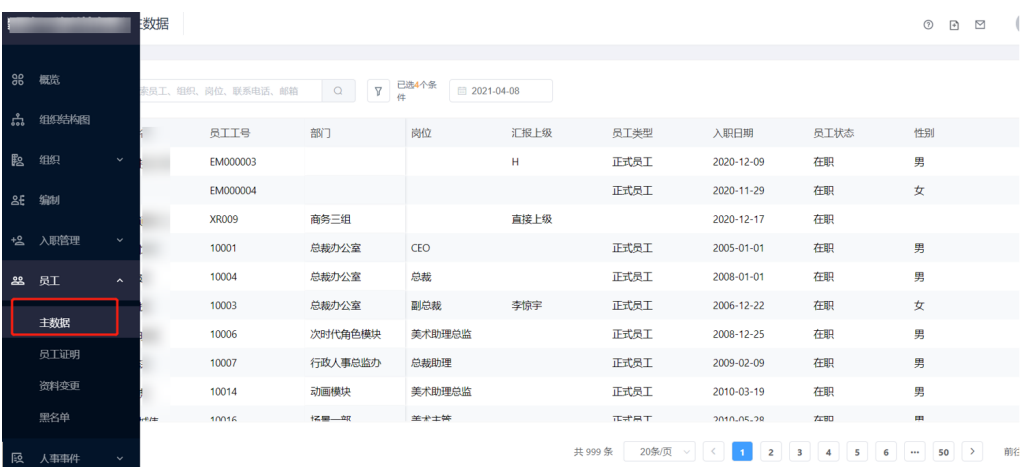

#### 图 **3-206** 员工主数据列表

图 **3-207** 员工信息详情

## 发起调薪流程

单击列表页面的任意一个员工,可进行查看员工信息详情,单击操作-调动

#### 图 员工/主数据 ⊙ n □ → system A<mark>AMA</mark><br>
EM000004 / H ± 女 i ≐ 50 <mark>i install |</mark> 在眼 i i  $\overline{12021.04.08}$  $H = H$ **OBS** 会国家订 佣金方3 <sup>兼同</sup> 反工信息 个人信息 公司履历 合同信息 社保公积金 个税信息 成本中心 员工证明 绩效信息 时间档案 薪资方案 薪资档案 延长兼期 53 基础信息 ø **CONSUM** <br><br><br><br><br><br><br><br><br><br><br><br><br><br><br><br><br><br><br><br><br><br><br> 员工姓名<br>H 员工工号 EM000004 潮訳 集团入职日期 2020-11-29 入职日期 2020-11-29 用户名 HR **Entrophe** 公司服务年限 0<br>(年) 转正日期 2021-01-24 社会工作日期 2020-11-29 未用 社会服务年限 0<br>(年) 是否试用期 () 离职日期 财务截止日期 预计平行制作 考核评估日 预计岗前培训 截止时间 截止时间

进入调动页面,填写相应信息,信息填写完成后,下方会弹出该员工的薪资项列表 (包含薪资项名称、金额等字段)

### 图 **3-208** 调岗调薪申请

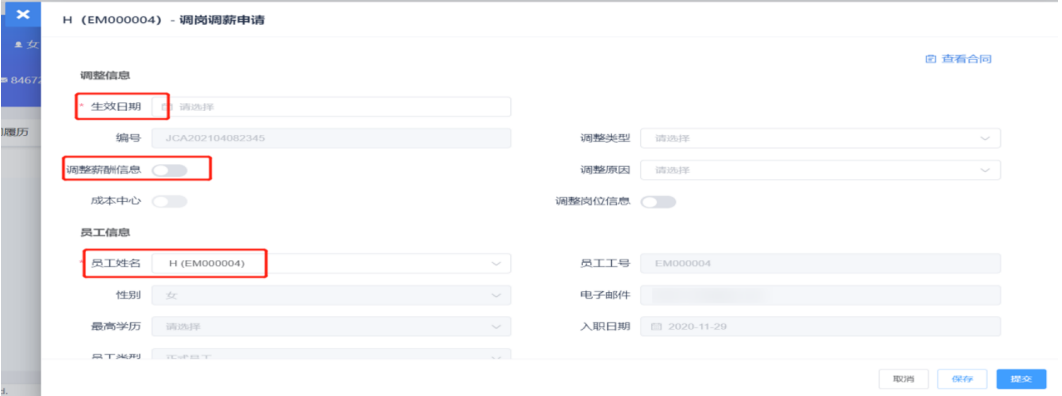

#### 图 **3-209** 新增薪资档案项

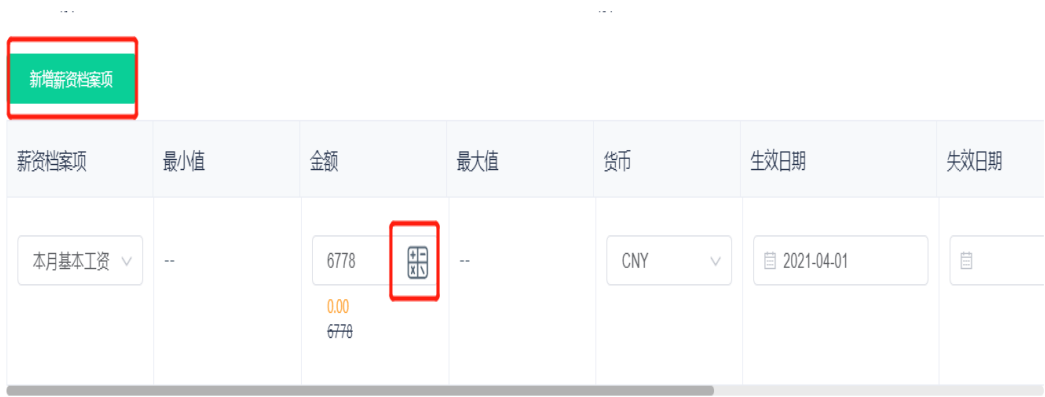

单击薪资档案项对应金额下的计算机按钮,可进行薪资的调整,薪资的调整有两种方 式;按百分比调整、按固定值调整,选择类型后,单击确认即可

图 **3-210** 调整类型

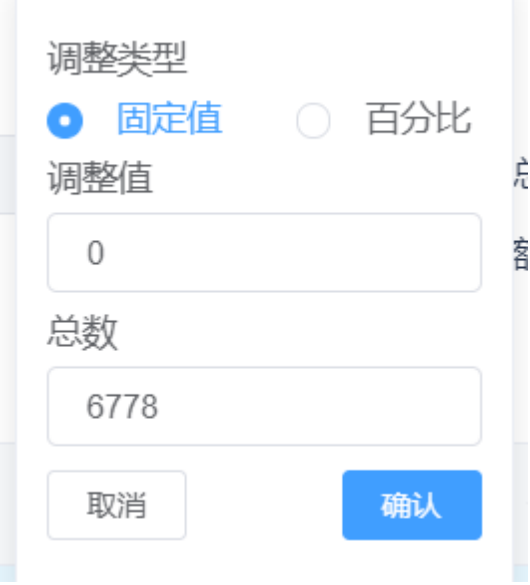

在调薪完成后,可查看调薪前后对比, "1"代表调薪前金额, "2"代表调整的金额 或比例,"3"代表调整后金额,单击提交即可。

#### 图 **3-211** 调薪前后对比

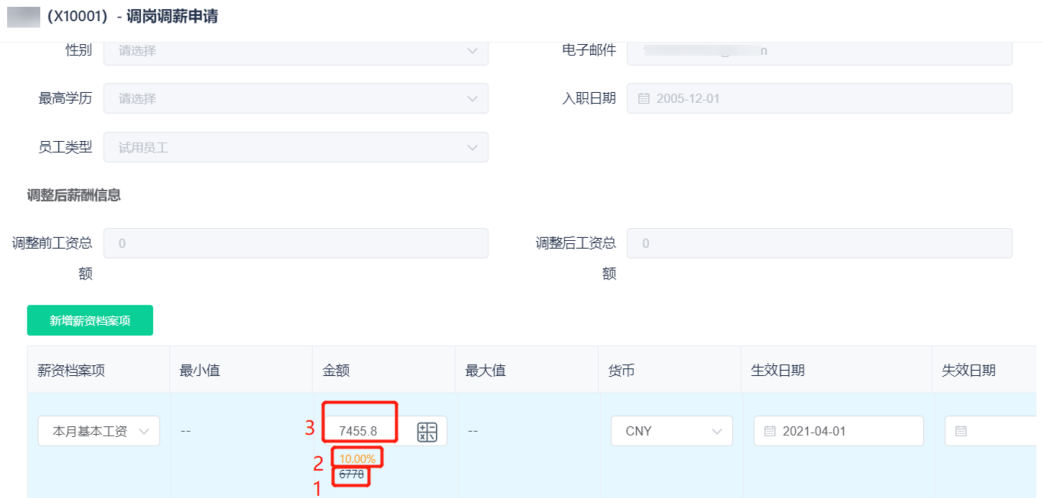

## **3.7.4** 薪资核算

### 员工信息薪资方案录入

### ● 员工信息薪资方案手动录入

路径:核心人事-员工-主数据,进入员工主数据列表页面

#### 图 **3-212** 员工主数据列表

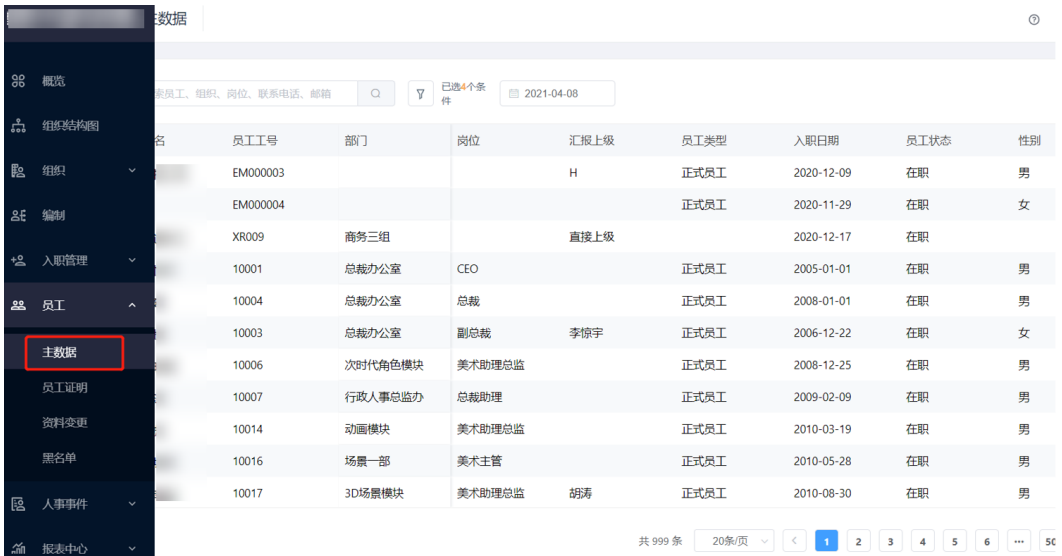

单击任意一个员工,可查看员工信息详情,单击薪资方案页签

#### 图 **3-213** 员工信息详情-薪资方案

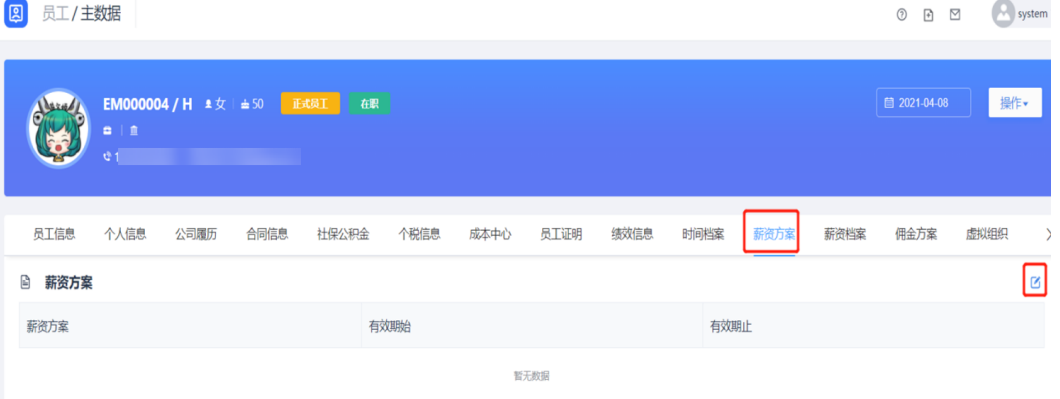

### 单击编辑,可对已存在的薪资档案进行修改,也可以新建薪资方案

#### 图 **3-214** 编辑薪资方案

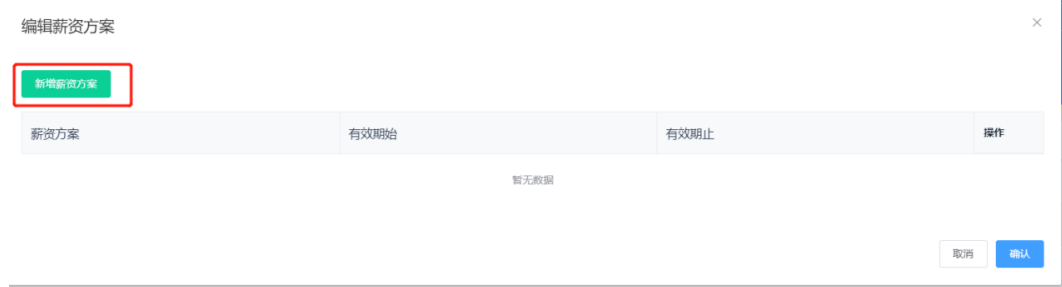

### 单击新建薪资方案-新增一条记录,填写相应信息,单击确定即可

#### 图 **3-215** 新增薪资方案

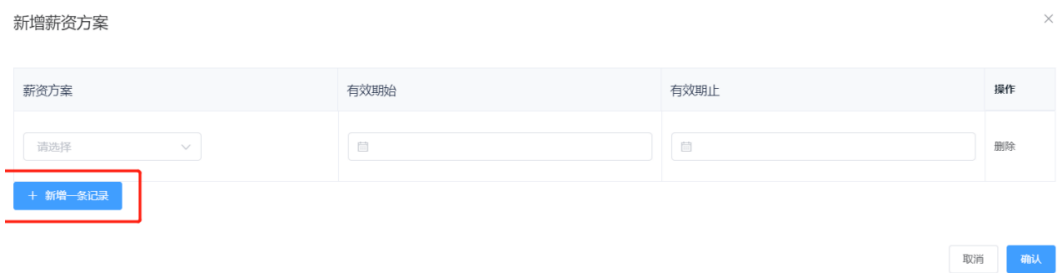

#### ● 员工信息薪资方案批量导入

路径:核心人事-主数据-员工,进入员工主数据列表页面

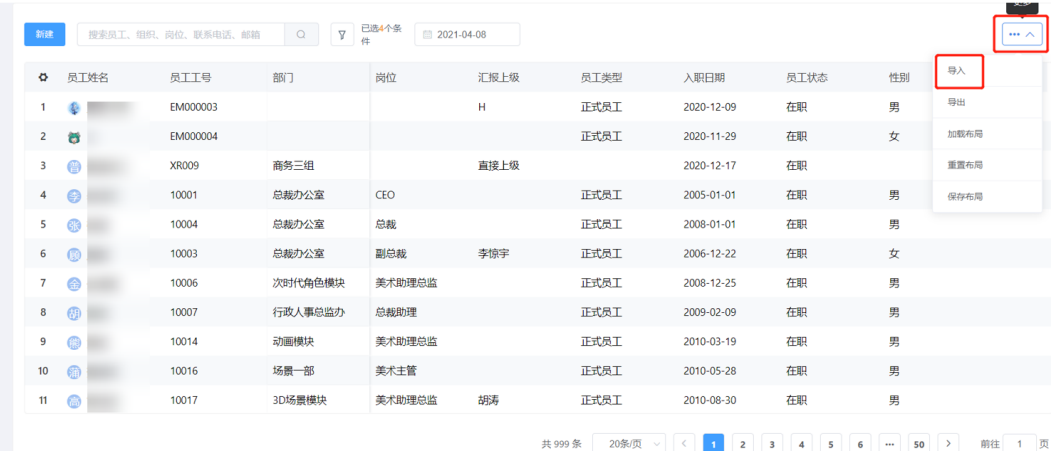

### 图 **3-216** 员工主数据列表

单击右上角展开符号-导入,进入下载模板页面

#### 图 **3-217** 数据导入-下载模板

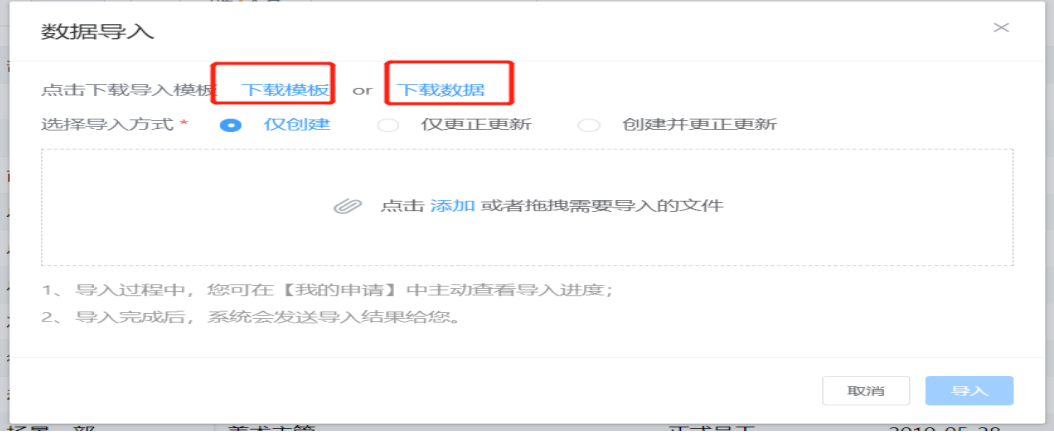

### 注意:下载模板是指将要导入的数据填写的模板,下载数据和导出同等作用

单击下载模板,系统自动生成excel,根据以下模板填写信息,填写完成后,保存excel.

#### 图 **3-218** 填写信息

图 **3-219** 数据导入

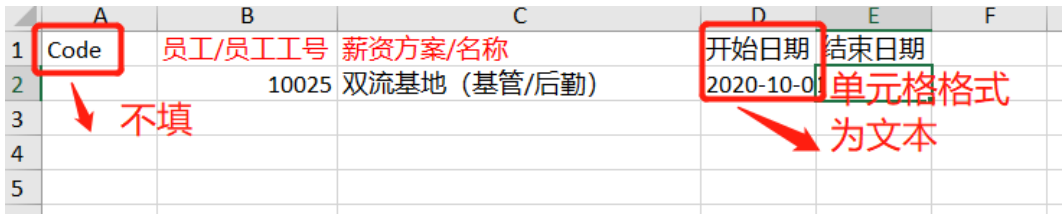

单击添加,将保存的excel选中,单击导入即可,仅创建/仅更正更新/创建并更正更 新,这三个字段的区别可在第一页查看。

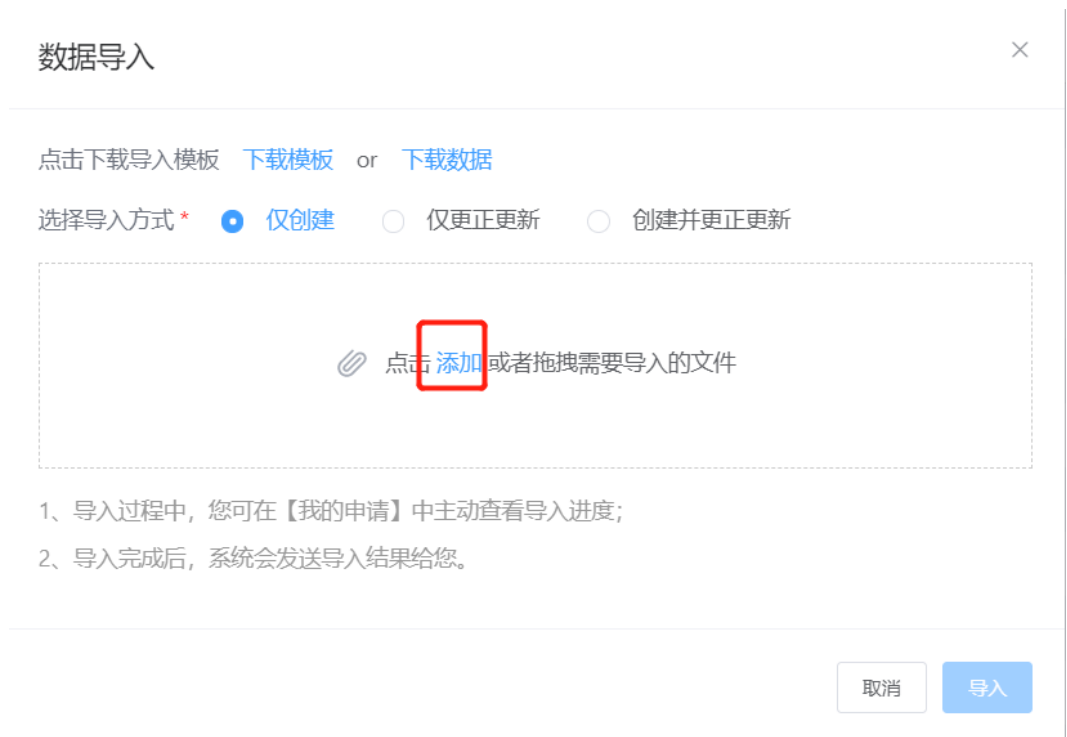

路径:核心人事-控制台-导入中心-导入日志,进入导入列表,可查看数据的导入是否 成功。

#### 图 **3-220** 导入列表

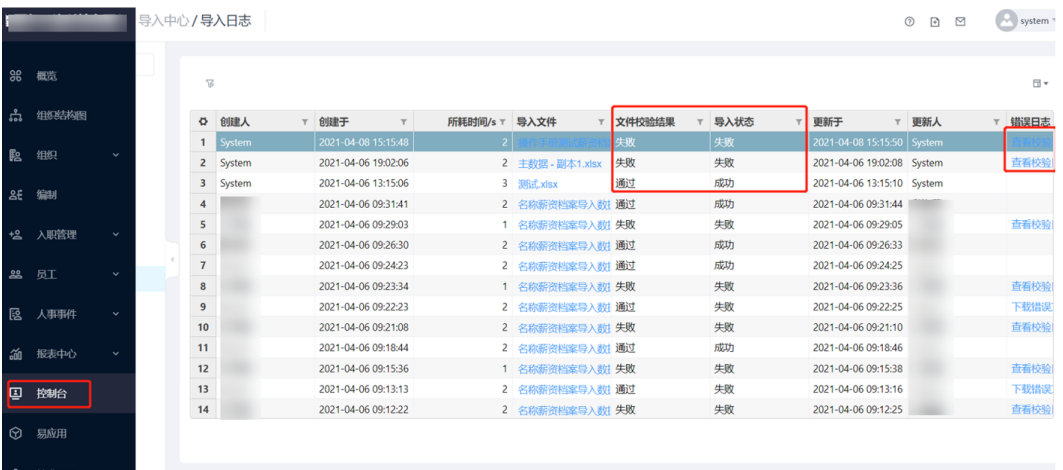

如果数据导入成功,则"文件校验结果"显示通过,"导入状态"为成功,如果数据 导入失败,"导入状态"显示失败,单击查看下载错误文件,系统会将自动生成excel, 打开excel可查看错误的原因,在修改之后进行保存,从单击添加开始,依上述步骤进 行。

#### 图 **3-221** 查看修改错误文件

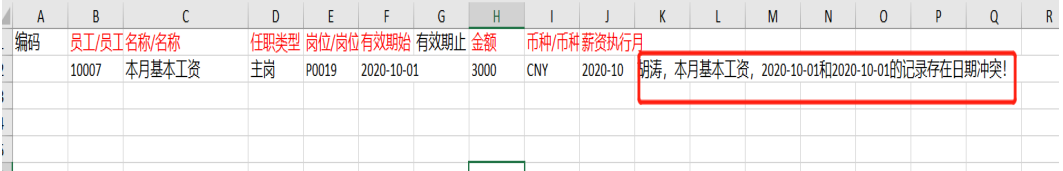

### 期间规则设置

路径:薪资核算-核算-方案,进入方案列表页面

#### 图 **3-222** 方案列表

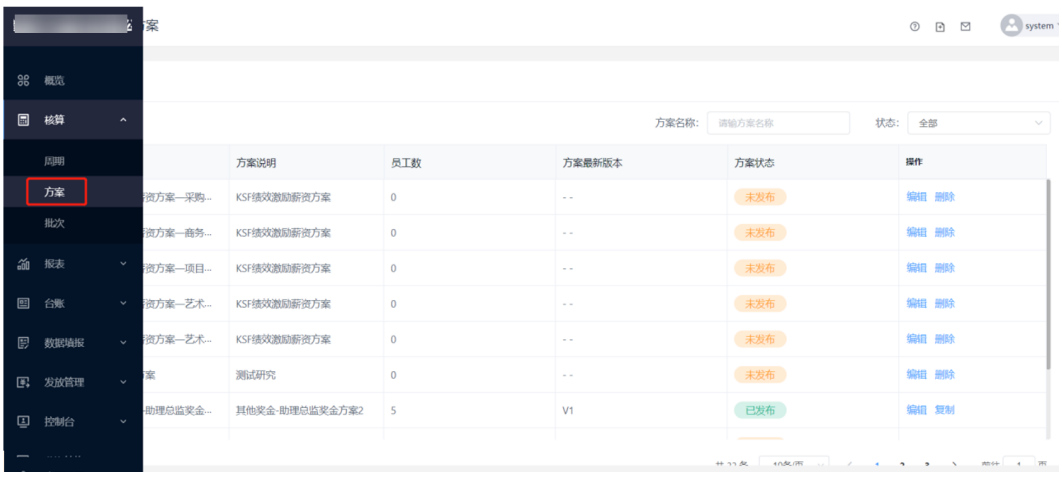

### 单击方案列表中任意一个方案,就可查看方案的概览,期间、算薪规则等信息详情

#### 图 **3-223** 核算-期间设置

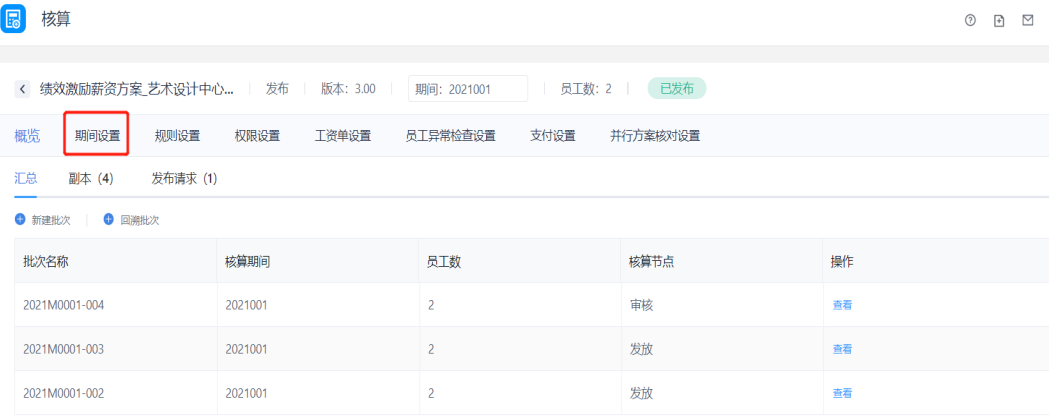

单击期间设置,进入期间列表页面,可以编辑和新建期间,以及可以关闭或者撤回期 间,2020012代表的是2020年12月的期间,此时系统中是代表的2020年12月1 日-2020年12月31日,但可更改,单击编辑即可。

#### 图 **3-224** 期间列表

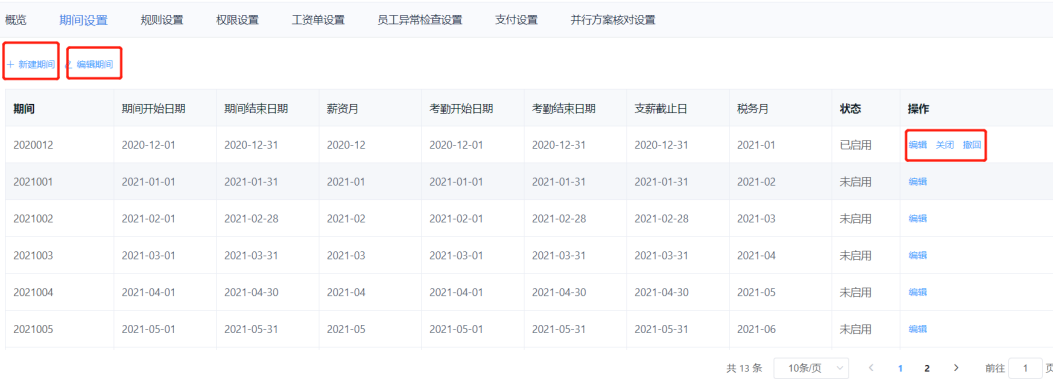

上图右侧三个按钮分别的含义:

- 单击编辑,可以更改期间开始日期、期间结束日期等信息;
- 单击关闭,则就表示把现在这个期间关闭,进入下一期间,在 上列图中单击批 次,则就表示关闭2020012这个期间,进入2021001这个期间;
- 单击撤回,表示现在这个期间将取消,撤回到上一个期间,如果再上图中单击撤 回,这就表示会从2020012这个期间返回到2021011这个期间。

## 工作日历维护

### 路径:核心人事-员工-主数据,进入员工主数据列表页面

んんていたく (Minimum Reference)<br>Anti-Hoster Minimum Server Minimum Server Minimum Server Minimum Server Minimum Server Minimum Server Minimum

共999条 20条页 > < 1 2 3 4 5 6 m 50

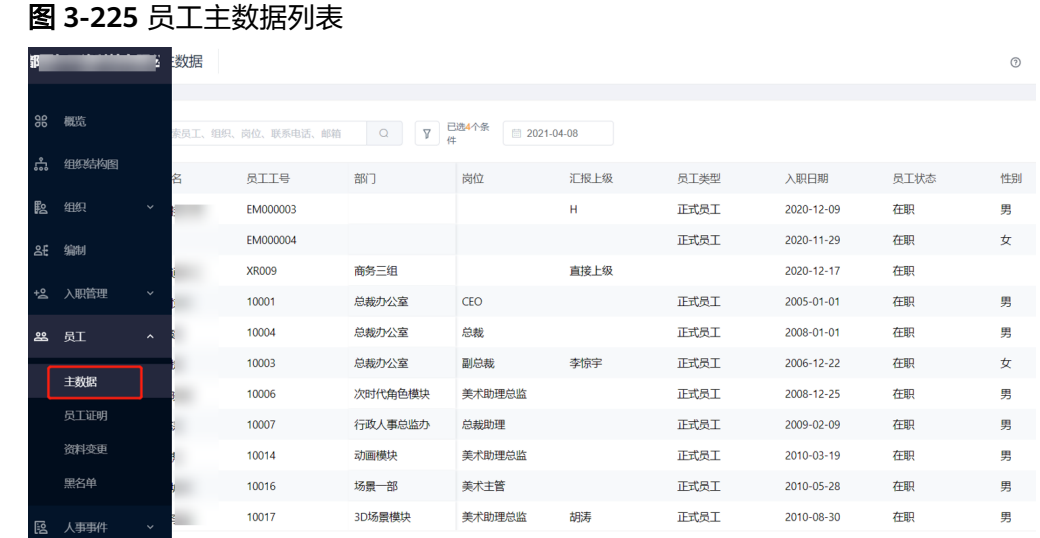

### 单击任意一个员工,可查看员工信息详情,单击时间档案页签

#### 图 **3-226** 员工信息详情时间档案

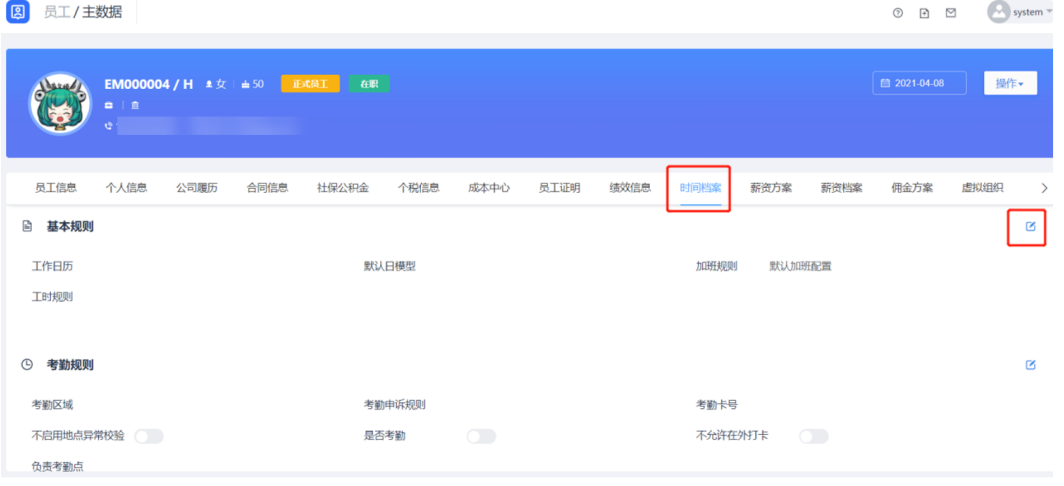

单击编辑,可对已存在的时间档案进行修改,也可以新建时间档案,单击保存即可

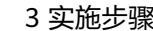

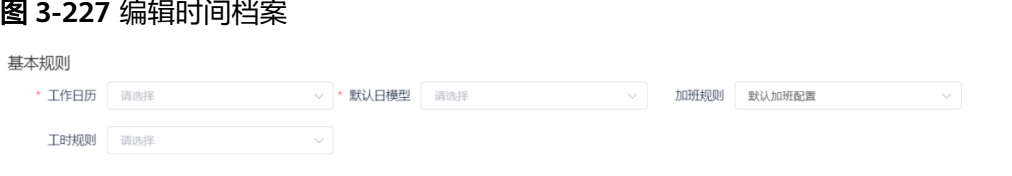

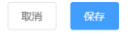

# **3.7.5** 发起薪资核算批次

路径:薪资核算-核算-方案,进入方案列表页面

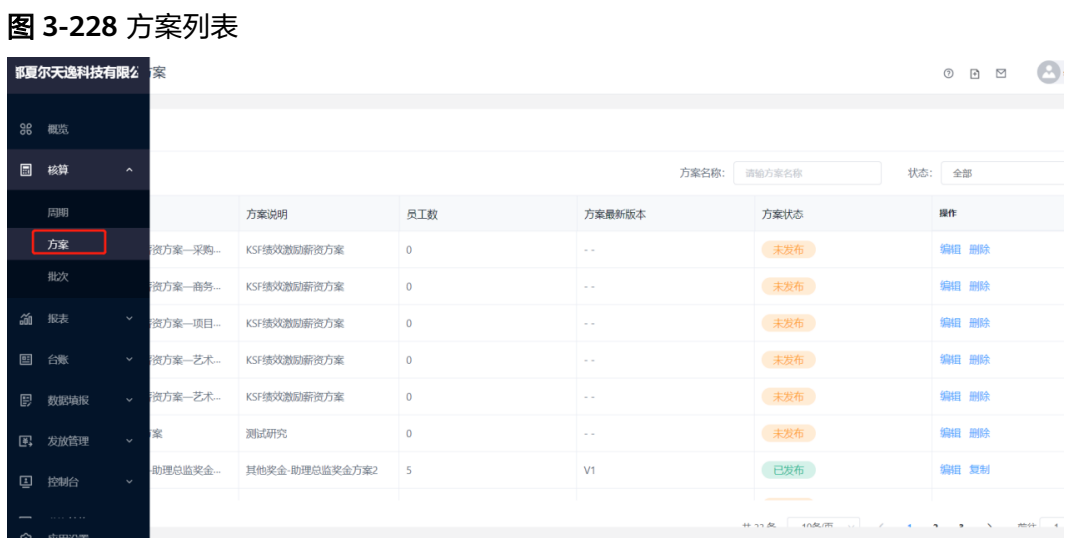

单击任意一个薪资方案,就可查看该方案的信息详情,比如:概览、期间、算薪规则 等页签

#### 图 **3-229** 薪资方案详情

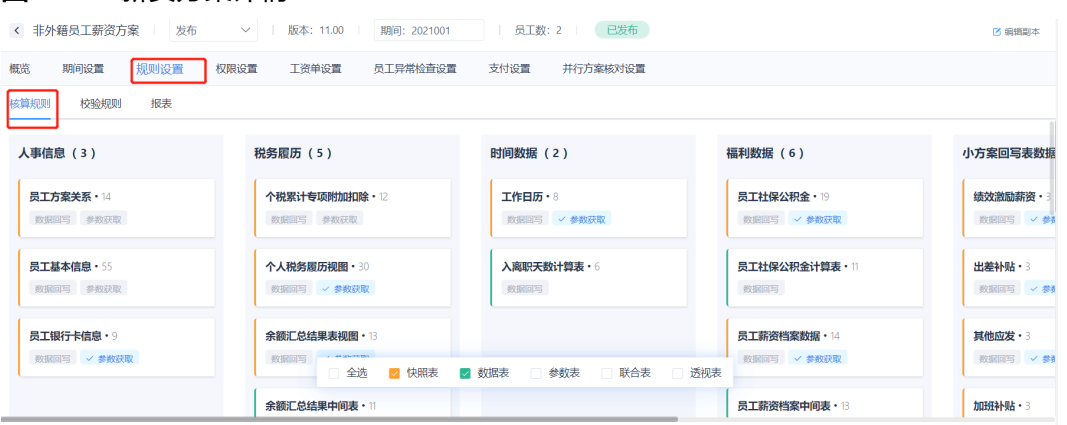

单击规则设置-核算规则-单击任意一张表,将鼠标放置在任一薪资项上,单击右键-单 击查看,则就可以查看方案的薪资逻辑

#### 图 **3-230** 入离职天数计算表

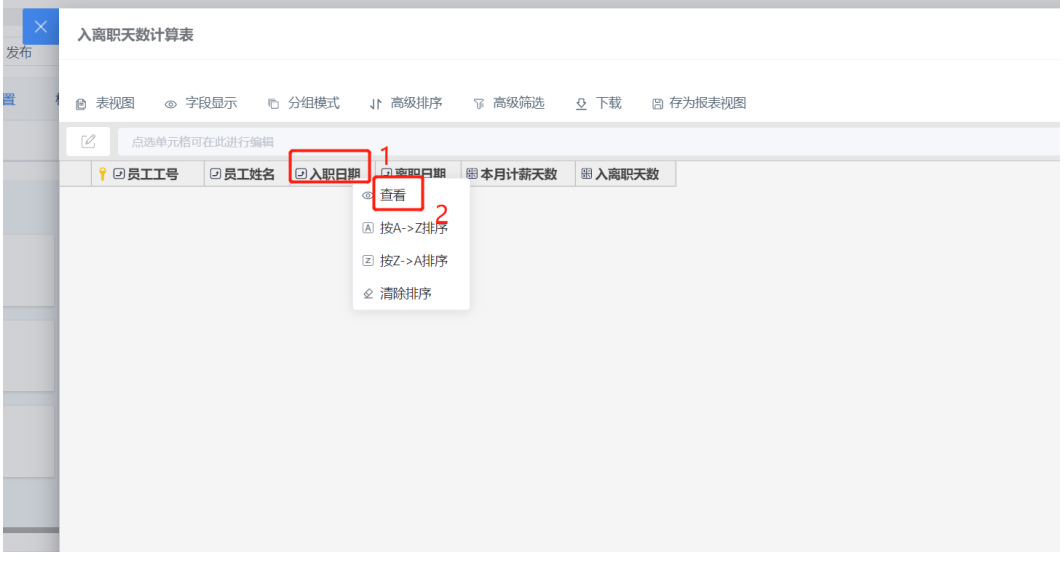

## 确认员工

#### 进入方案详情页面,在概览页签下,进行批次的新建和计算

#### 图 **3-231** 新建批次

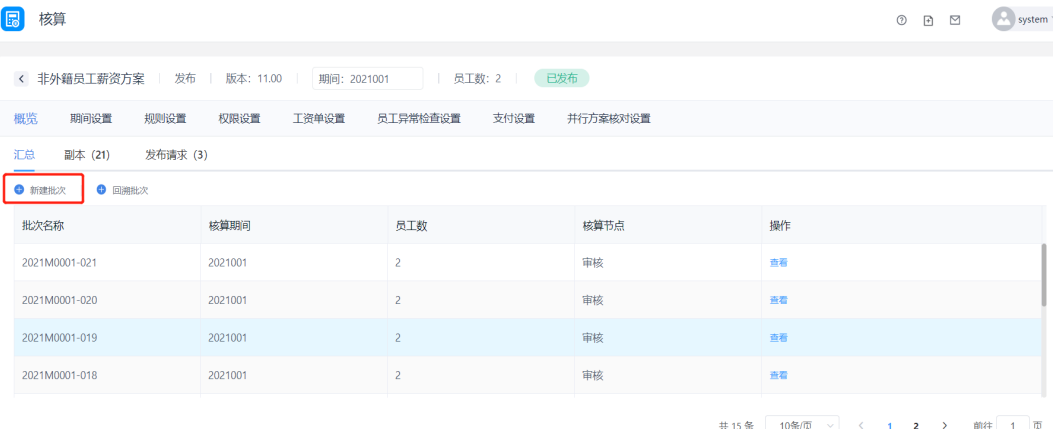

单击新建批次,对比批次是指你可将对比以前的核算批次,来比较这个月的薪资情况 与往月的薪资情况的差异,然后单击启动即可,如果显示同期间下的批次未关闭,是 否继续新建批次,直接单击确定。

#### 图 **3-232** 启动核算批次

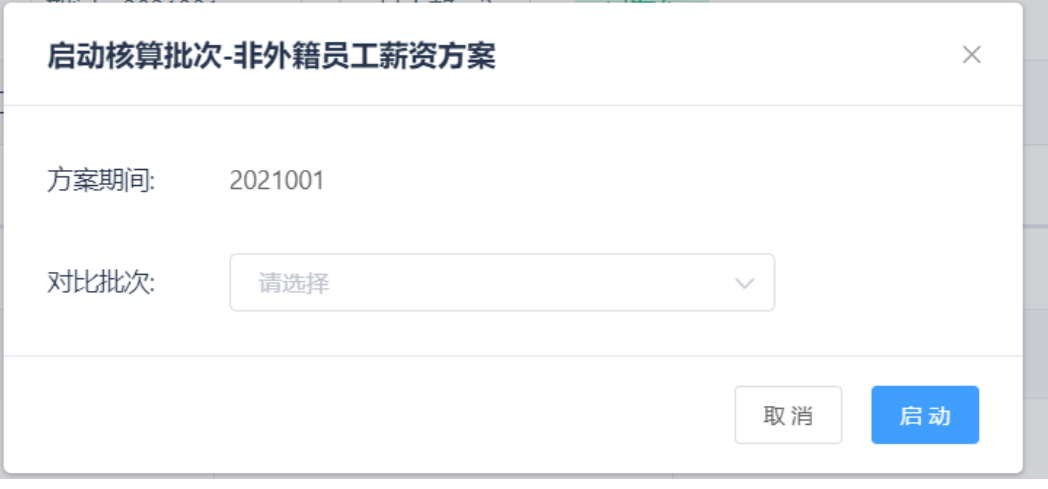

在新建批次完成后,进入批次数据准备/校验阶段,在检查员工信息没有问题的情况 下,单击确认员工-重新确认,如果员工出现重复,则选中重复的员工单击删除,如果 员工出现遗漏,则单击添加,在修改完成后,单击重新确认。也可单击下载,将员工 的名单下载至excel中,进行线下比对。

#### 图 **3-233** 数据准备/校验

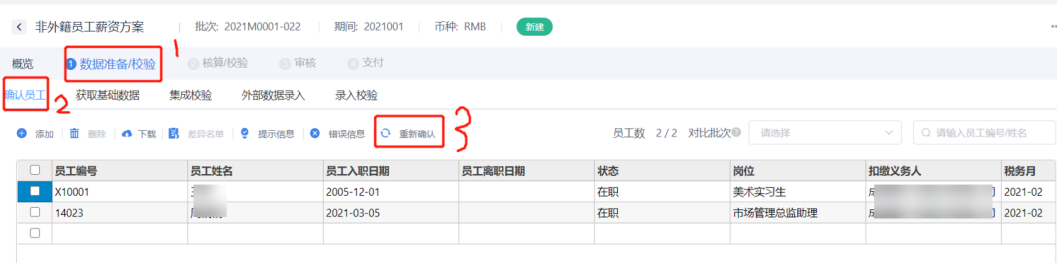

## 获取基础数据

单击获取基础数据,单击查看每个表中的基础信息是否引用成功,可在下方表名称中 单击全选,来查数据包中的引用项数据是否从全局表中引用过来。

#### 图 **3-234** 获取基础数据

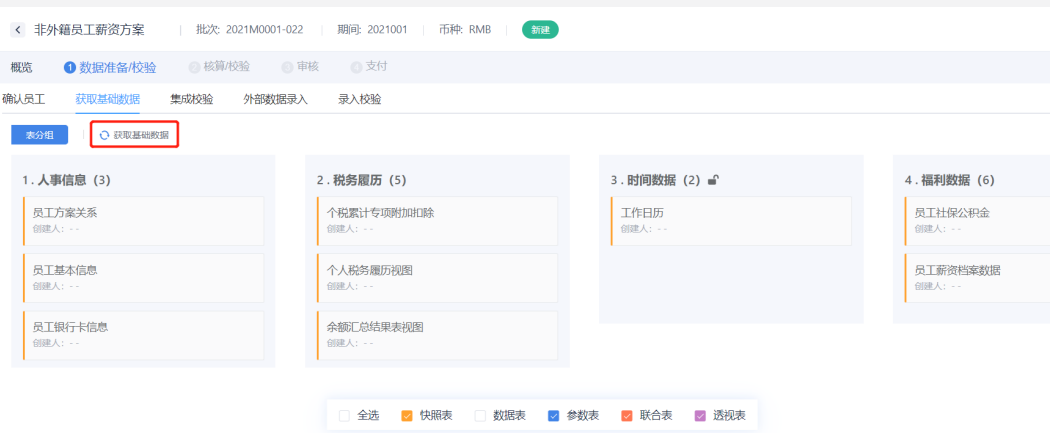

### 基础数据校验

单击集成校验,查看是否有报错人次

#### 图 **3-235** 集成校验

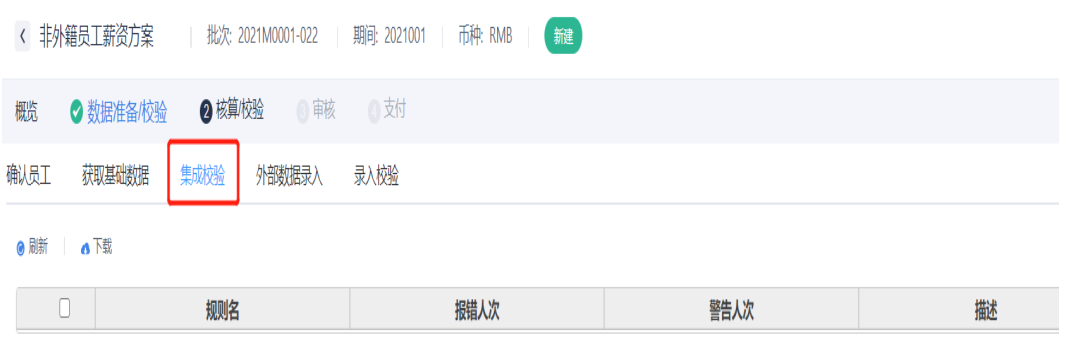

## 薪资外部数据导入

单击外部数据录入,将需要进行数据录入的数据表、参数表进行数据的录入,录入完 成后,单击完成录入

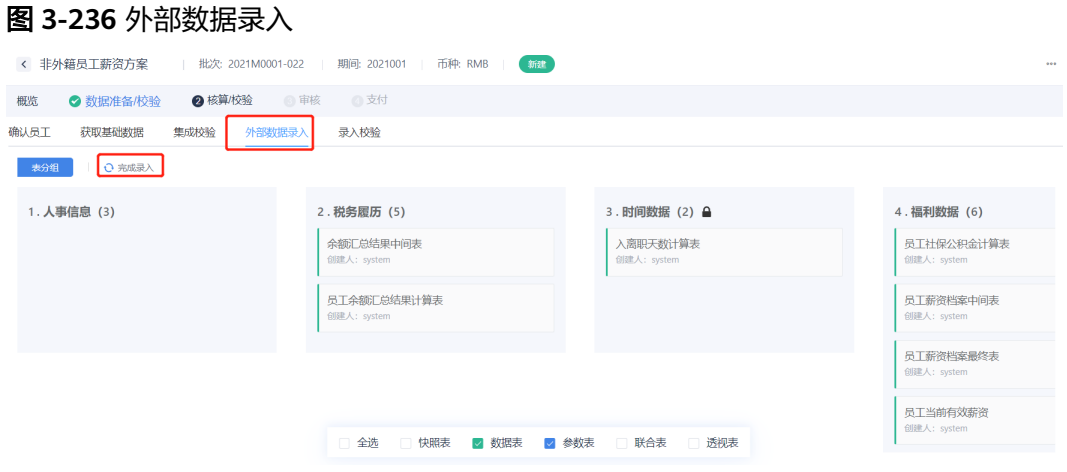

## 外部数据校验

单击录入检验,检查是否有人员数据缺失,如果有,返回上一步,进行补录,如果没 有,进入下一阶段核算/检验

#### 图 **3-237** 录入检验

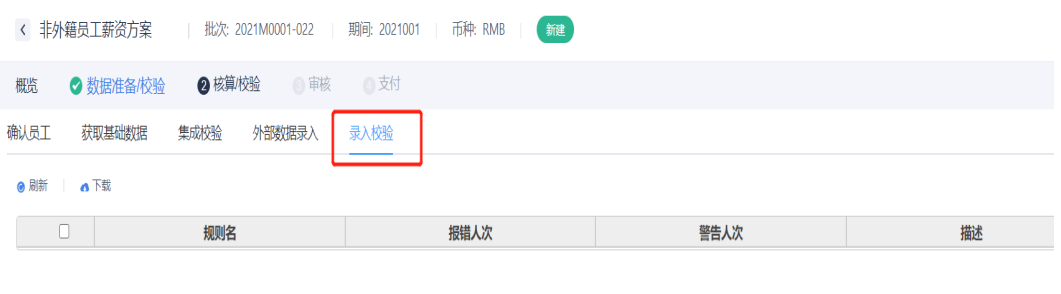

### 薪资计算

单击核算/检验-核算-完成核算,查看需要计算的薪资项是否有数据,且检验数据是否 正确,检查数据是否正确的方法,可将总表进行下载,在excel中与线下进行对比,也 可单击线下薪酬对比,将线下数据进行上传到系统中来,进行对比,如果数据有误, 单击右上角的返回数据准备/校验阶段,重新进行数据准备,操作步骤同上,如果结果 无误,完成核算后进入审核阶段

#### 图 **3-238** 核算/检验

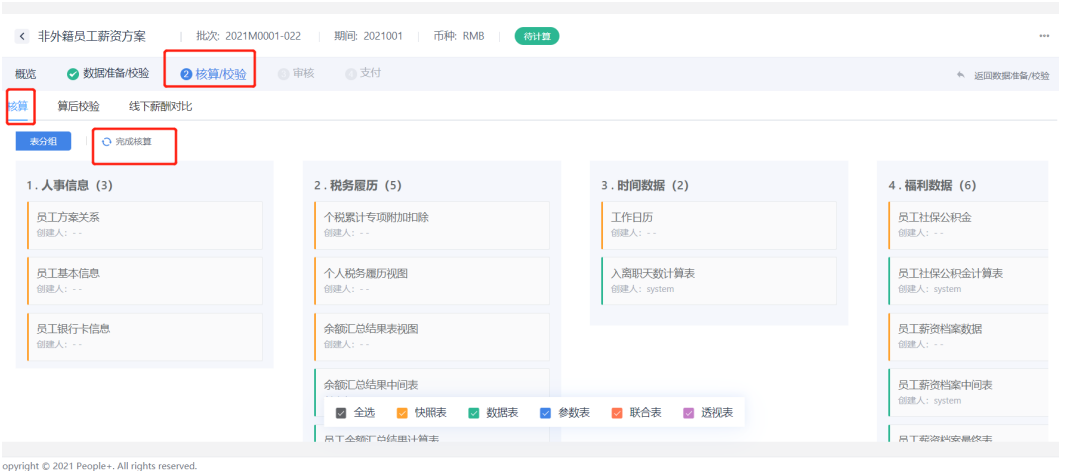

## 薪资报表下载

报表可以以分组形式存在,将你需要的分组字段进行拖动至红色方框处即可

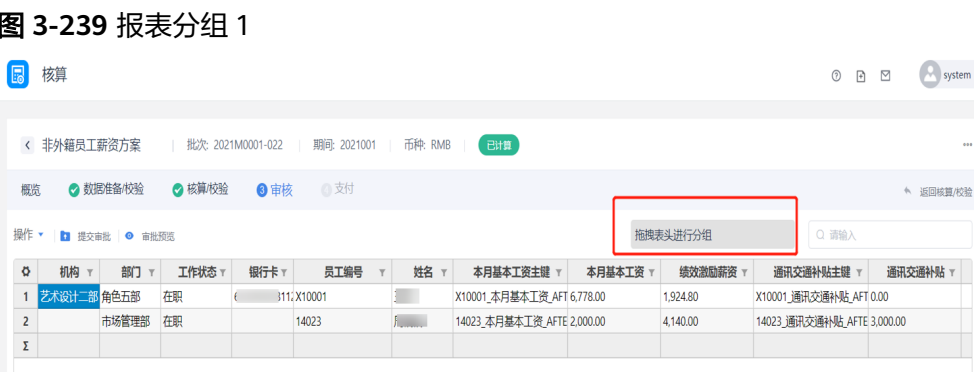

将部门拖动至分组处,报表则会以以下形式显示,报表左侧的三角符号,可以将部门 的明细展开,也可以部门合计值显示

#### 图 **3-240** 报表分组 2

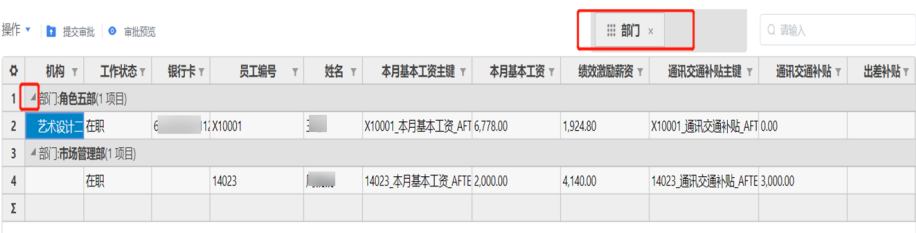

### 薪资提交审批流

单击审核-提交审批,进入审批通知页面

### 图 **3-241** 审批

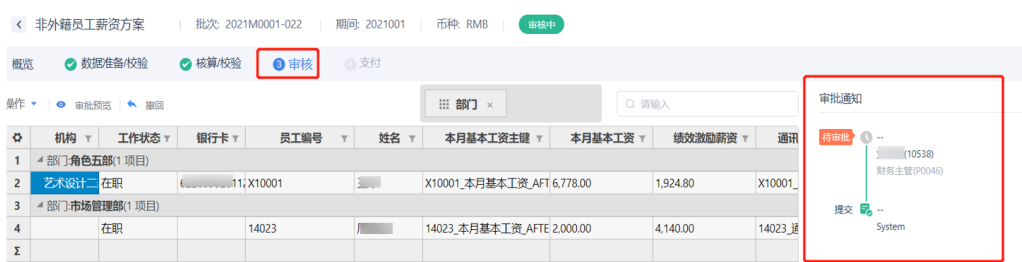

#### 此时审批人将会收到通知,进行审批即可

## 关闭批次

在审批完成后进入支付阶段,单击支付-关闭批次

### 图 **3-242** 关闭批次

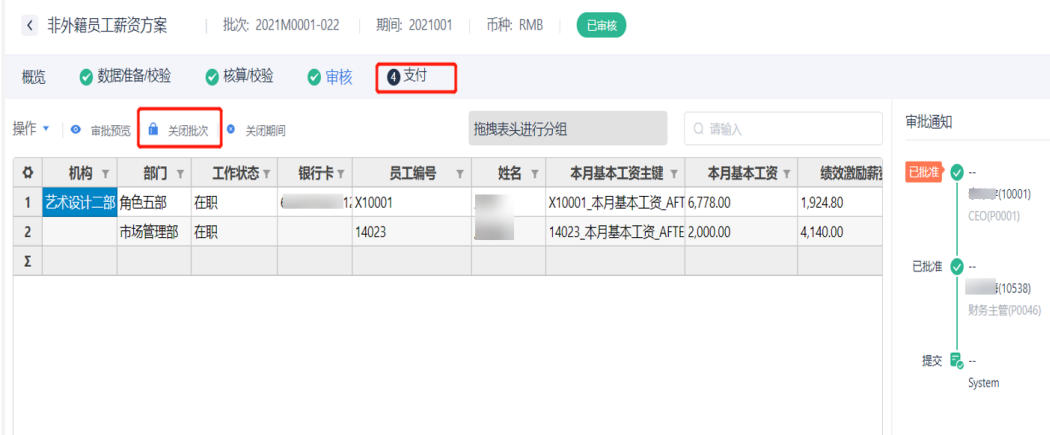

## 生成**/**查看**/**下载工资单

路径:薪资核算-核算-方案-工资单设置-基础属性设置,进入工资单设置页面,工资单 样式可选择手机工资单或网页工资单,也可两者同时选择

#### 图 **3-243** 工资单设置

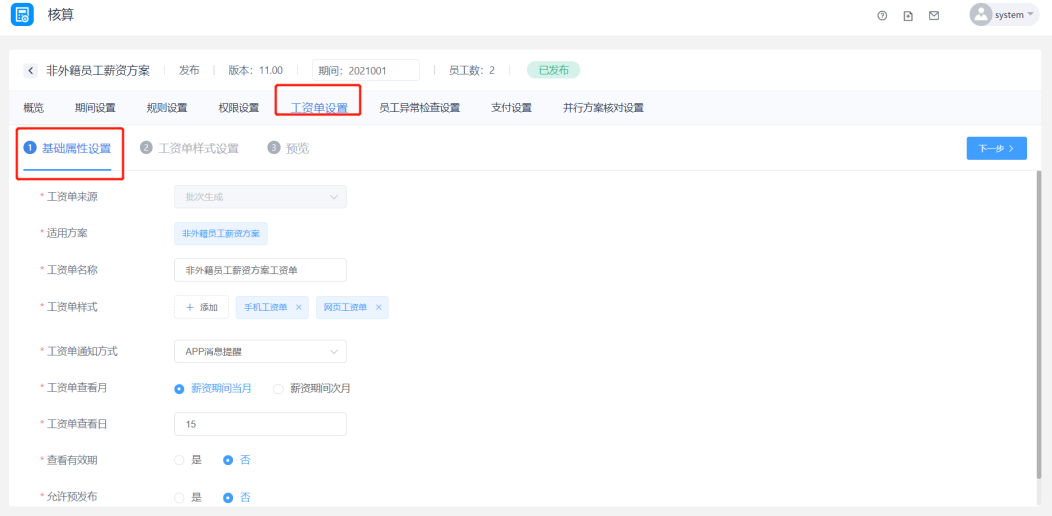

### 单击下一步,进入工资单样式设置

### 图 **3-244** 工资单样式设置

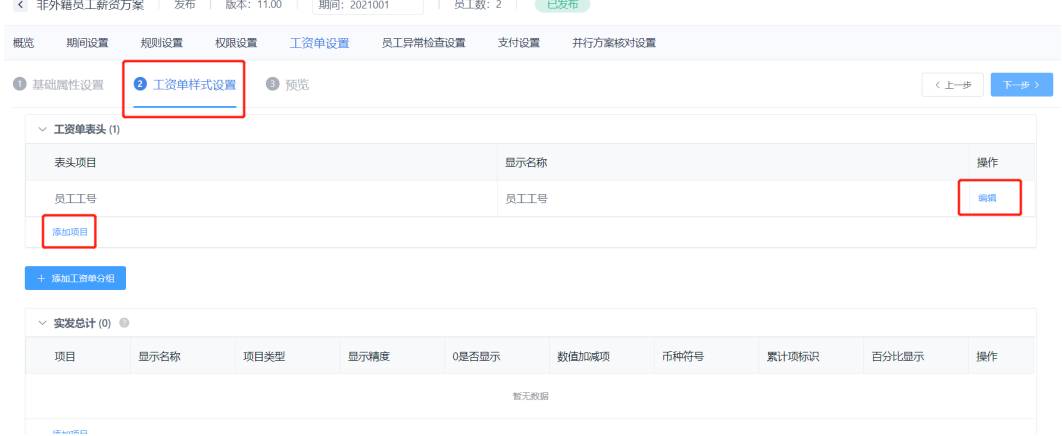

1. 工资单表头是指工资单最上方的显示字段,如下图所示,单击添加项目,可增加 表头的显示的字段,单击编辑,是对已有的表头字段进行修改更新

#### 图 **3-245** 样式预览

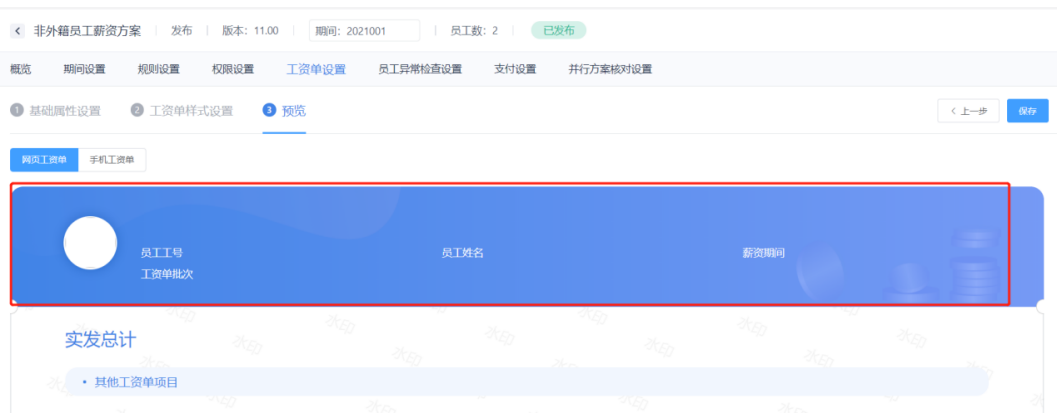

2. 实发总计是指最后公司应给员工的应发工资总额,其他工资单项目是指工资单中 应有的字段,单击添加项目进行新建,单击编辑对已有字段进行修改更新。

#### 图 **3-246** 实发总计/其他工资单项目

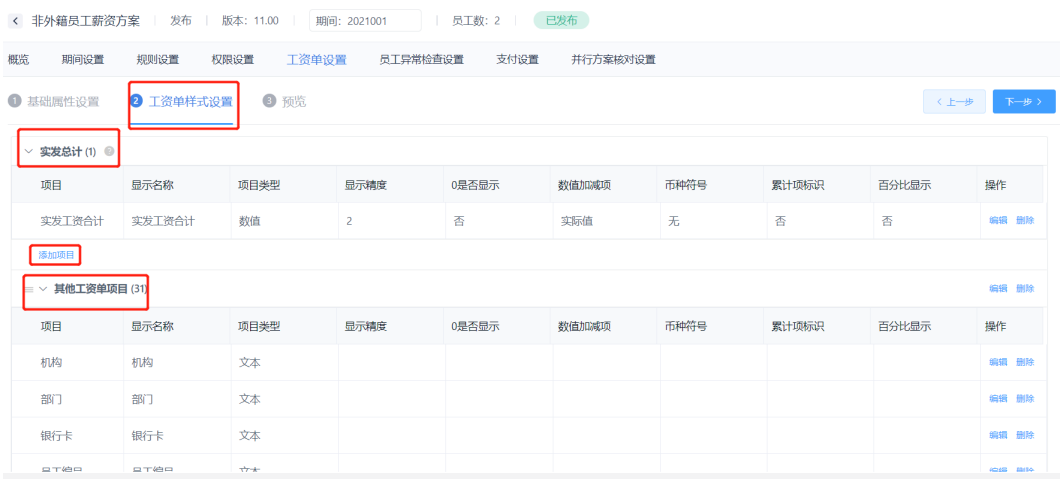

### 单击下一步,进入预览页面,下图为网页工资单显示页面

#### 图 **3-247** 网页工资单

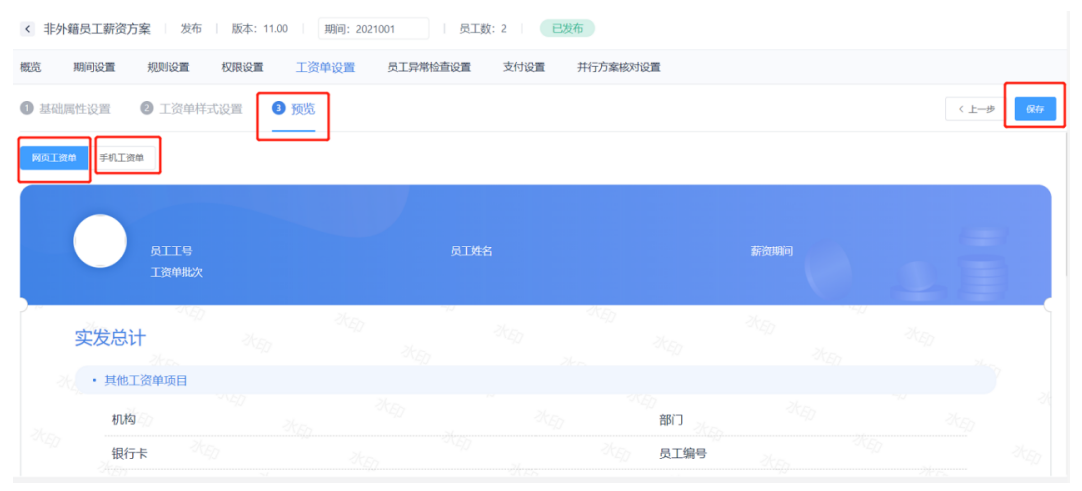

3 预览

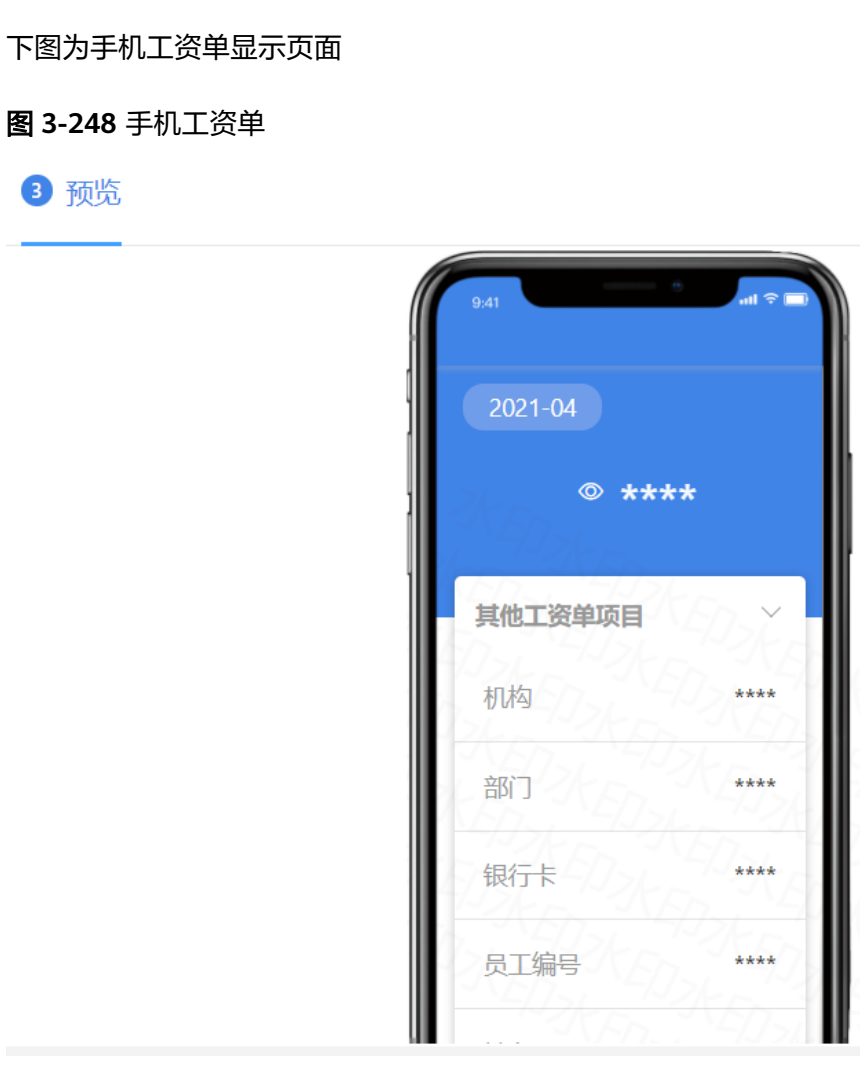

在浏览之后,检查工资单是否与实际相符,如发现不符,则则返回上一步进行工资单 样式设置,如果与实际相符,则单击保存即可。

## 期间关闭

单击审核-关闭期间,可关闭此时的薪资期间,表示这个期间算薪完成,下一个月自动 从下一个期间开始算薪
## 图 **3-249** 关闭期间

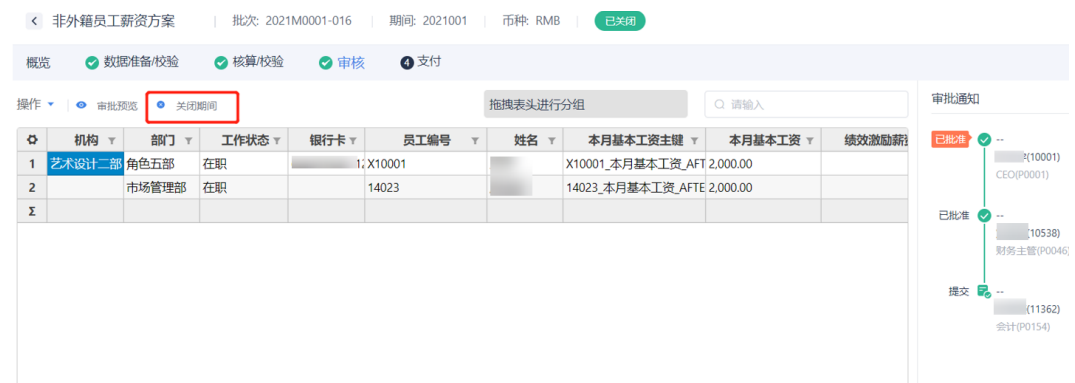

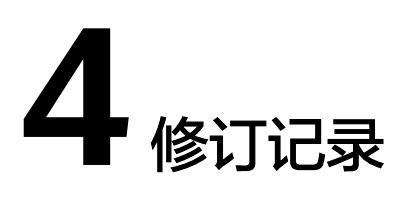

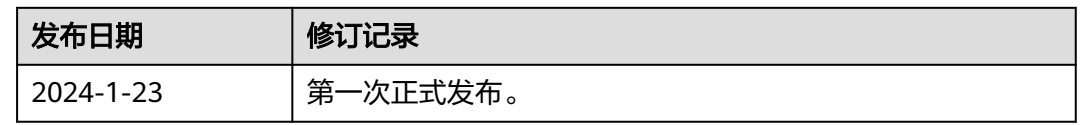